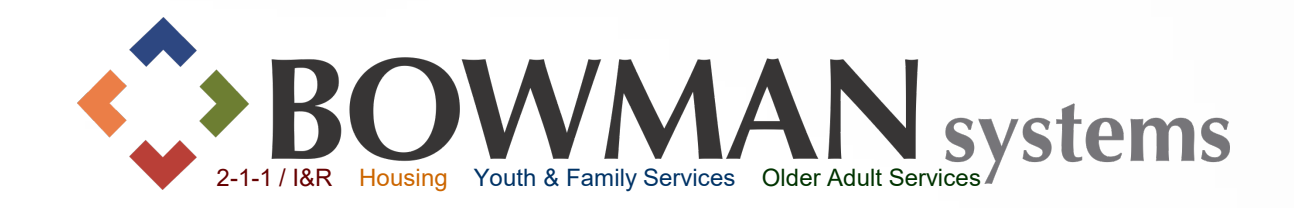

# **ClientPoint Data Entry Workflow**

# *ServicePoint v5.x*

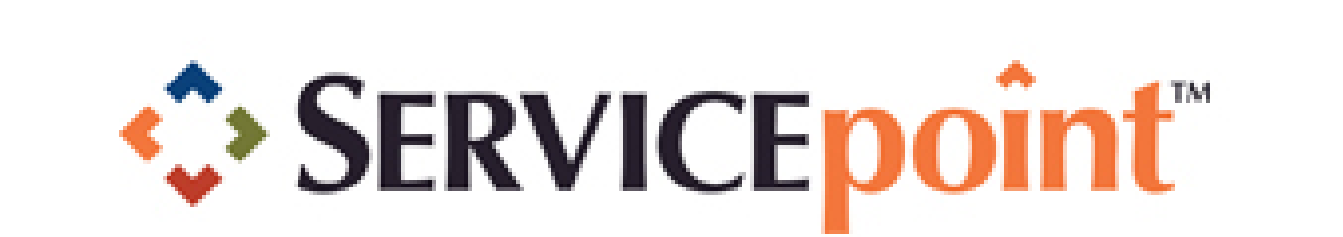

Connecting your community.

### **ServicePoint Training Site**

 $82$ 

Evaluate.

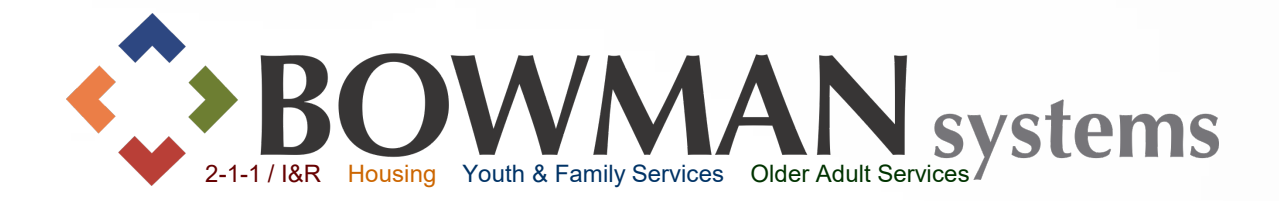

# **ClientPoint** "The filing cabinet!"

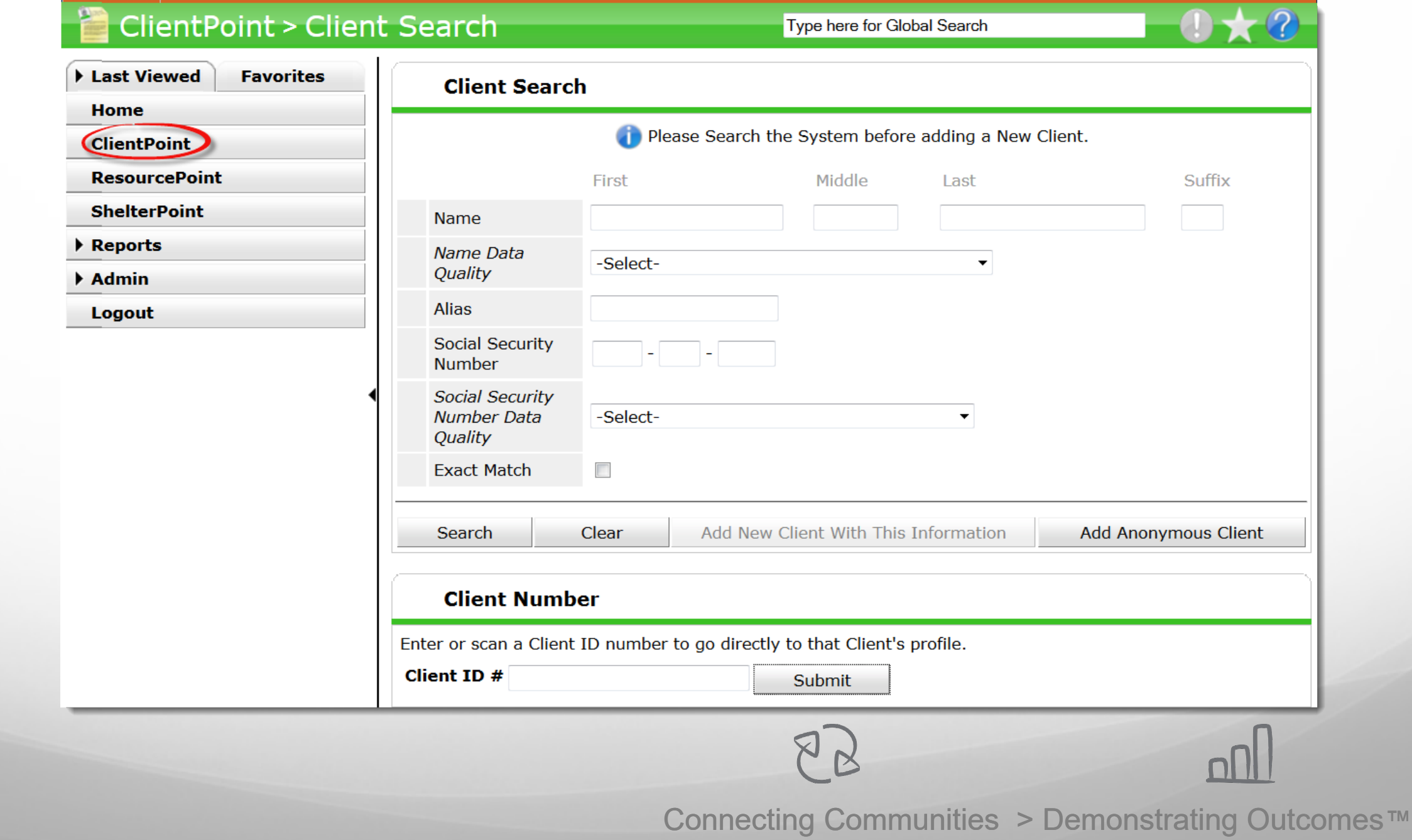

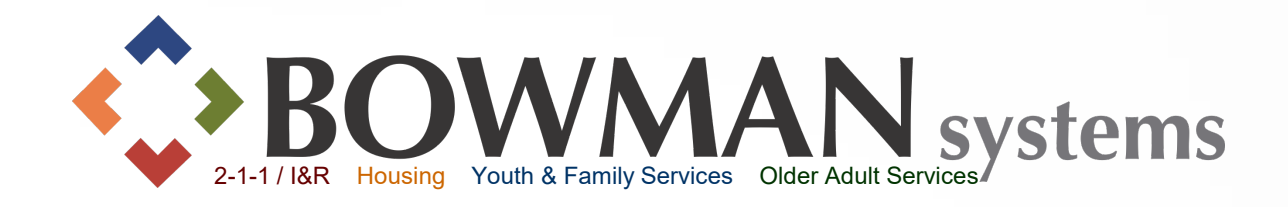

# **Data Entry Made Easy!**

Follow the prompt/pop-up window, then follow the tabs through the record (from left to right).

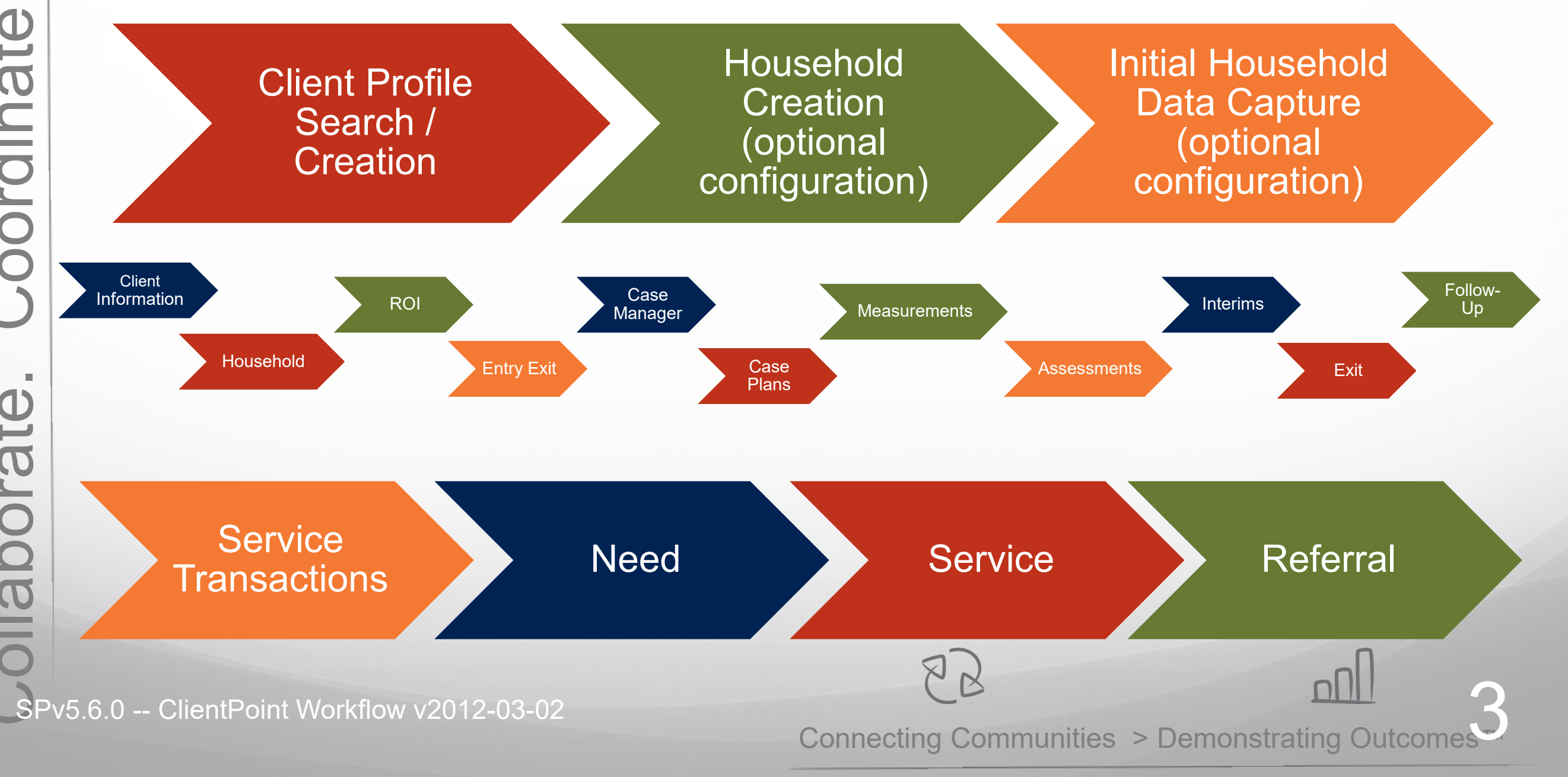

Collaborate. Coordinate. Evaluate.

ollaborate.

Coordinate.

Evaluate

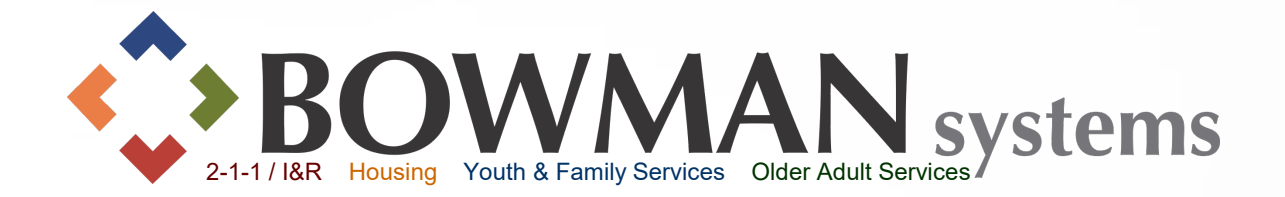

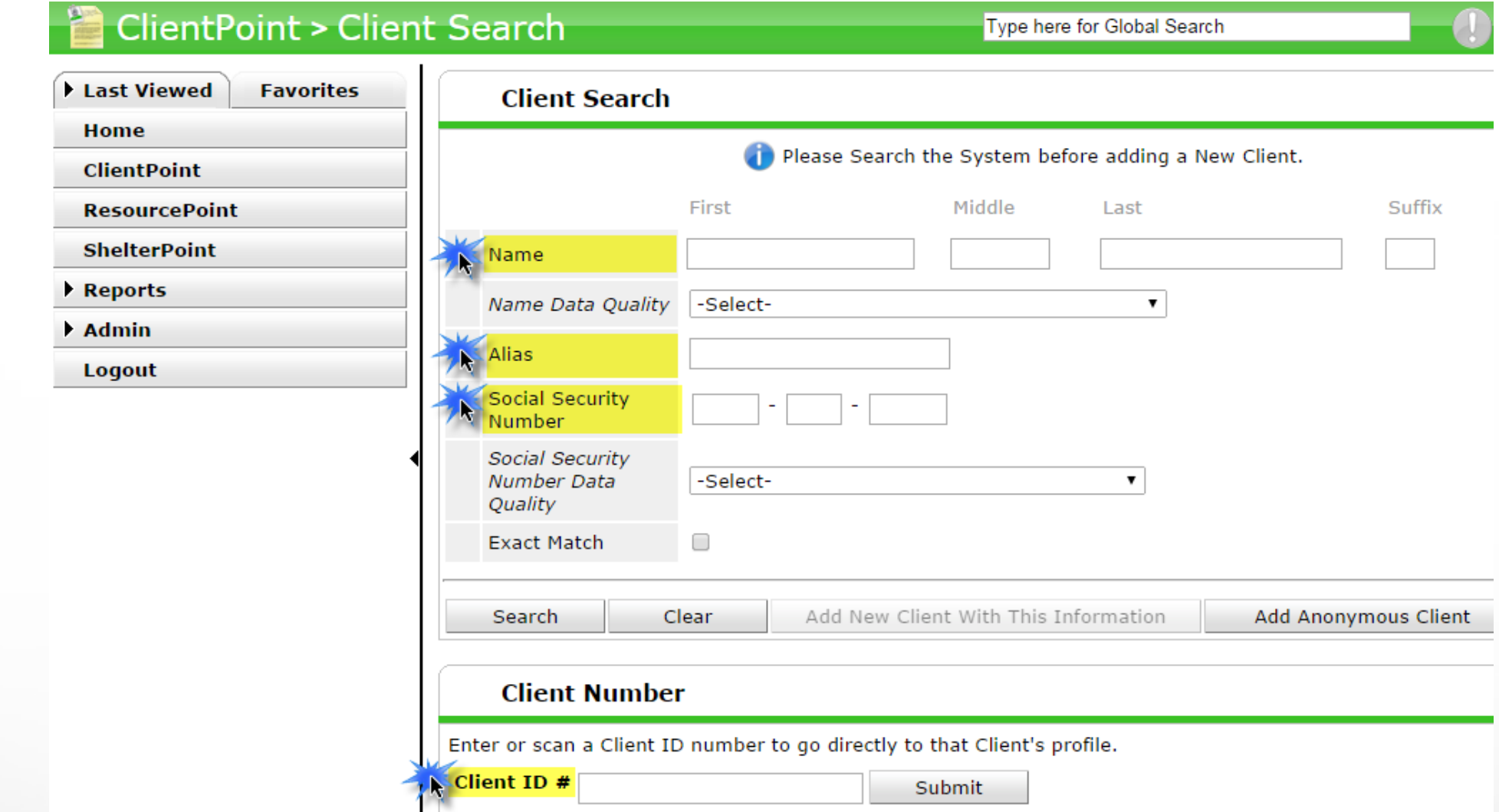

 Search for your Client Record via the Name(s), Alias, SSN, or Client ID Number field(s). *Note: The system will not allow adding a new client until you click "Search" first.*

Connecting Communities > Demonstrating Outcomes*™*

<u>nnl</u>

 $\mathsf{R}$ 

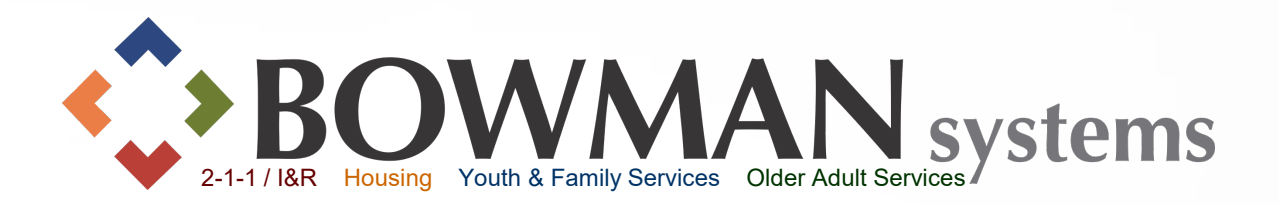

Matching Client Records will be listed under the "Client Results" section (at the bottom of the page).

 $\triangleright$  If a matching record exists, click the pencil/edit icon to the left of the Client's Name (and skip the next slide).

 $\triangleright$  If no match exists, create a new file folder for the client by clicking on the "Add New Client With This Information" button to create a new Client Profile.

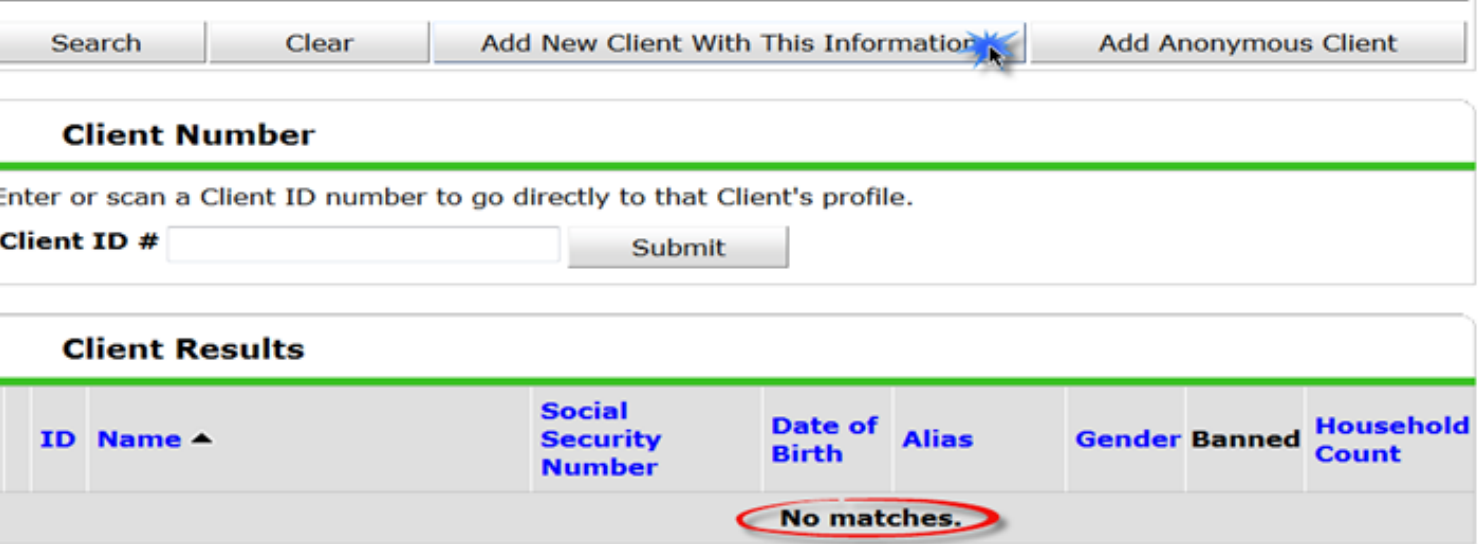

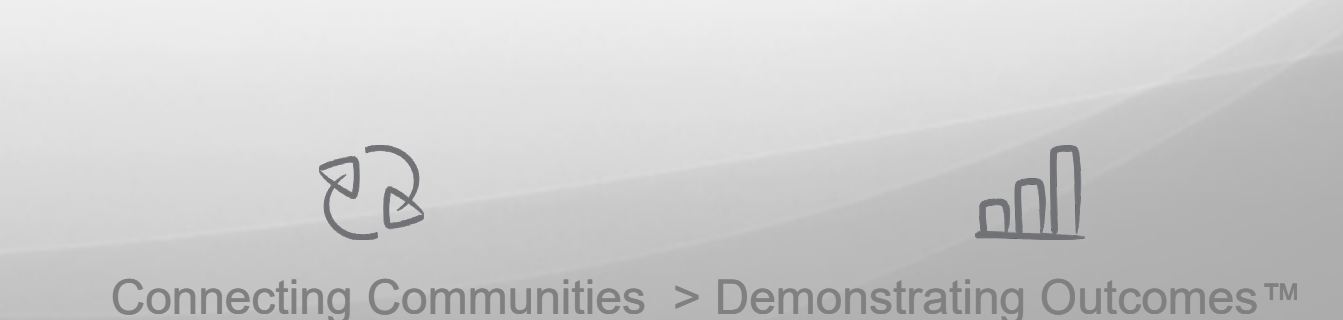

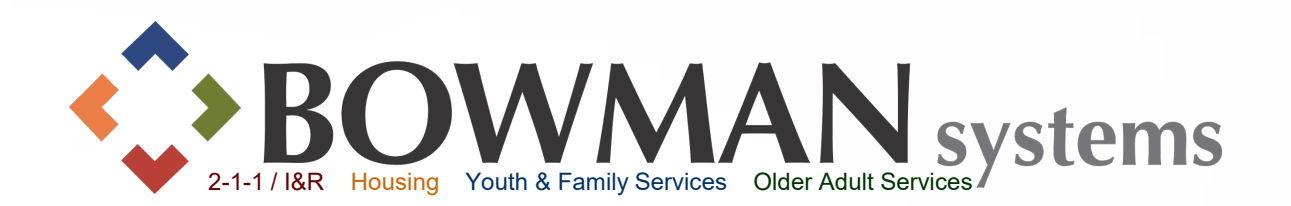

#### *You may see this pop-up display:*

- $\triangleright$  Click on the appropriate button depending on if you are entering a single or household.
- $\triangleright$  Skip to Slide 11, the Household Section, if selecting the middle "Add NEW Household" button

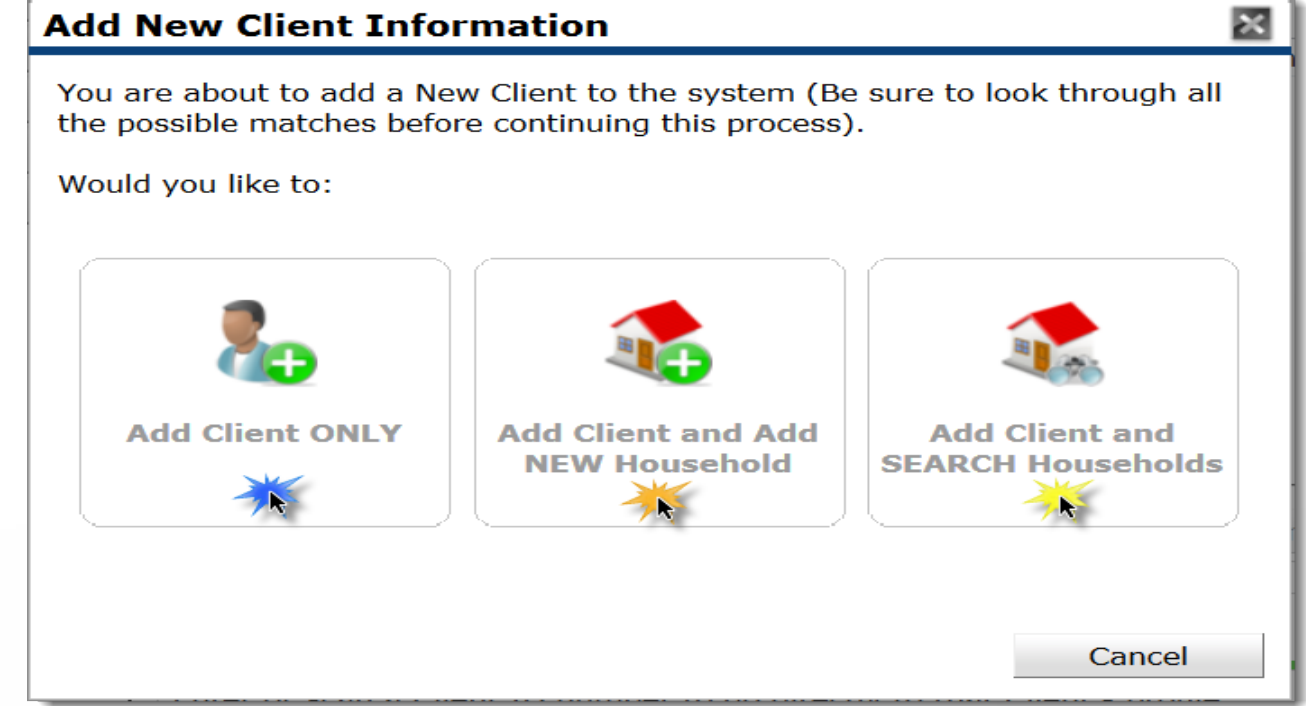

*If Add Household Option is not set-up:* Click Okay in the "Add New Client Information" pop-up.

*Note: The Household Option can be set in the Provider Admin->Module Settings ->ServicePoint Settings*

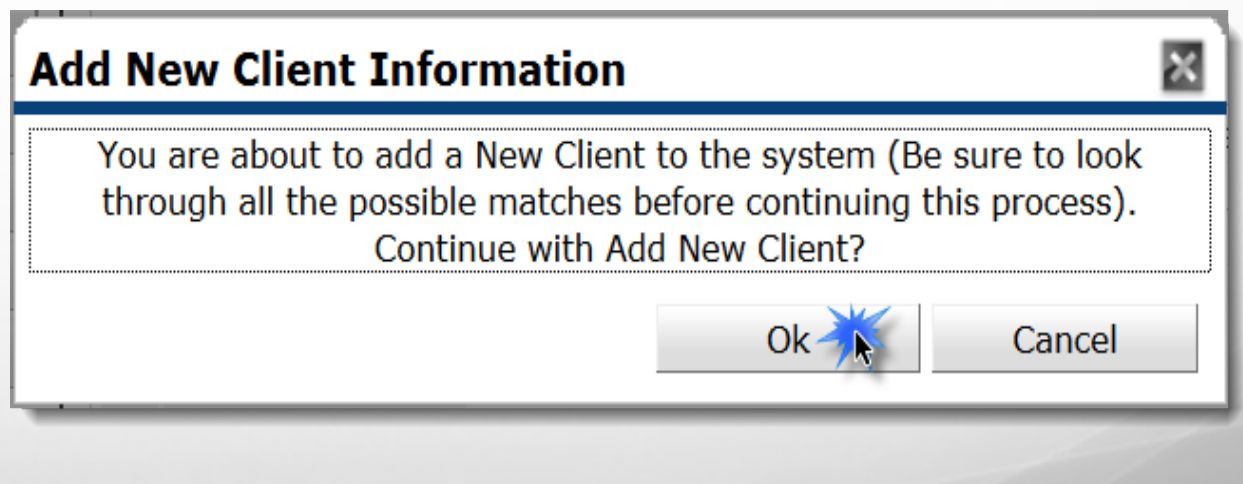

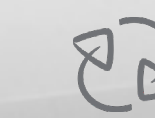

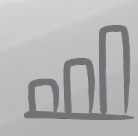

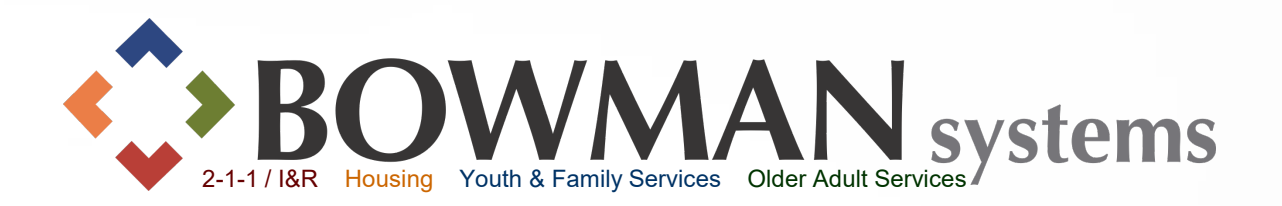

*Back Date* allows the user to enter client and assessment information for a date prior to the current date.

 $\triangleright$  If the back date prompt is turned on in your system, the "Back Date Mode" popup will display before you can enter into the client record.

o If back-dating, change the date and then click Set New Back Date. If not back-dating, just click the Use Current System Date button.

*Note: To turn the pop-up on or off, go into provider admin->Module Settings-> ClientPoint*

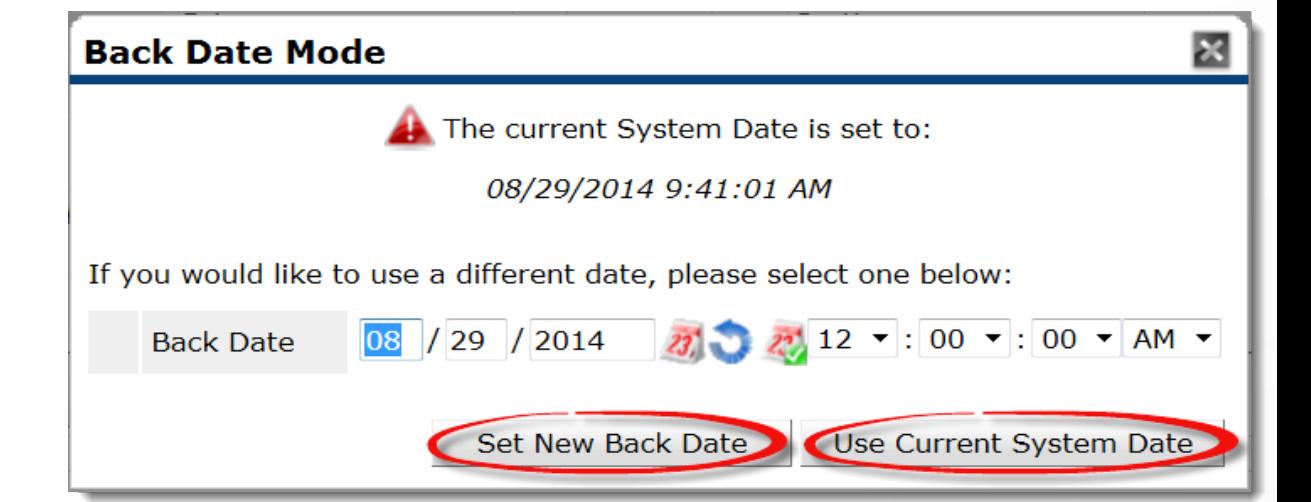

Connecting Communities > Demonstrating Outcomes*™*

 $88$ 

# **Client** Information

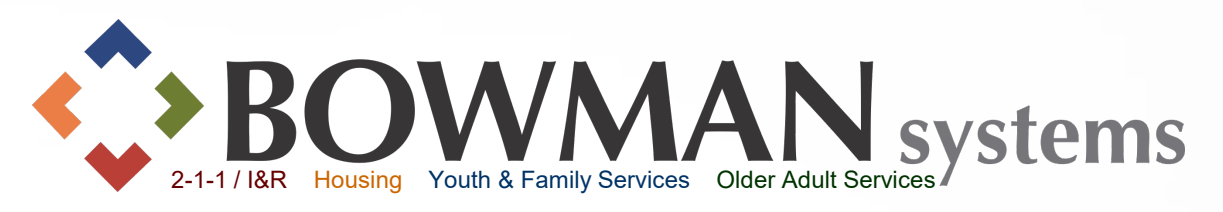

# "Client Information Tab"

Depending on the implementation settings, once in a client record there are various options on which tab is the default so if the Client Profile is not active, click on it to start there.

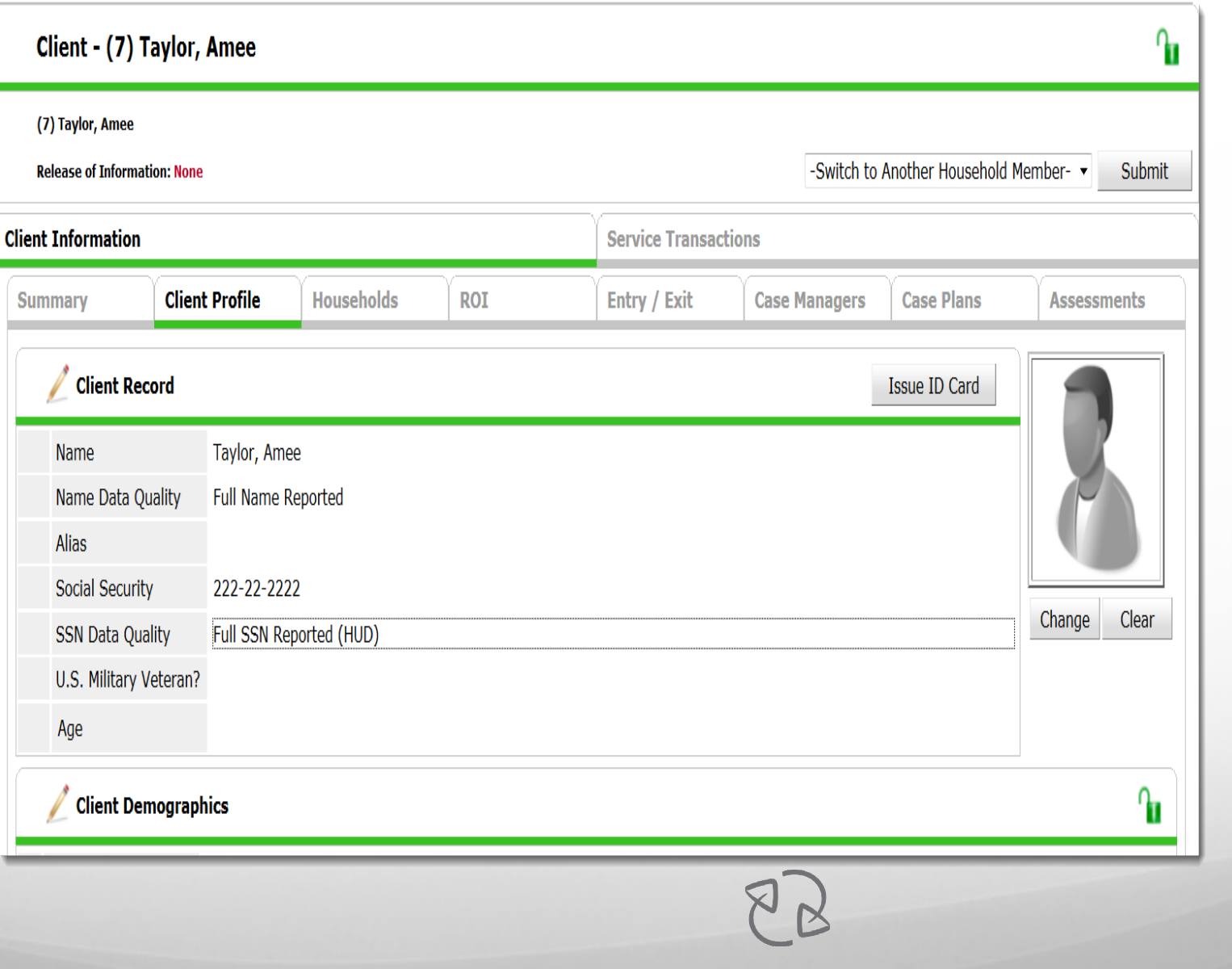

# Client **Information**

## $\blacktriangleright$  Click the pencils (edit button) to add, edit or update.

*Note: These data elements create the client's unique ID. Altering this data could alter the Unique Identifier for reporting in the database.* 

Custom Assessment fields may need to be  $\blacktriangleright$ completed.

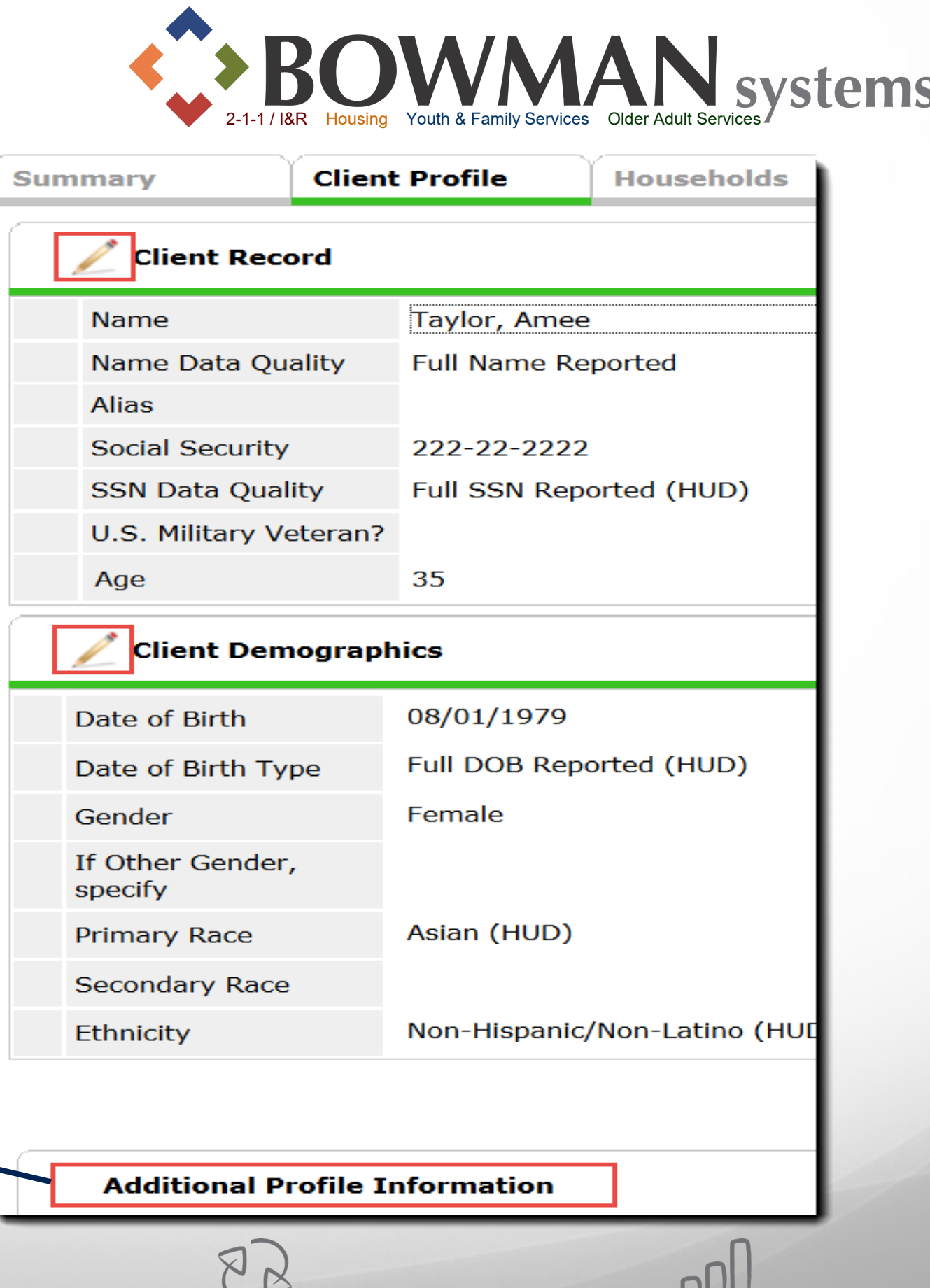

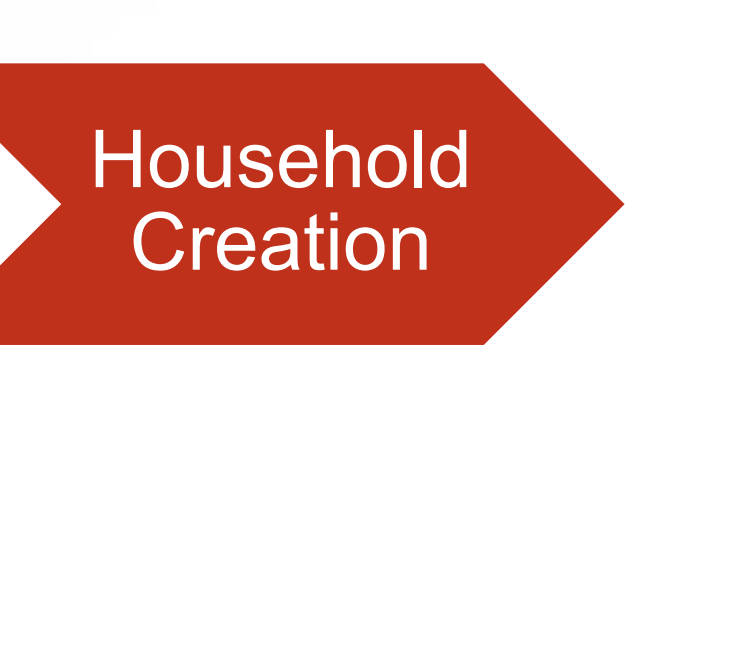

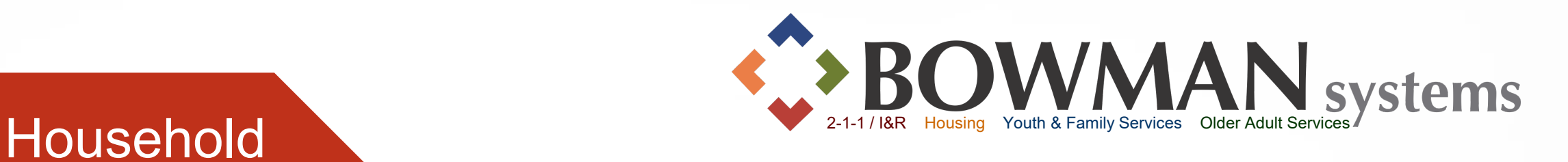

**Households** pfile rent **Start New Household**  $88$ 

Connecting Communities > Demonstrating Outcomes*™*

To Add a New Household:

Click the Household Tab

Click Start New Household

## Household **Creation**

*Each household member needs to have a separate client record created and this household area is like a virtual paperclip connecting each file as a household.*

 When the Household Pop-Up displays, select the Household Type

 $\triangleright$  Search for each additional household member.

> $\triangleright$  If the additional household member does not already exist in the database, click "Add New Client With This Information"

 *This pop-up may display each time you add a new record.*

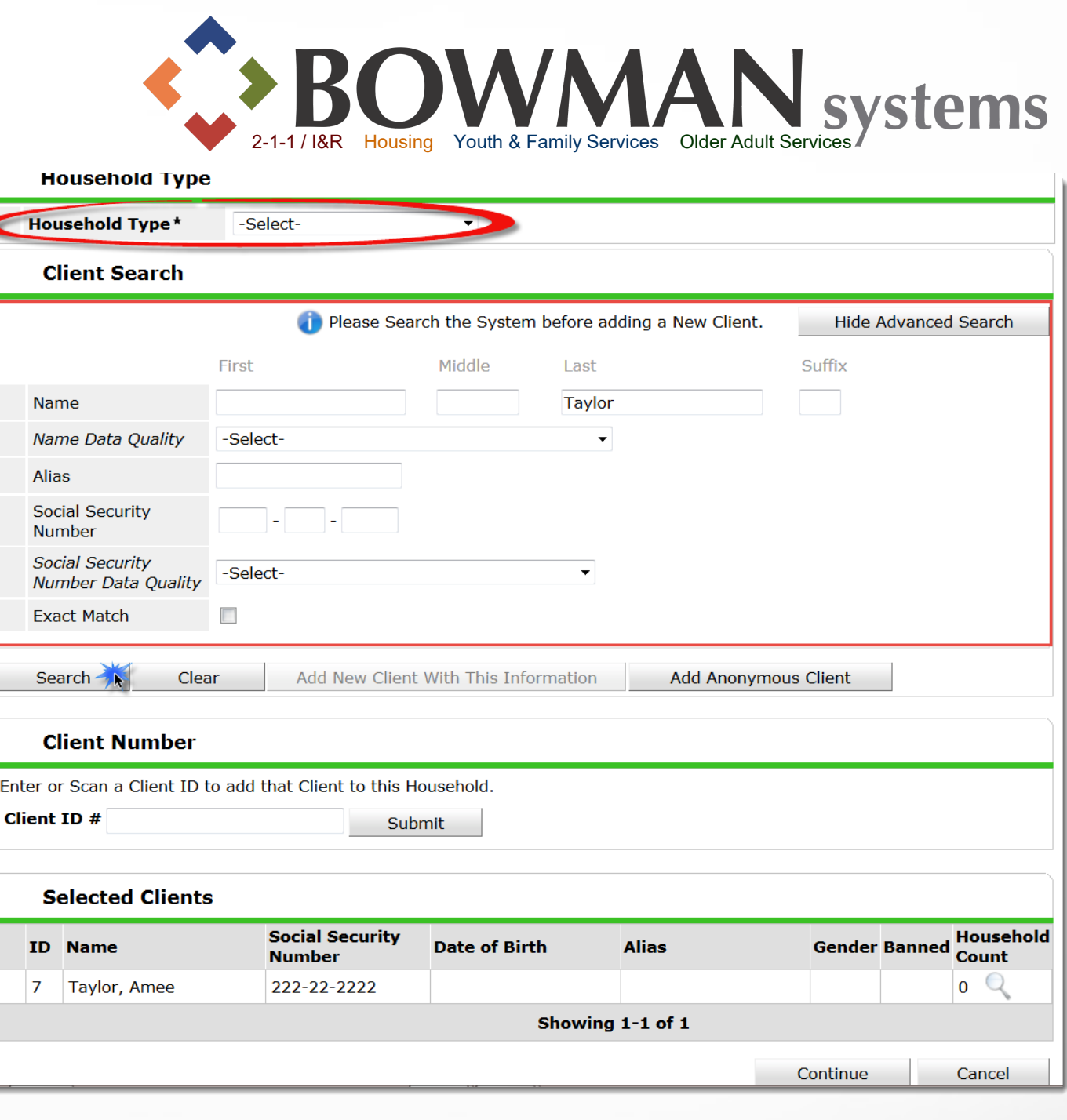

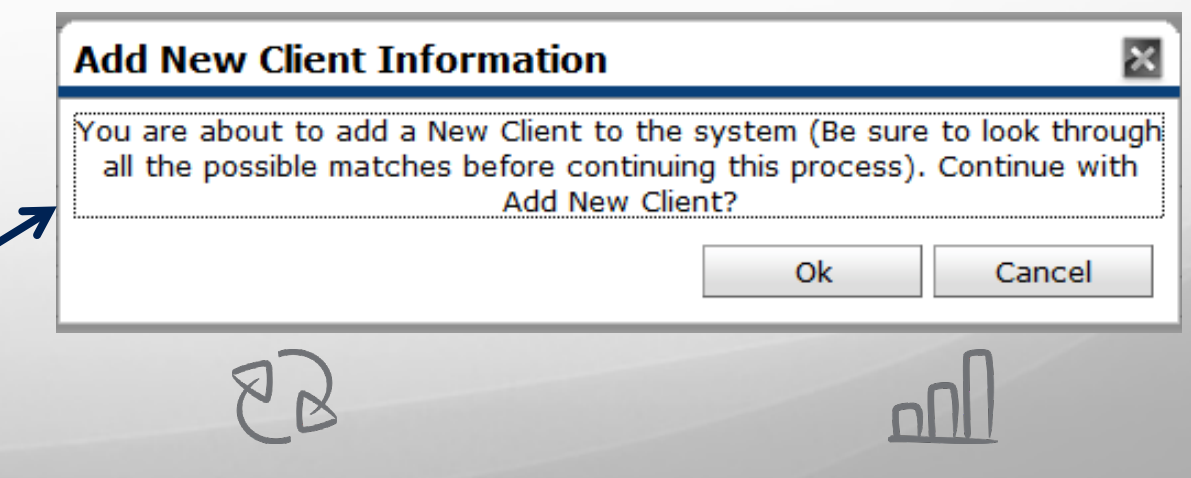

# Household **Creation**

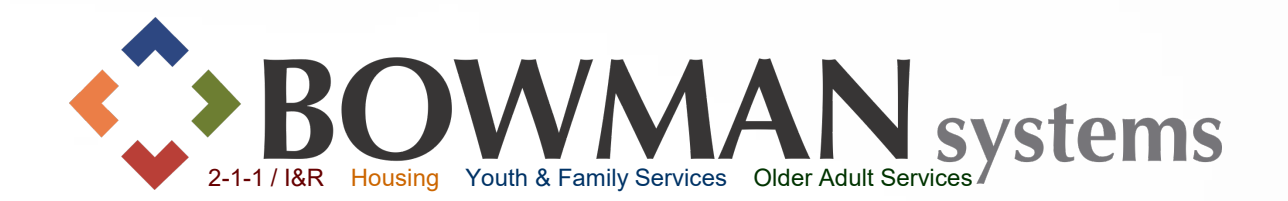

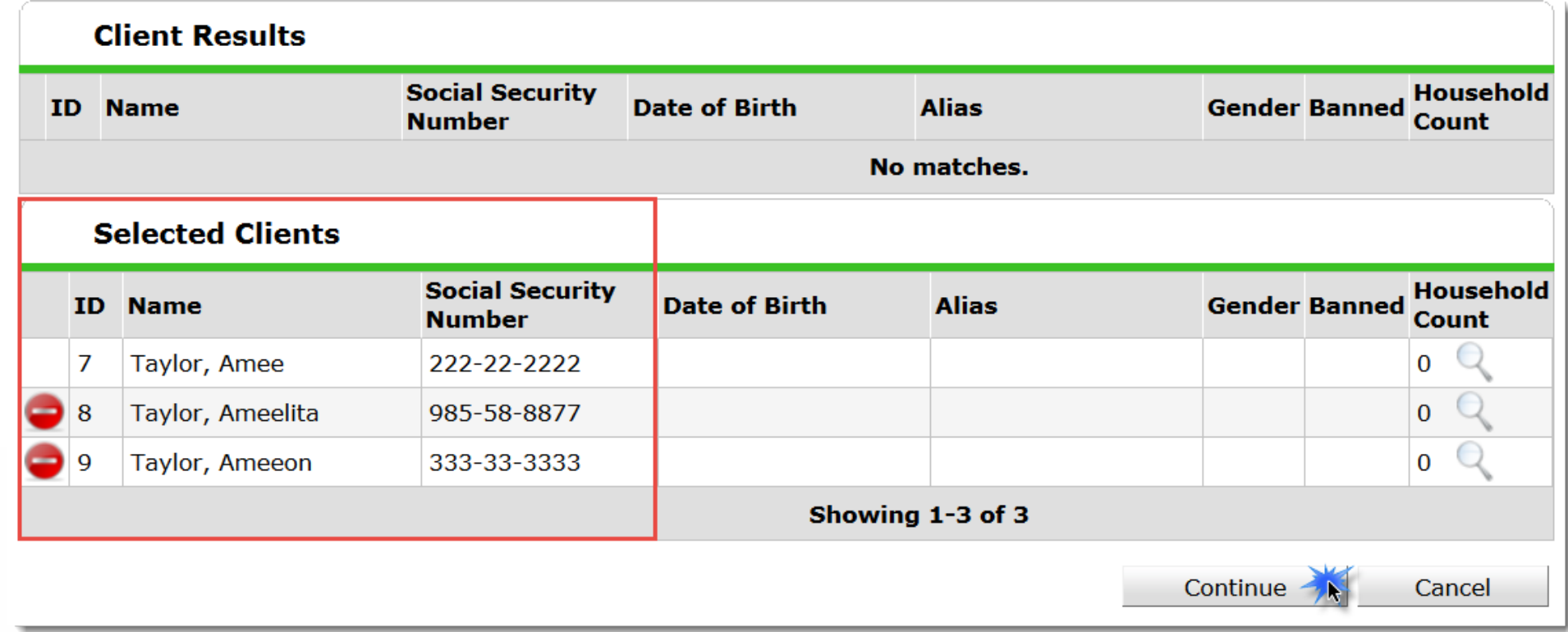

Clients added to the household will appear at the bottom of the page under the "Selected Clients" section.

Click "Continue" button once all household members have been added to the group.

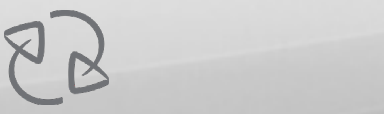

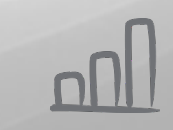

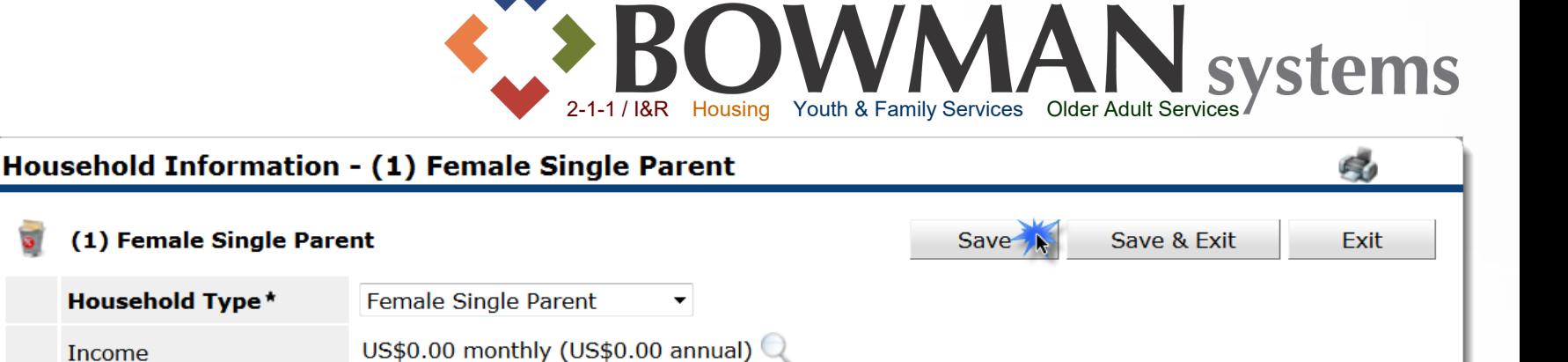

Joined Housenold\*

 $\bullet$  09 / 01 / 2014

 $\bullet$  09 / 01 / 2014

 $\bullet$  09 / 01 / 2014

#### Complete:

o **Head of Household** - Defaults to "No" so only change to "Yes" on the one person that is the Head of Household.

3

Age Head of Relationship to Head

-Select-

-Select-

-Select-

This Household does not have any previous members.

Income

**Name** 

**Client Count** 

(7) Taylor, Amee

(8) Taylor, Ameelita

(9) Taylor, Ameeon

Add/Delete Household Members

**Previous Household Members** 

**Household Members** 

o **Relationship to Head of Household** – Select the appropriate relationship. The client that is head of household should have "Self" in this field.

**No** 

**No** 

**No** 

o **Joined Household** - Only change *if different from Back Date or Current System Date*

 $\blacktriangleright$  Click the SAVE button.

Household

**Creation** 

Previous Household Members can be viewed by clicking the black arrow/triangle icon to expand the page section.

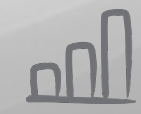

**Previous** 

 $2200$ 

 $\vec{z}$   $\vec{z}$  0  $\vee$ 

 $\mathbb{Z}$  0 Q

**Associations Count** 

Household History Report

**Household** 

 $\mathbf{1}$  Q

 $1Q$ 

 $\mathbf{1} \quad \mathbb{Q}$ 

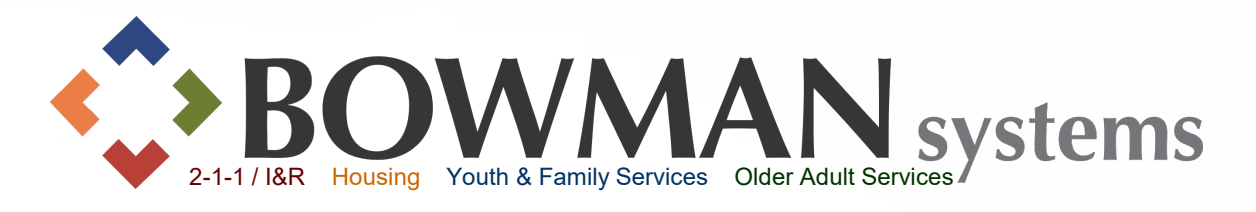

Household

*It is an option to the provider to attach assessments for clients within the household area.* 

Click on each client name on the lefthand side of the Household Pop-up screen.

If necessary, complete an assessment for each client..

Green checkmarks will appear next to each household member's name as their assessment questions are answered & saved.

Click Save and Exit once assessments are completed for the household.

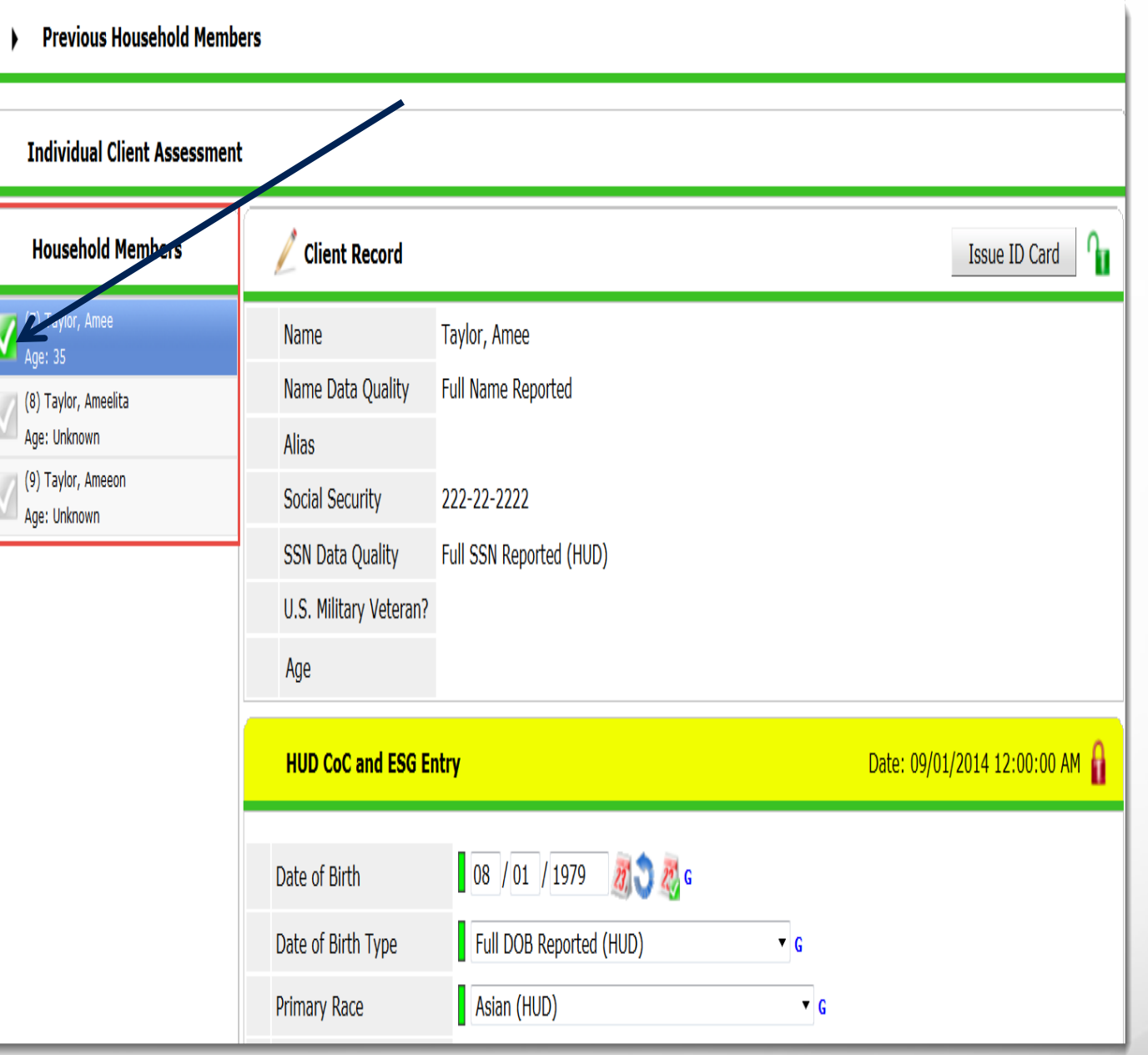

Connecting Communities > Demonstrating Outcomes*™*

 $88$ 

Ask your System Administrator II if the **ROI** is required in ServicePoint for your implementation! Go to the ROI Tab while in the Client Record Click Add Release of Information Check Household Members (if it applies) Complete appropriate information Click Save Release of Information

ROI

*Note: If ROI is turned on in ServicePoint, Release Granted must be answered "Yes" in order to make assessment information visibible*

### **Release of Information (ROI)** may trigger data sharing and visibility settings.

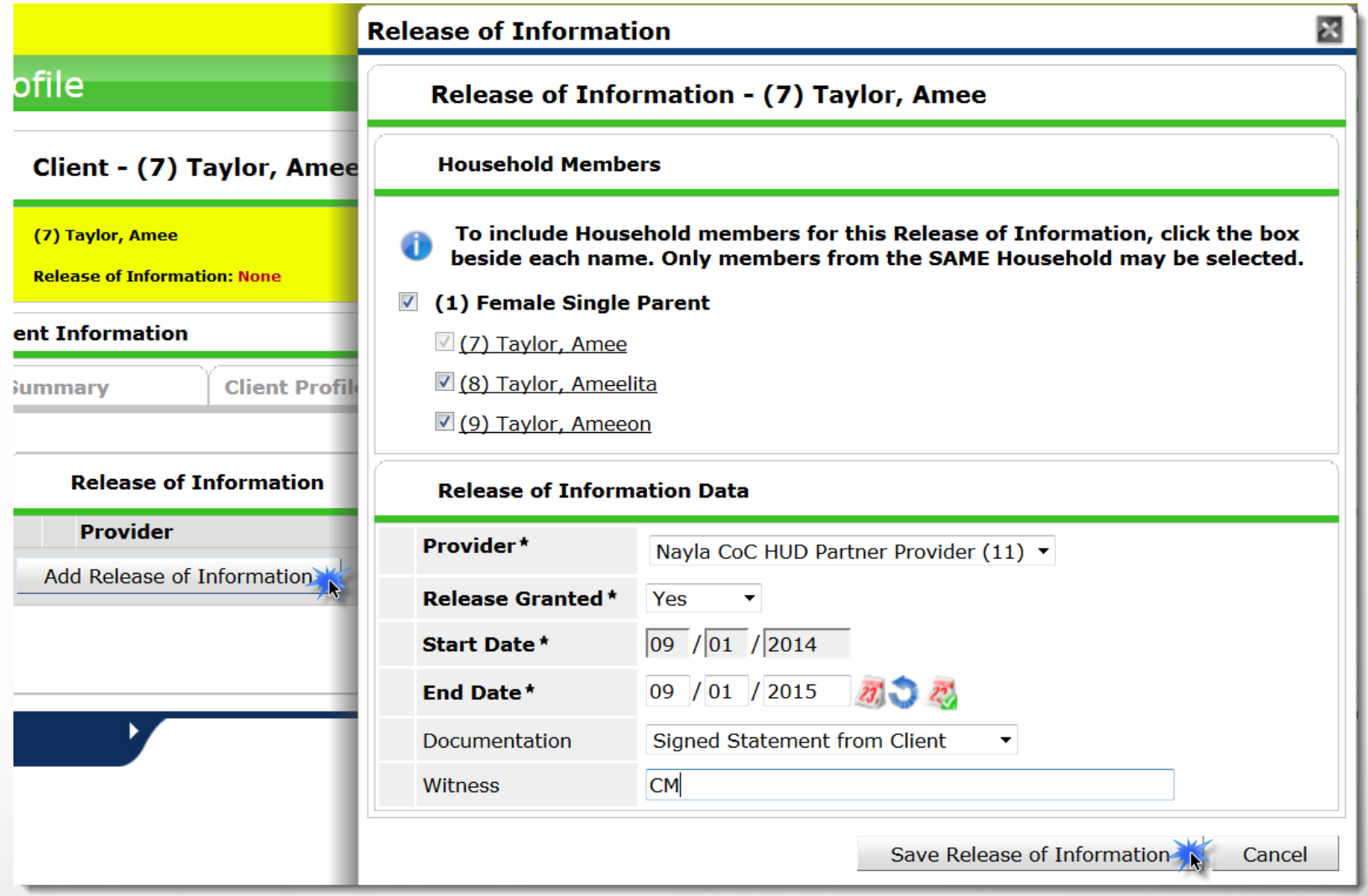

 $88$ 

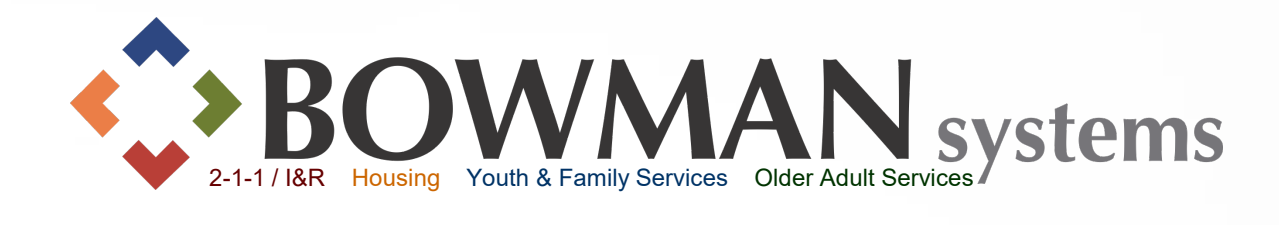

Select all household

members that will be

program as appropriate

Provider is defaulted

to the provider you're

that you're Entering

**≻Select appropriate** 

Entry Type (i.e. HUD,

Entry date and time is

defaulted to the current

system date or the date

Data As (EDA)

VA, PATH, etc.)

and time you're

**≻Click Save &** 

backdating to

Continue

signed in as or provider

entered into the

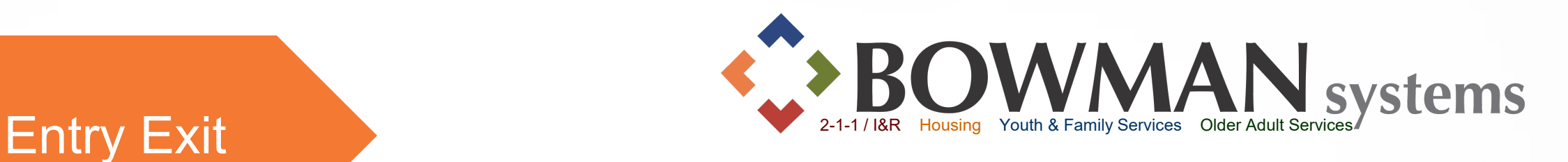

**Enter** a client into a project.  $\blacktriangleright$  Click Add Entry/Exit Entry = Enrollment

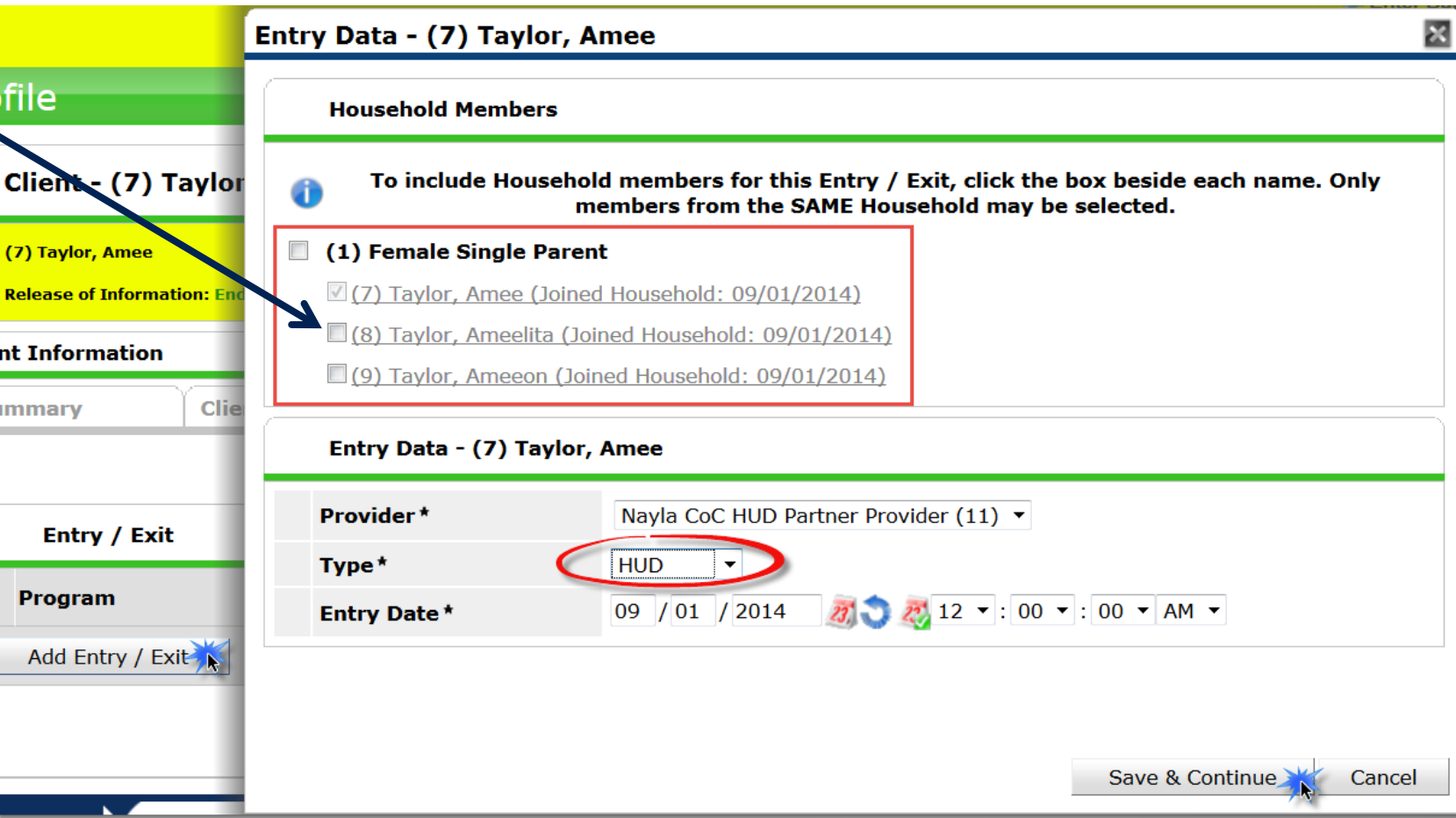

 $88$ 

#### Entry Exit

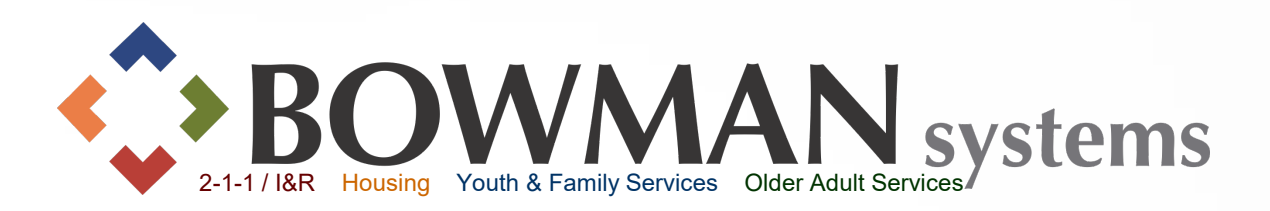

Answer all questions on the **Entry Assessment**. These fields are important for reporting status at Entry.

Follow the screen from top to bottom

Click Save then click on each household member on the lefthand side of the Entry/Exit Data Pop-up to complete their Entry Assessments

Green checkmarks will appear next to each household member's name as their assessment questions are answered & saved. Click Save & Exit if completed

*Note: For HUD Verification within E/E Assessment, see next slide*

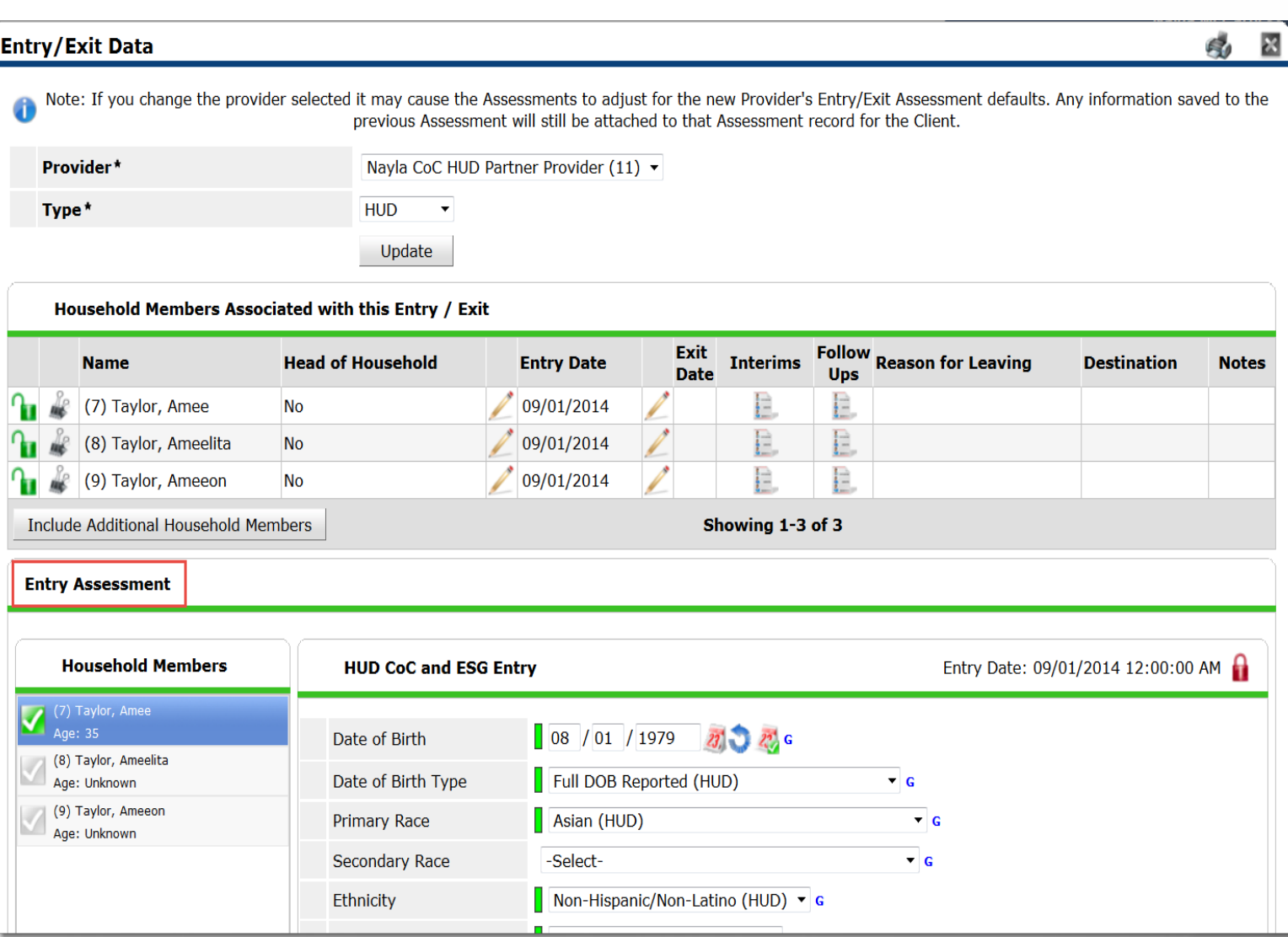

Connecting Communities > Demonstrating Outcomes*™*

 $8\,$ 

#### Entry Exit

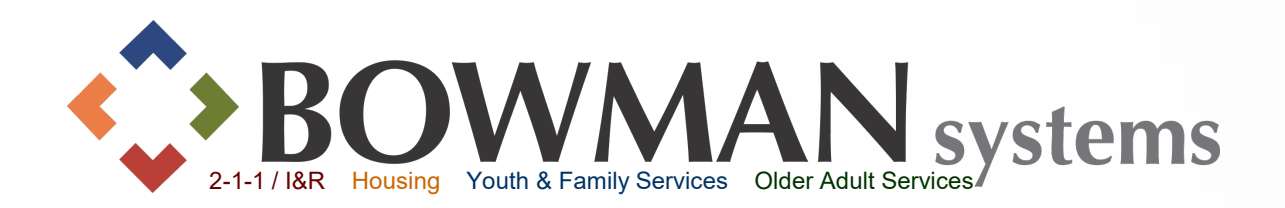

 If HUD Funded, HUD *requires* that YES and NON-YES Monthly Income, Non-Cash Benefits, Health Insurance and Disabilities be verified during Entry, Updates (Interims), Annual Assessments, Exits and Follow-Up:

These can be updated individually by clicking "ADD" and manually entering the information for each sub-assessment and fields within those sub-assessments OR You can *quickly* do this by clicking the **HUD Verification** link (see how to on next slide)

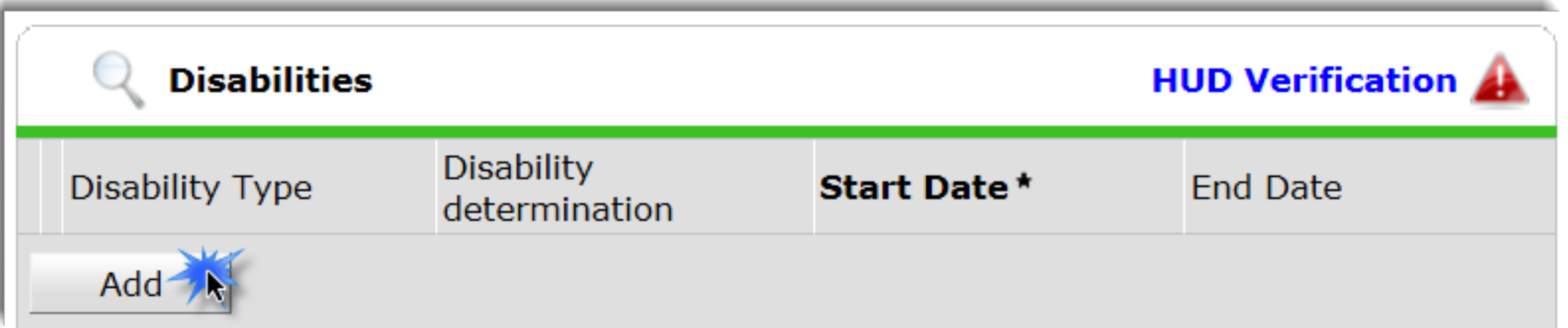

 $88$ 

#### Entry Exit

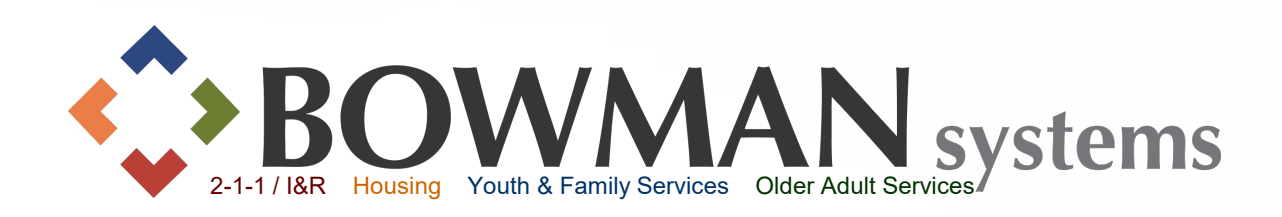

Click the **HUD Verification** link > The HUD Verification pop-up will display You can quickly select all the "No" answers by clicking the Radio button at the top of the popscreen  $\triangleright$ If a "Yes" is selected,

you will have another pop-up display to complete pertinent information about that benefit or income  $\triangleright$  Once completed, click Save & Exit

**Add Recor Disal** Disabili Disabilit If Yes, E long-cor<br>indefinit

substant ability t indener If Yes, D

If Yes f Probler Drug Al Alcohol How co only) If Yes fo **Serious** (SMI) a  $($ If yes $)$ 

**Start D** Note or

Above composed

 $\triangleright$  A Green check mark will appear once benefits are all verified next to the HUD Verification link

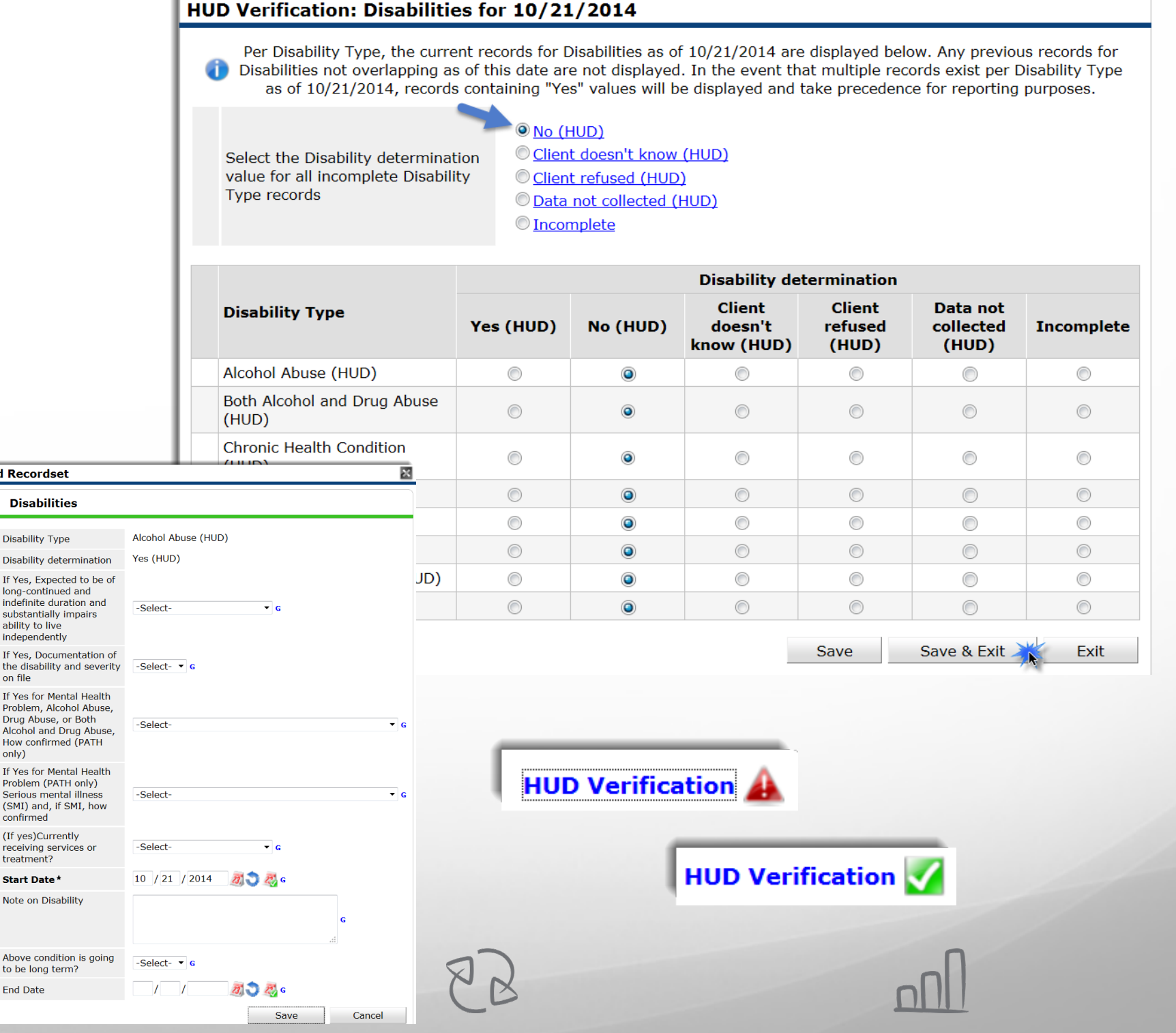

Case Manager

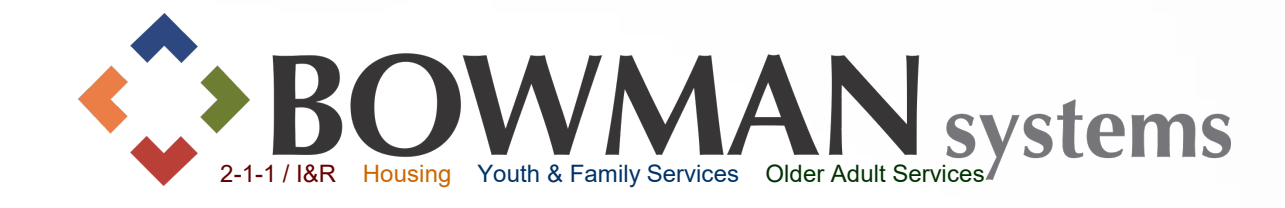

Click the Case Manager Tab within Client Information Click Add Case Manager Select household members Select the Case Manager:

- o **ServicePoint User**allows to pick from a dropdown of users for that provider
- o **Me** will default you (user entering the information)
- o **Other-** will allow manually entered Case Manager information Provider will be defaulted to user default provider or provider user is Entering Data As (EDA) Click Add Case Manager

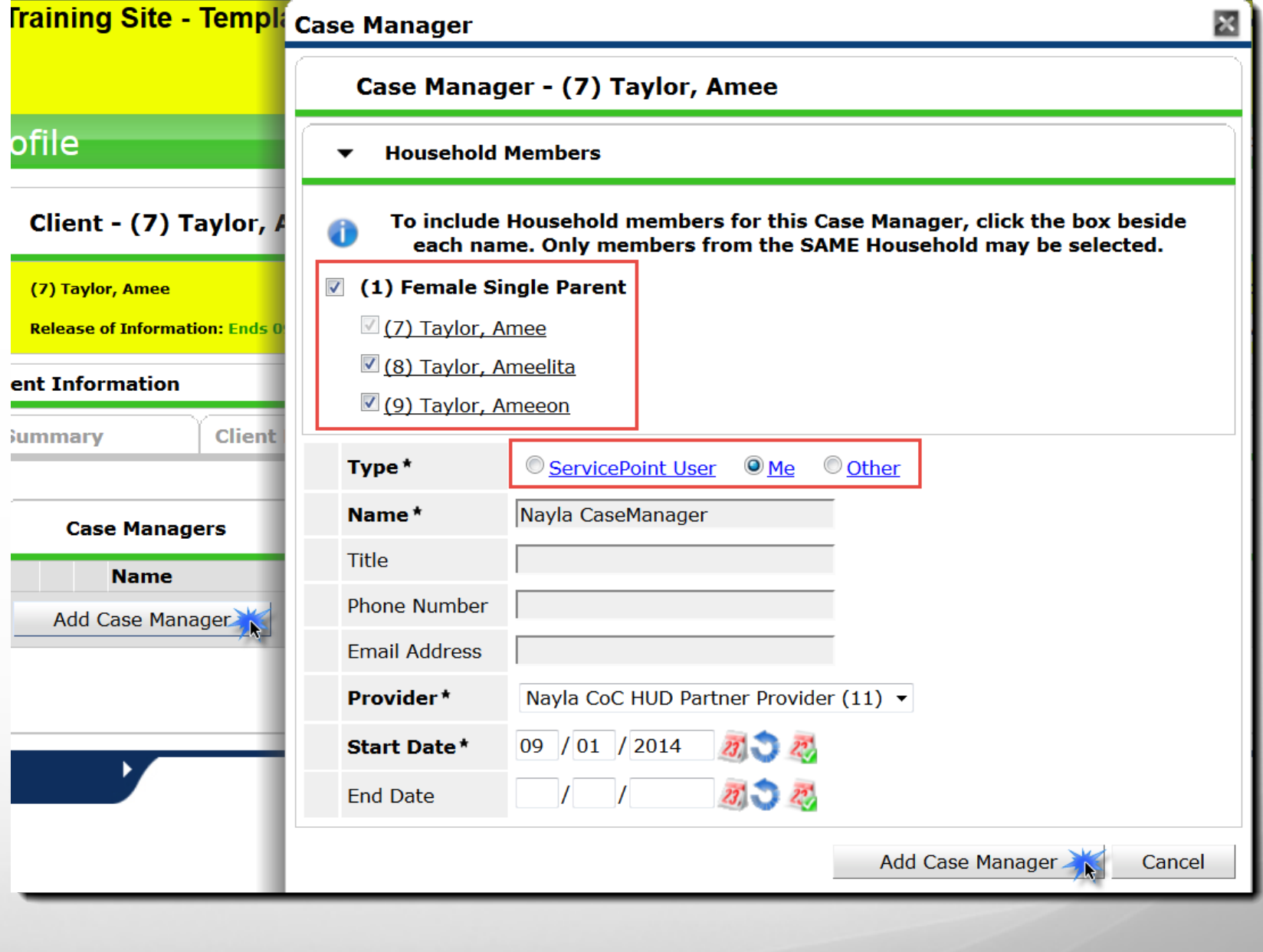

 $88$ 

Connecting Communities > Demonstrating Outcomes*™*

nN

#### Case Plans

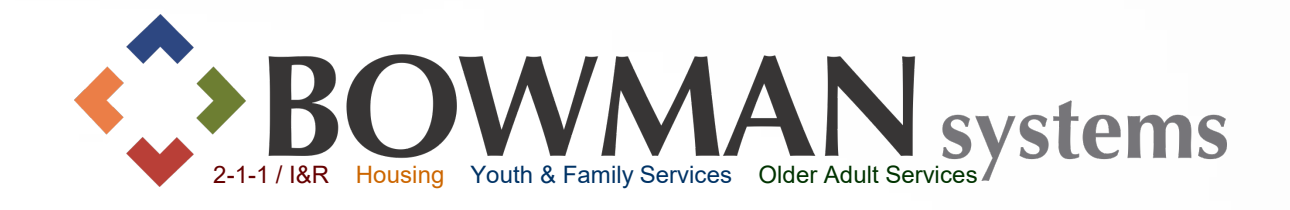

Create **Goals**, **Action Steps** and **Case Notes** to assist clients in planning self sufficiency and track outcomes!!

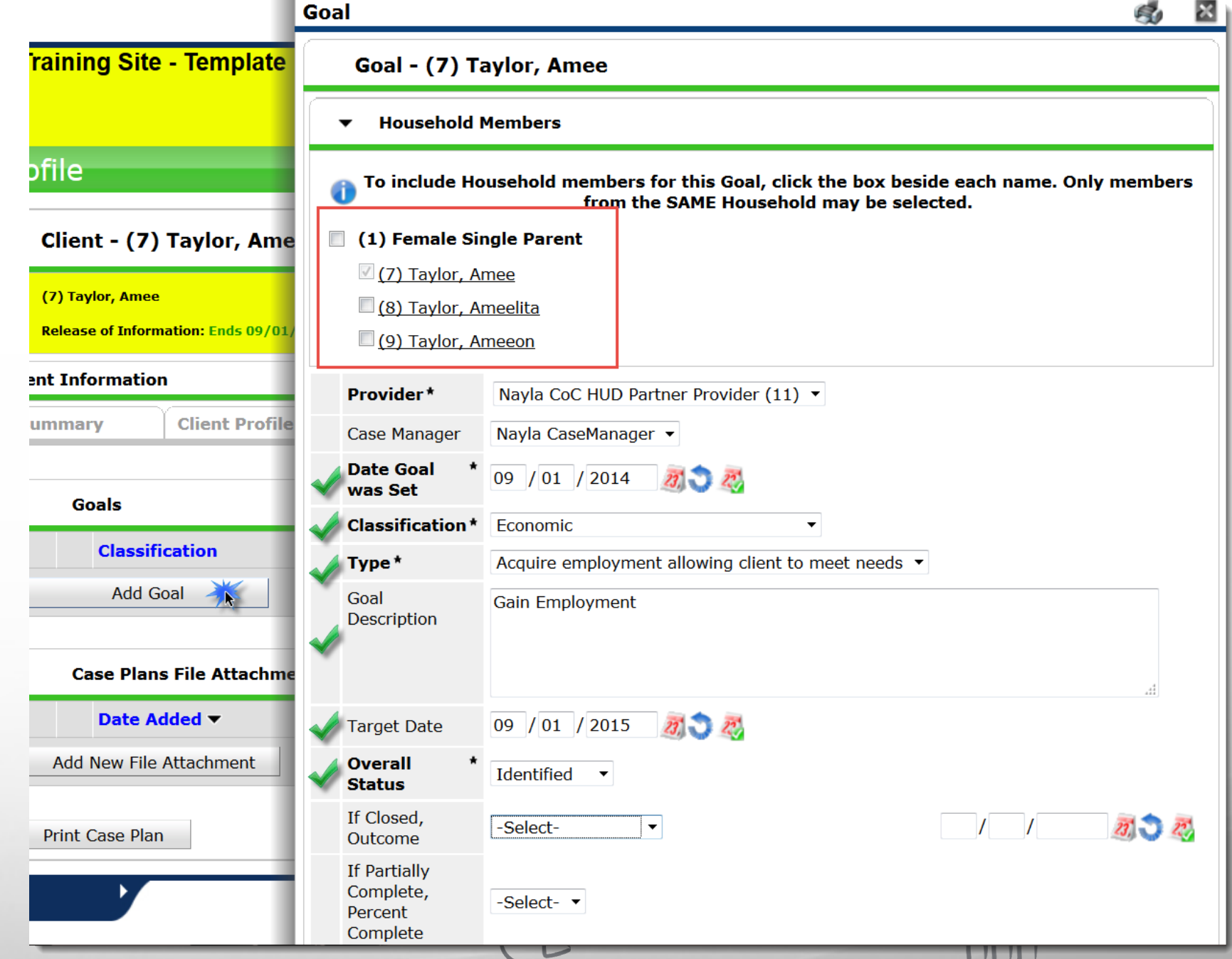

*The questions in bold are required to be answered in order to save the goal.*

Click the Case Plans Tab within Client Information Click Add Goal Select household members that the Goal applies to Date Goal was Set is defaulted to the current System date or Back Date Select Classification **≻Select Type** Enter Goal Description Select Target Date Select Overall Status

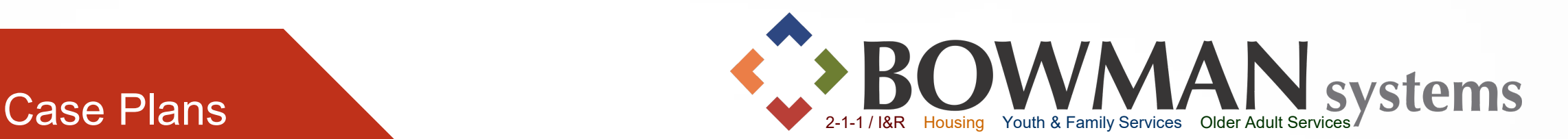

 $\triangleright$ If necessary, create a follow-up. This will create a reminder within the Home Page Dashboard within the Follow-Up Dashlet.

Assign the date the followup should be done by and the user who should follow up, if necessary.

 $\blacktriangleright$  Once the follow-up has been made at a later date, the following fields can be answered: Follow Up Made, Completed Follow Up Date, and the Outcome is filled out.

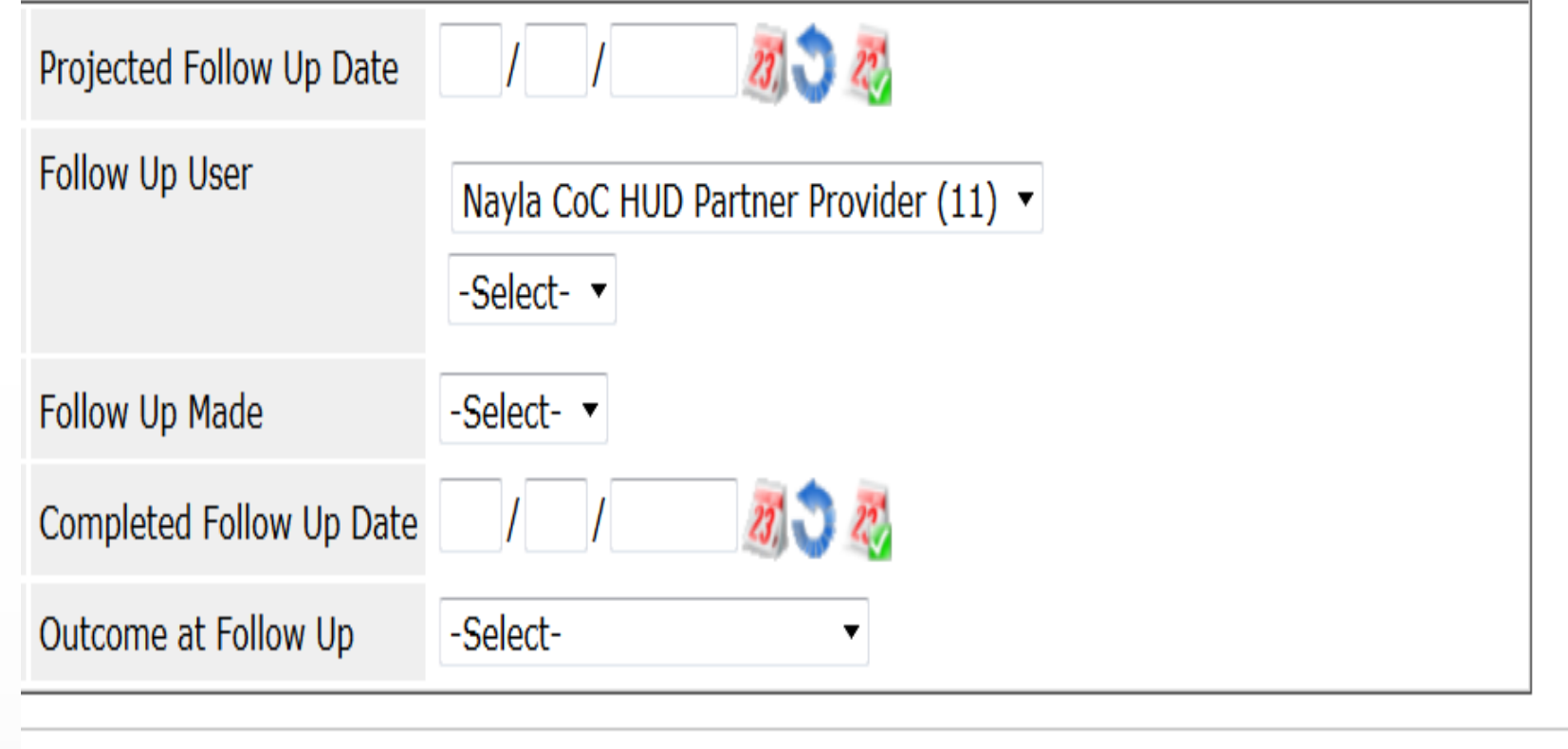

 $88$ 

Connecting Communities > Demonstrating Outcomes*™*

Add Goal

Cancel

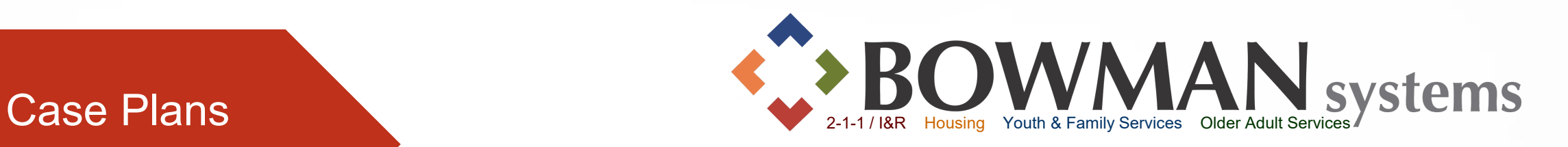

 $\mathbf{x}$ 

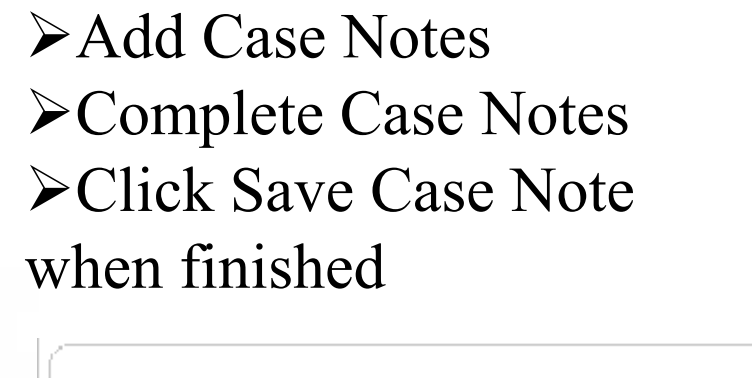

Add

Add

Print

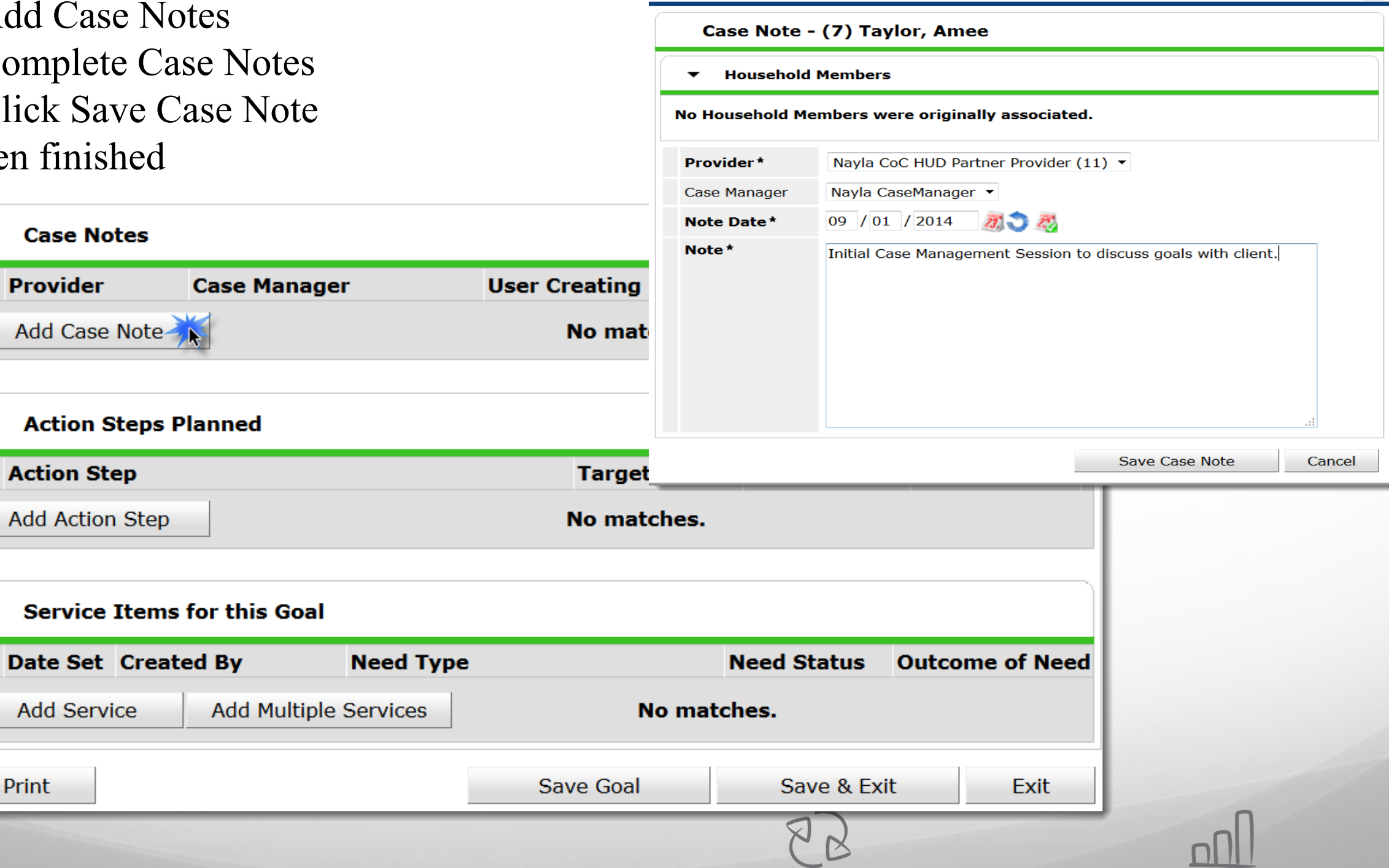

**Case Notes** 

**Case Manager** 

**Need Type** 

**Add Multiple Services** 

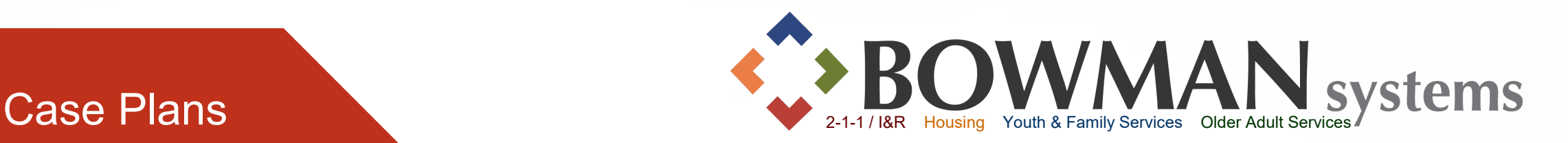

回

Add Action Plan Complete Action Step Field. This is a free text area so user can be specific. Click Save Action Step when finished

**Case Notes** 

**Add Case Note** 

**Action Step** 

**Add Service** 

Print

Add Action Step

Date Set Created By

**Action Steps Planned** 

**Service Items for this Goal** 

**Provider** 

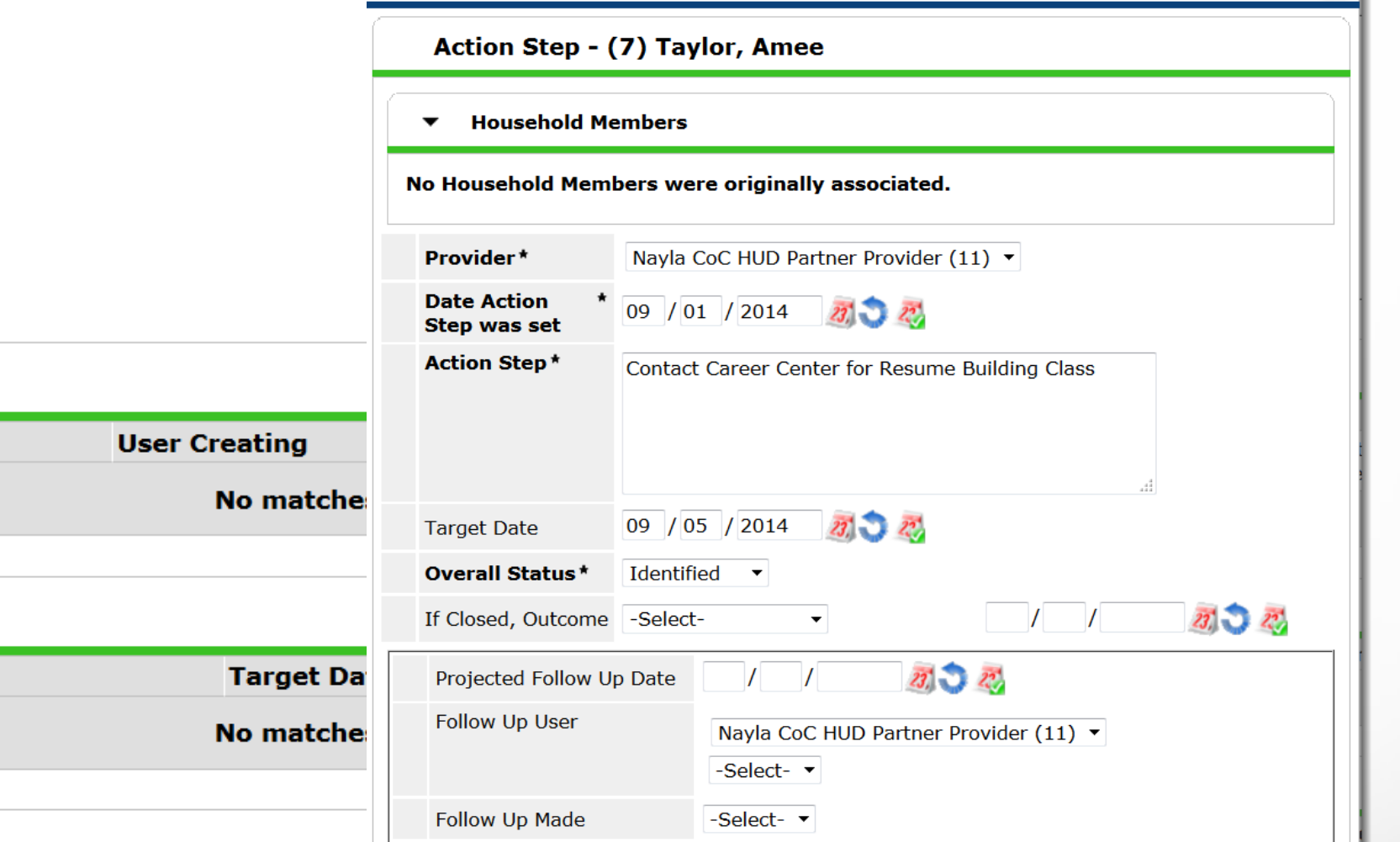

 $\sqrt{2}$  $\overline{1}$ 

Exit

-Select-

Completed Follow Up Date

Outcome at Follow Up

Save & Exit

 $\mathsf{\Sigma}$ 

 $\mathbb{R}$ 

No n

**Save Goal** 

**Action Step** 

Connecting Communities > Demonstrating Outcomes*™*

27 22

 $\overline{\phantom{0}}$ 

Save Action Step

Cancel

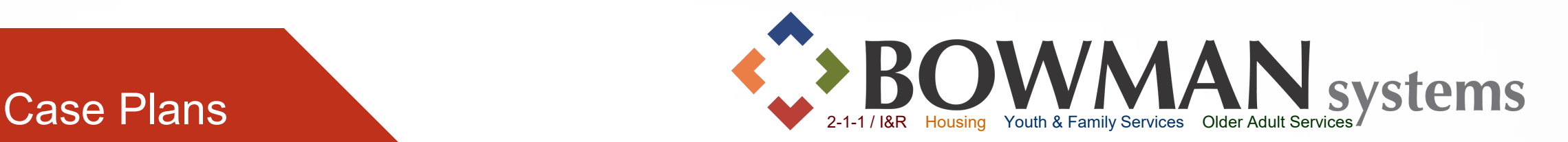

*We will skip Add Services within the screen. See Service Transactions for details on how to add services*

Click Print to print the Case Plan for your Client

o Select desired options. Then click Print Click Save Goal or Click Save & Exit when finished

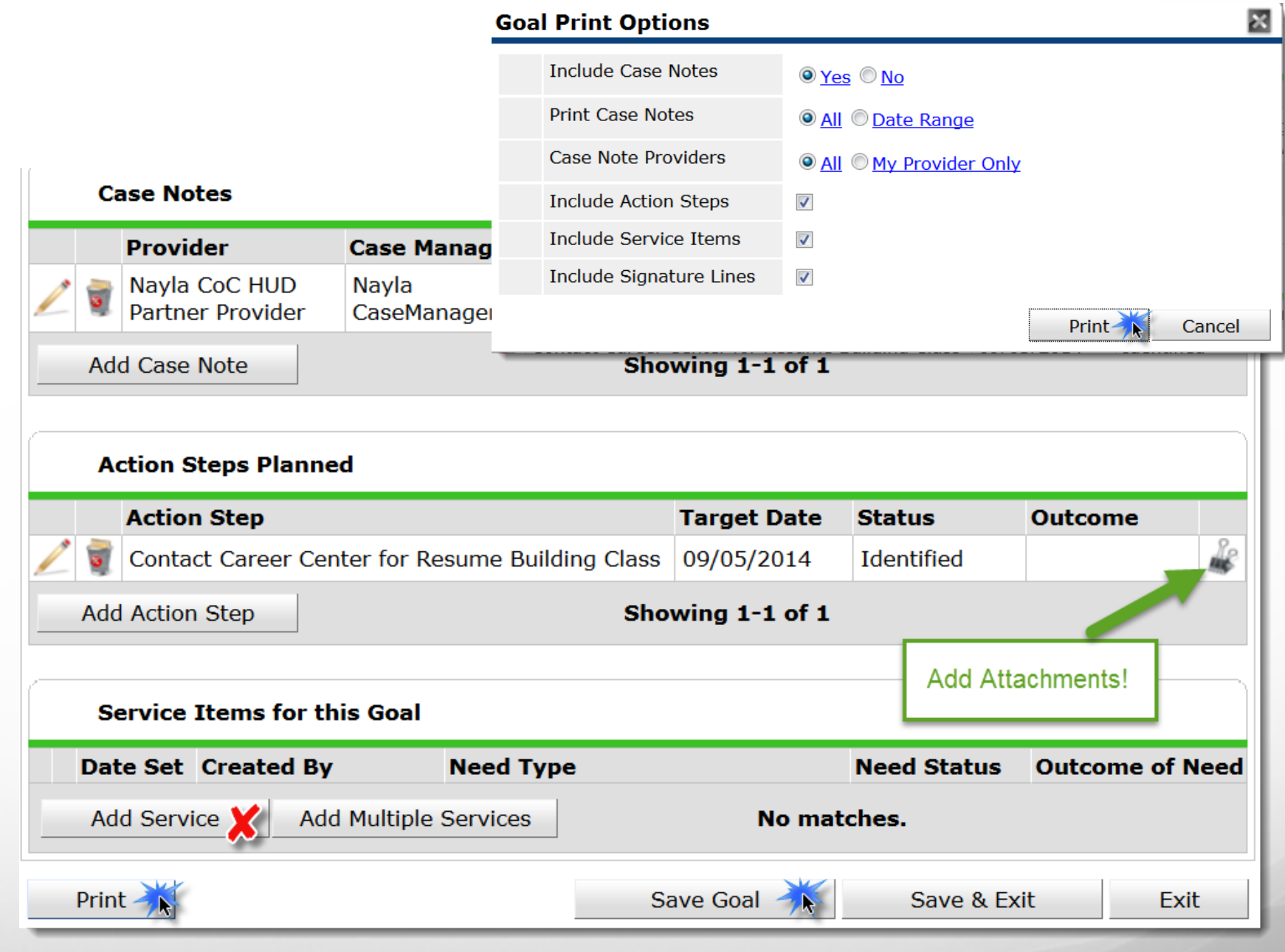

 $88$ 

#### **Measurements** (Optional Tools)

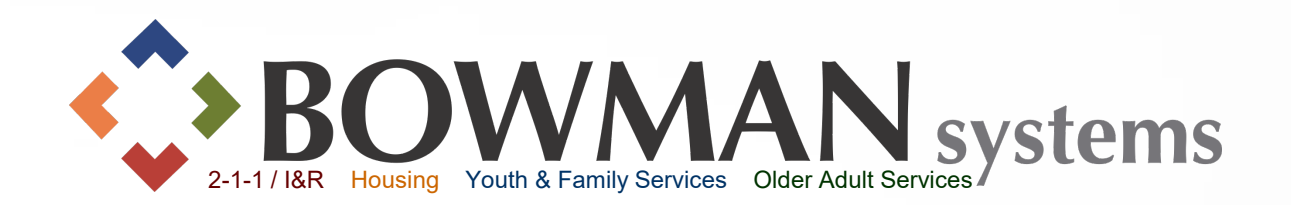

*There are 3 different measurements possible depending on the provider set-up: Self Sufficiency Matrix, SPDAT, and F-SPDAT. This guide only covers the Self -ufficiency Matrix.*

# Click the Measurements Tab within Client Information Click Add New Measurement

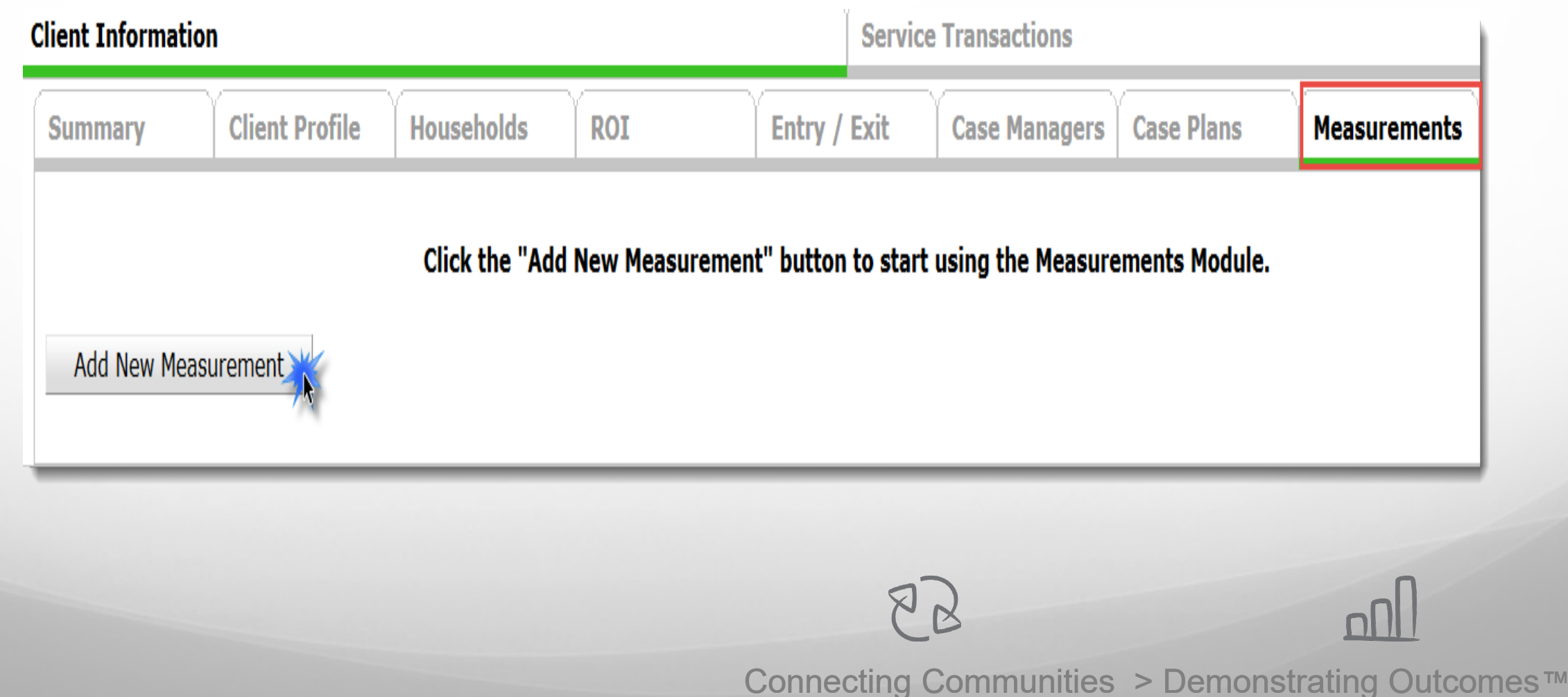

#### **Measurements** (Optional Tools)

- $\triangleright$  Provider- Defaults to user provider or EDA Provider
- Measurement Tool-Tools the provider is using will be available from the dropdown.
	- Point of Measurement– must have an initial measurement first.
- **►** Information Reported To-
- o *ServicePoint User*  o *Other (if other, type name)*  $\blacktriangleright$  Click Continue, then the screen will expand

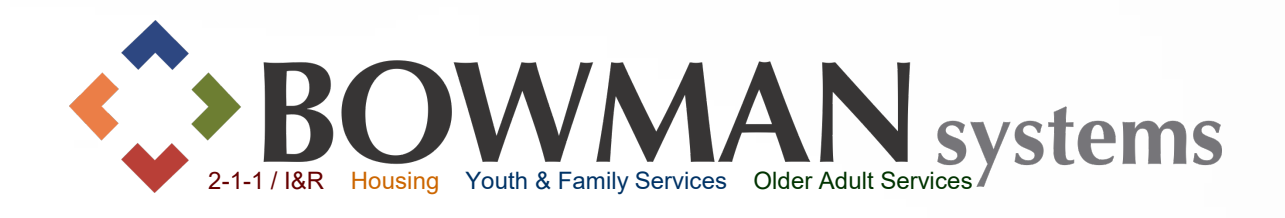

#### Measurement Pop-up *Note: Bold Questions need to be answered in order to continue*

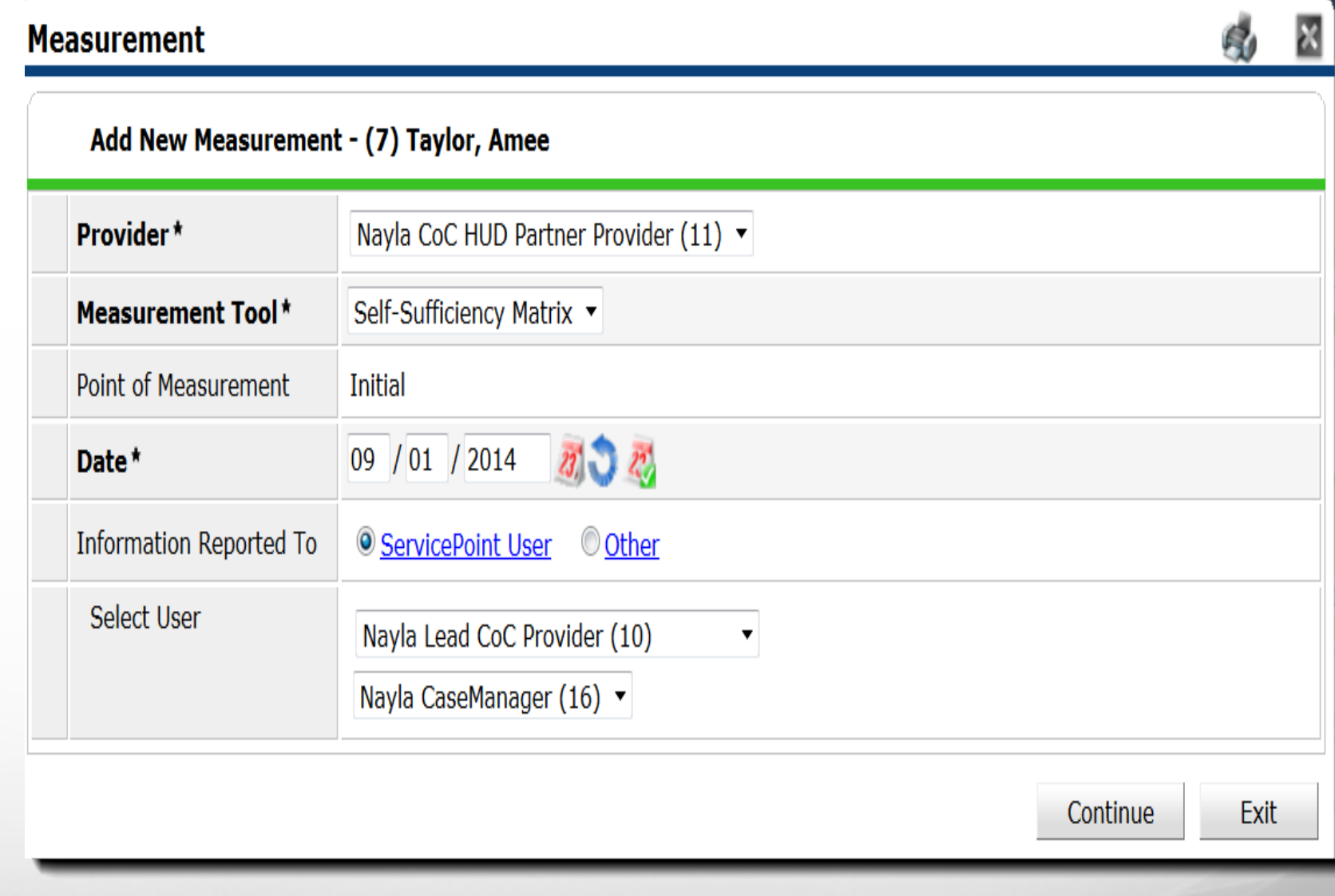

 $88$ 

#### **Measurements** (Optional Tools)

Complete Measurement Tool per your Provider's standards.  $\blacktriangleright$  Click on the magnifying glass to view what the number represents in that particular domain. When completed, click Save & Exit

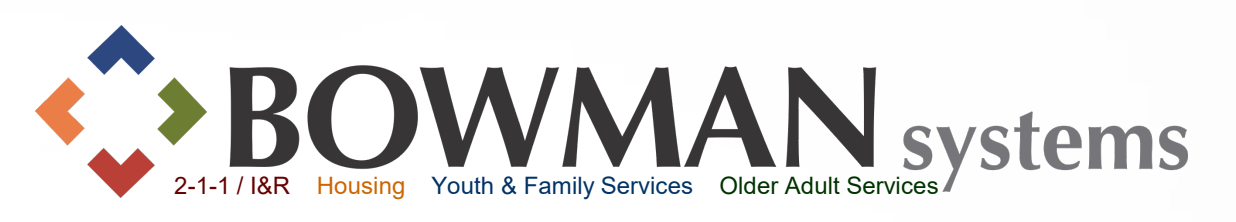

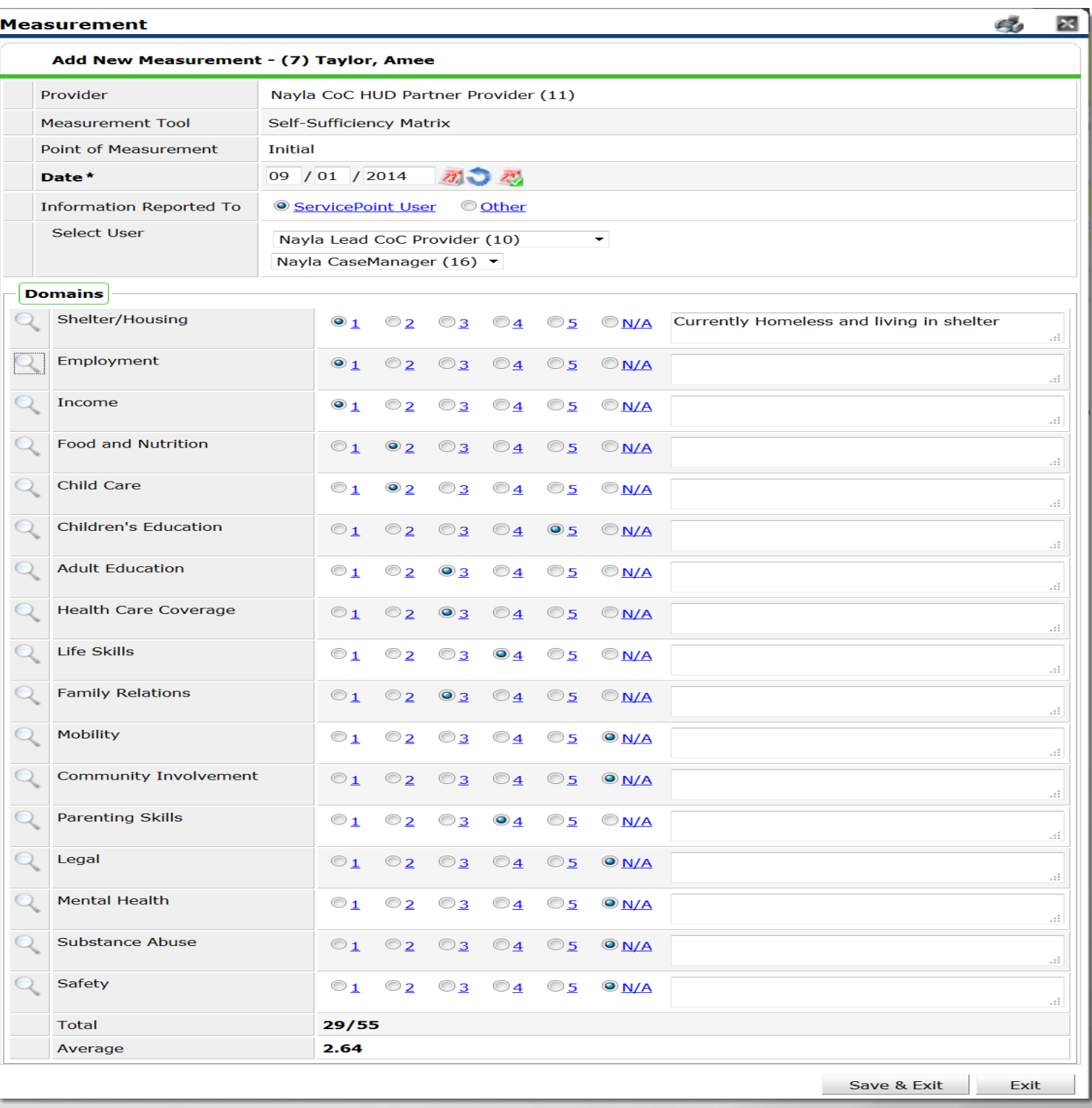

 $82$ 

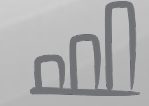

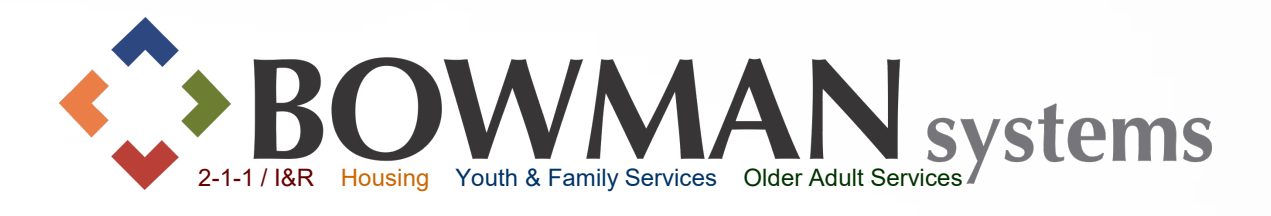

Connecting Communities > Demonstrating Outcomes*™*

If part of your agency's workflow, click the Assessments Tab

Select an assessment from the list, then click Submit

Enter the data elements required by your provider

**Service Transactions** 

Click Save

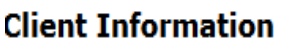

**Assessments** 

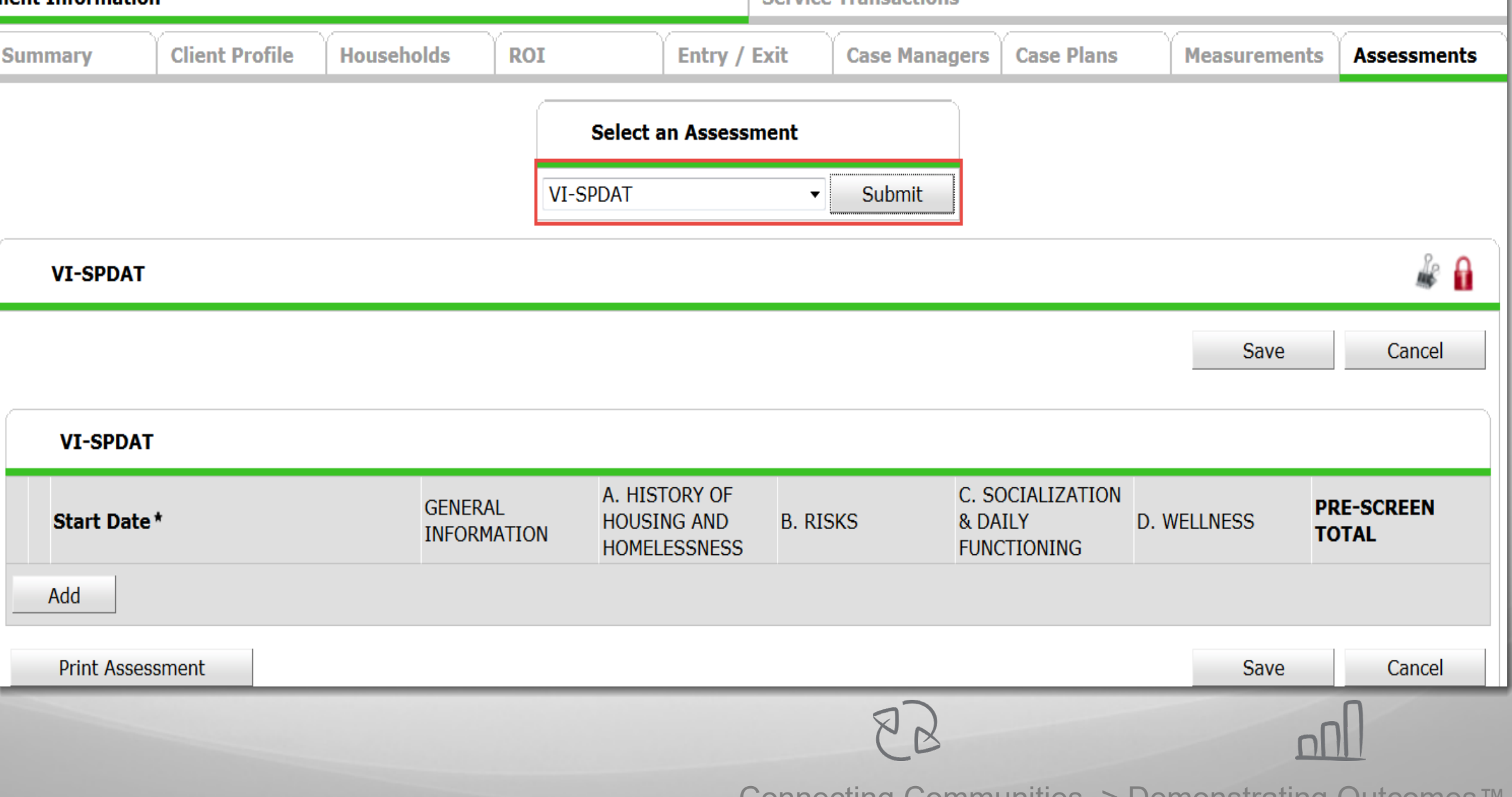

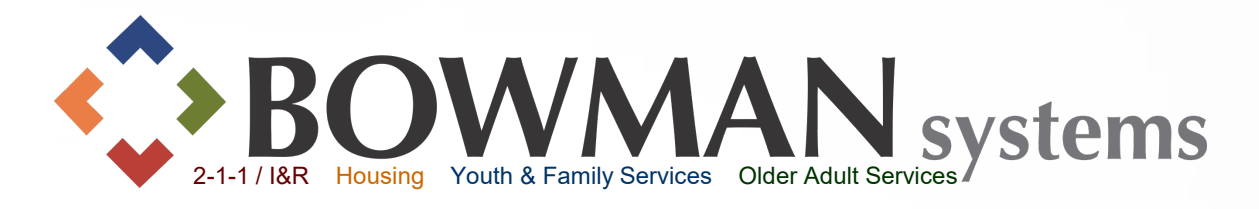

#### Service **Transactions**

# "ServiceTransactions Tab"

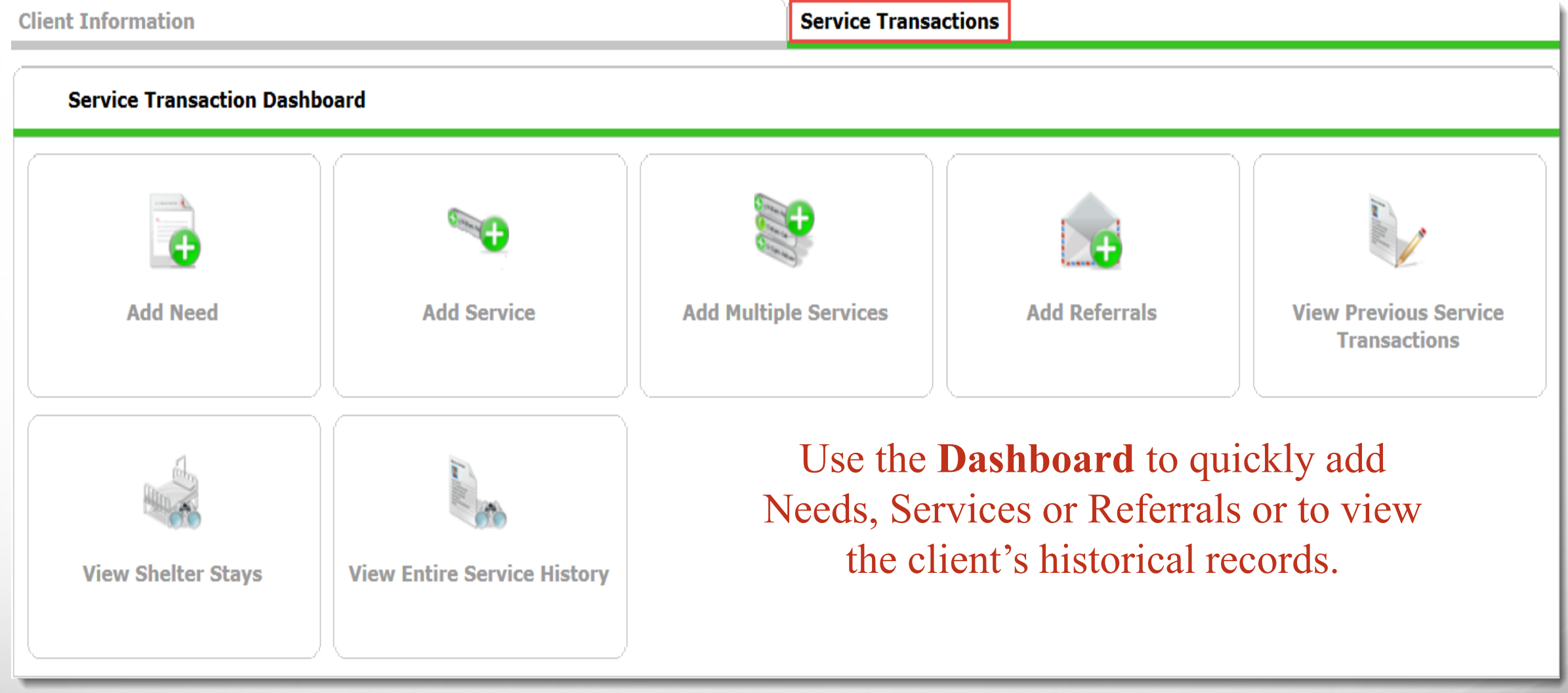

 $82$ 

Connecting Communities > Demonstrating Outcomes*™*

<u>nnl</u>

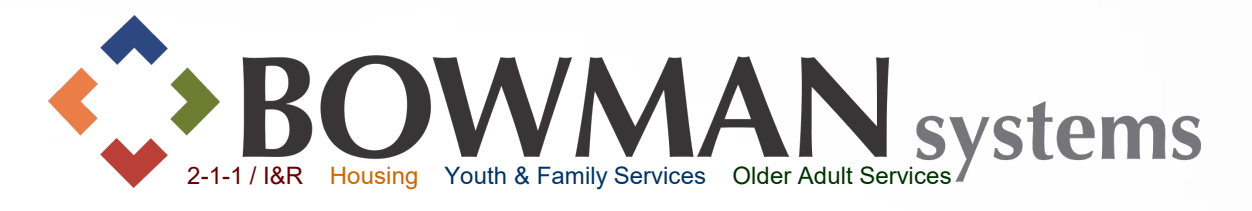

Need Service Referral

# Things you should know…

A need must be created in order for the End User to add services or referrals to the Client record.

Bowman Systems uses 211 LA/AIRS Taxonomy, an indexing system of Health and Social Services

 $\triangleright$  Taxonomy Term = Service Term = Services rendered by a provider

Needs will always be the same as the Service Term

Example :

- o Client's Need = Emergency Shelter,
- $\circ$  Service Provided = Emergency Shelter
- $\circ$  If a referral, this would also equal = Emergency Shelter because it is a Service that the receiving agency provides

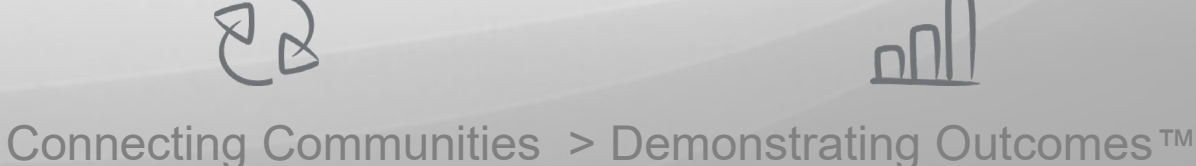

#### **Service** Transactions/ AIRS Taxonomy

 Each Provider should have a **Quick List** created of the most common needs/ services requested by their clients.

When a Quick List is not created, users have to "Look-up" service Terms within ServicePoint's popup AIRS taxonomy ▶ Service Terms can be searched within the Search box or by searching within the hierarchy  $\triangleright$  Click Select to the left of the taxonomy term  $\blacktriangleright$  Click View to view the description of the Service term under details

Select View Select View Select

Select

Select

Select

Select

Select View Select View Select View

View

**View** 

View

View

**View** 

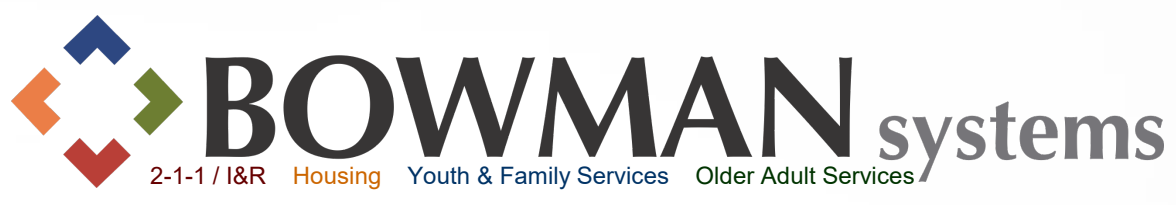

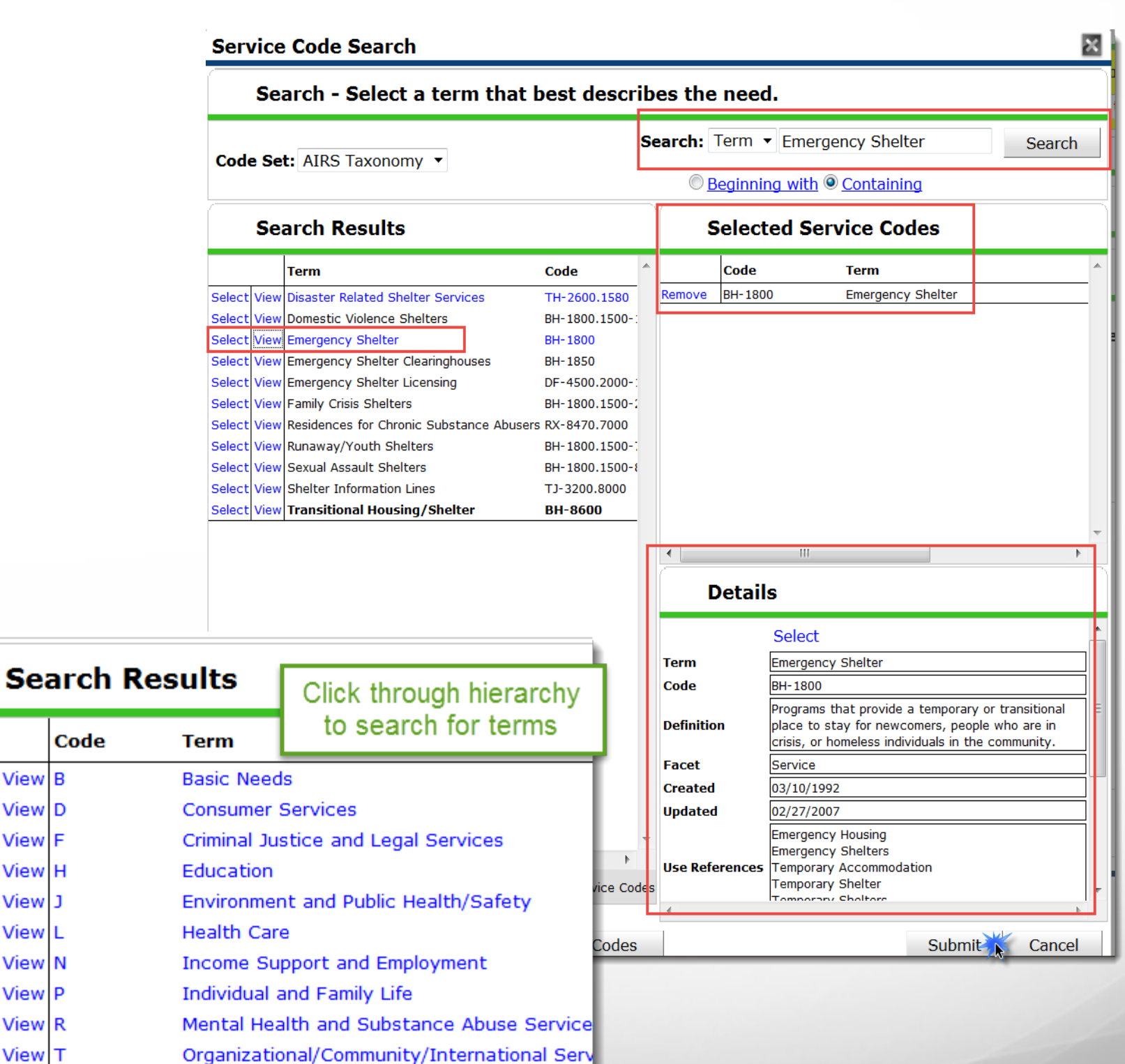

Connecting Communities > Demonstrating Outcomes*™*

 $88$ 

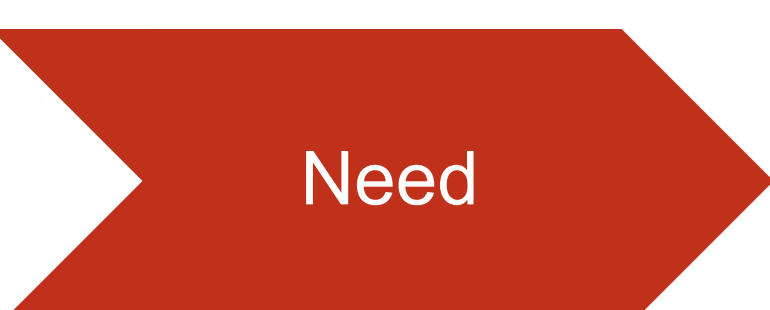

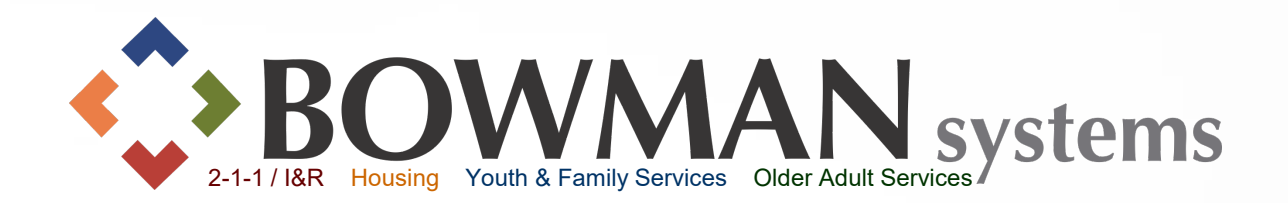

Connecting Communities > Demonstrating Outcomes*™*

 $\triangleright$  If no services or referrals are to be provided and only need(s) are to be recorded, click Add Need

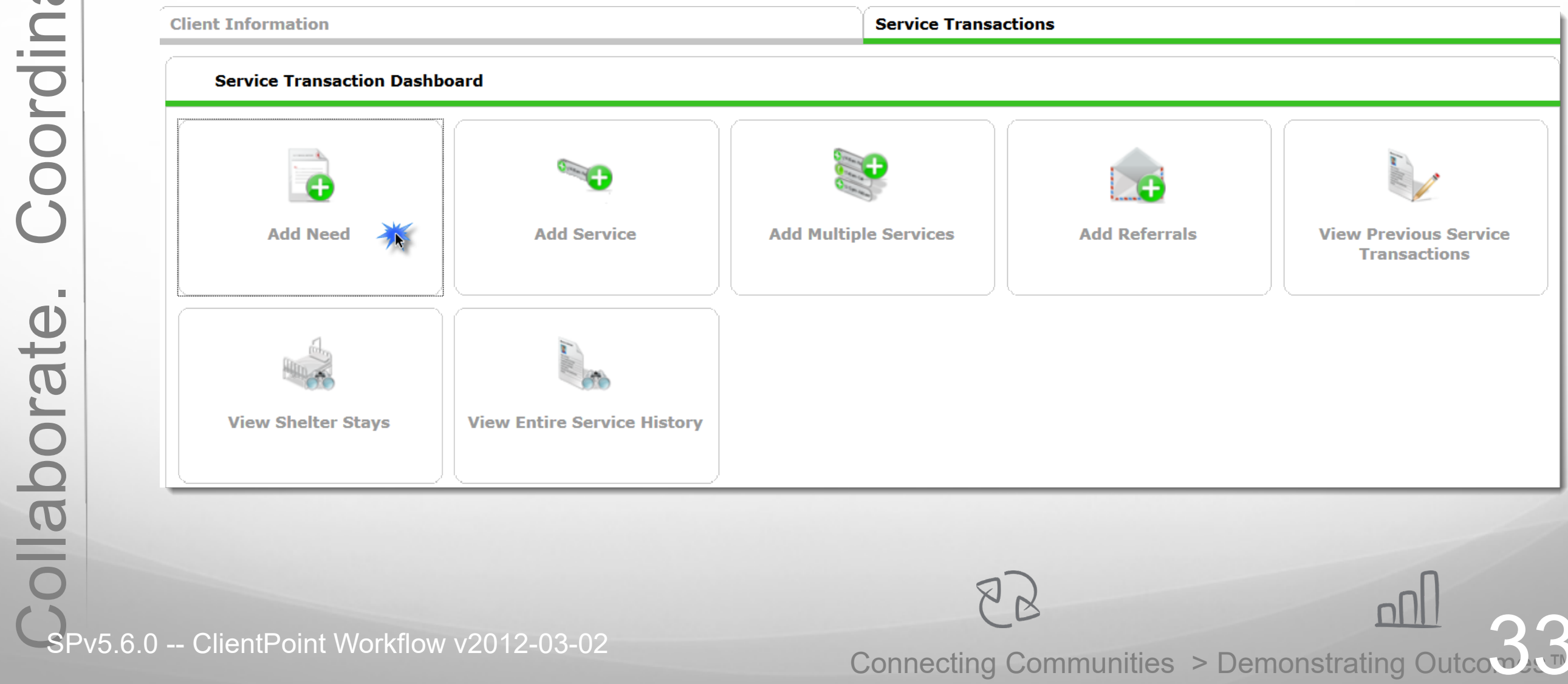

**Need** 

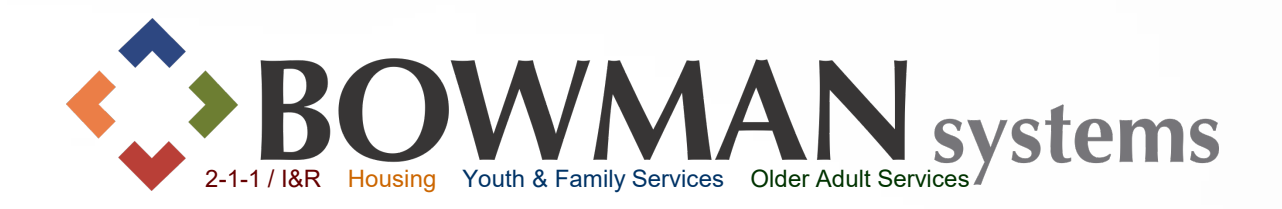

Select to which household members as necessary Select the Need from the quick list or use the Look Up to find a term that best describes the need. Click Save & Continue

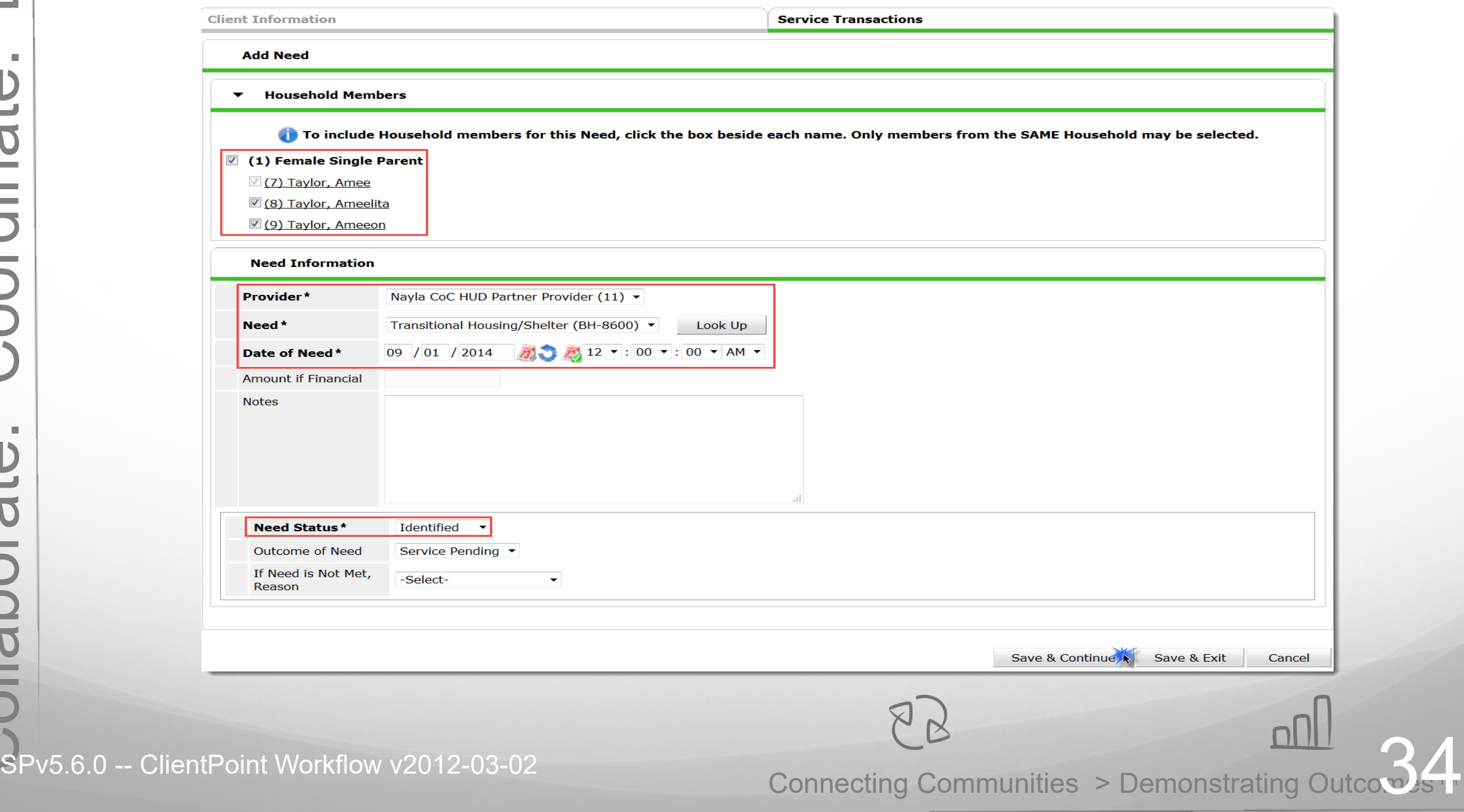

**Service Transaction** Action **Worfklow** 

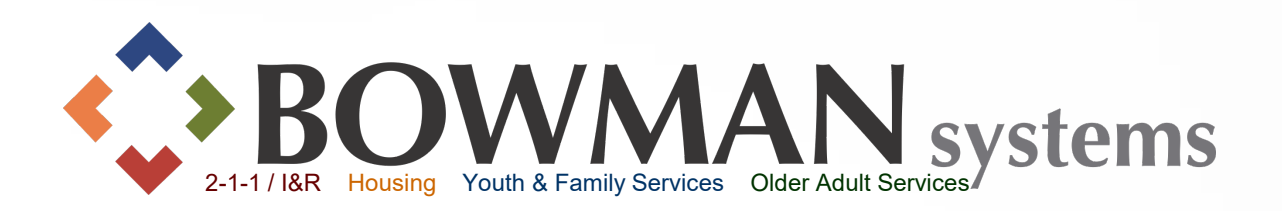

An action window will appear to assist the user with the next data entry step in the process.

A user could add a Service or Referral (Service and Referral workflows to follow)

 $\triangleright$  If there is only the need at this time, Click "Exit to Previous Needs" to go to the entire need history (see next slide).

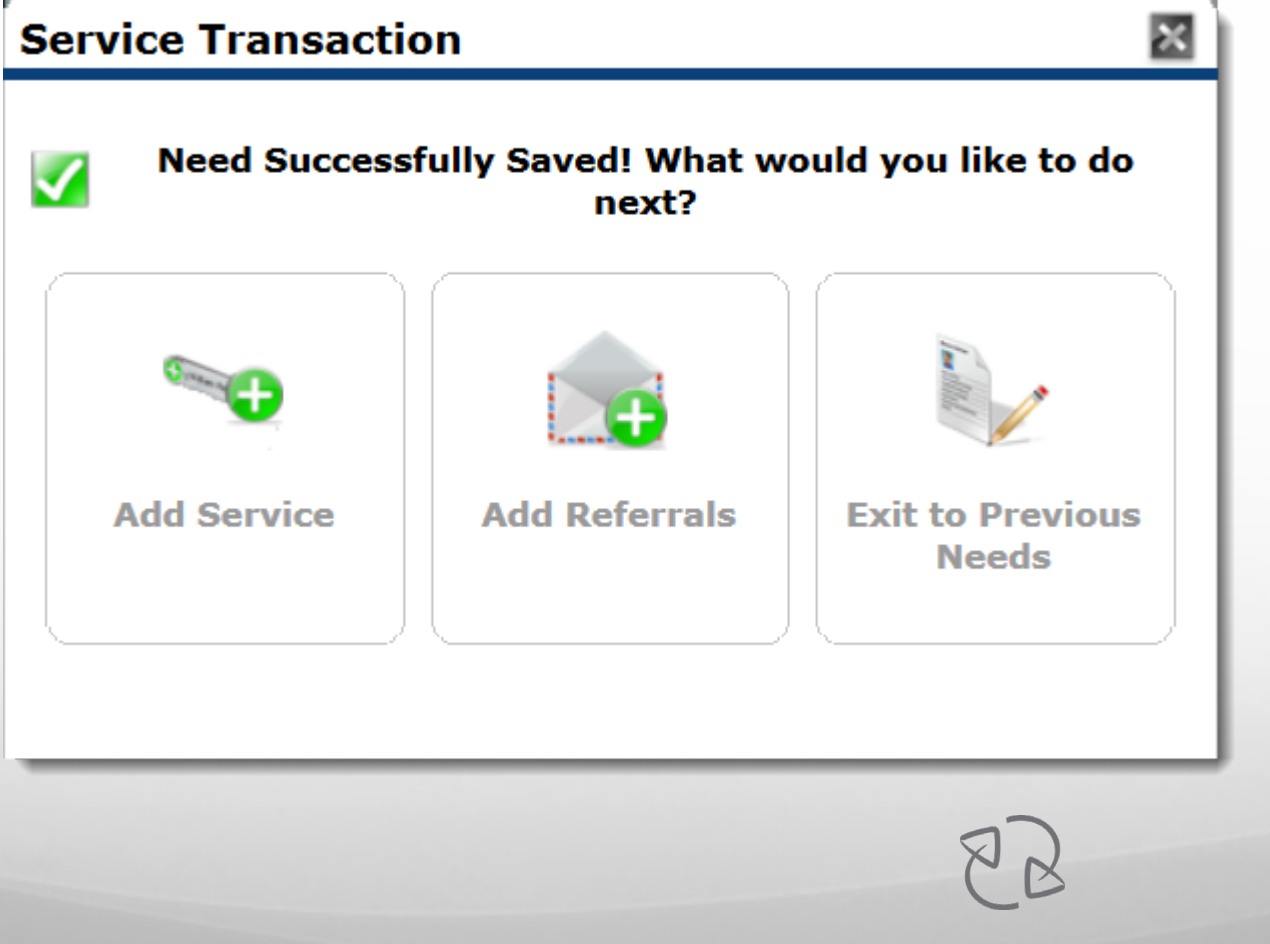

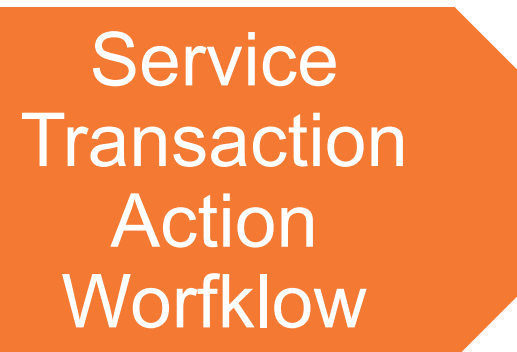

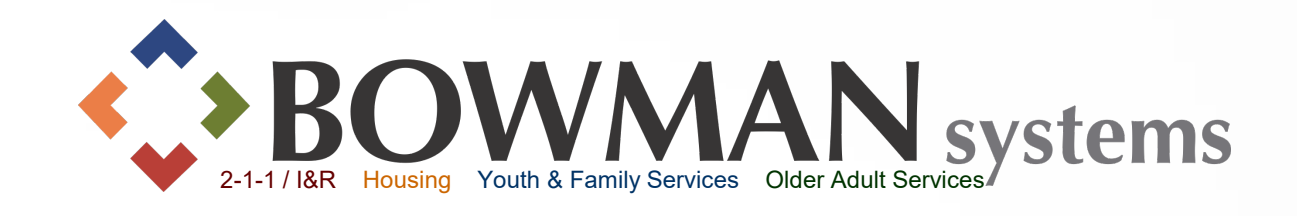

A user can add more Needs, Services or Referrals from this window by clicking the appropriate tab.

To get back to the Dashboard, click on the "Back to Dashboard" button at the bottom of the screen at this time

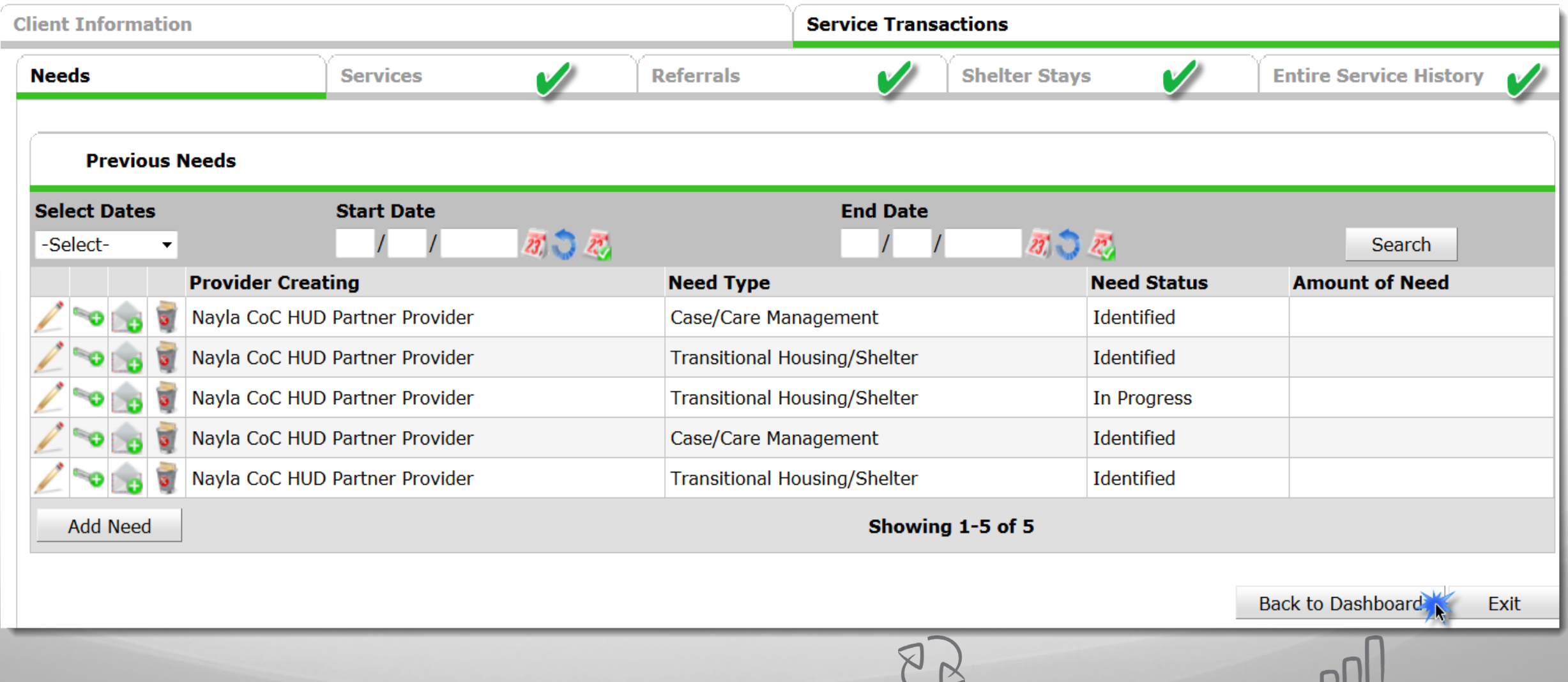

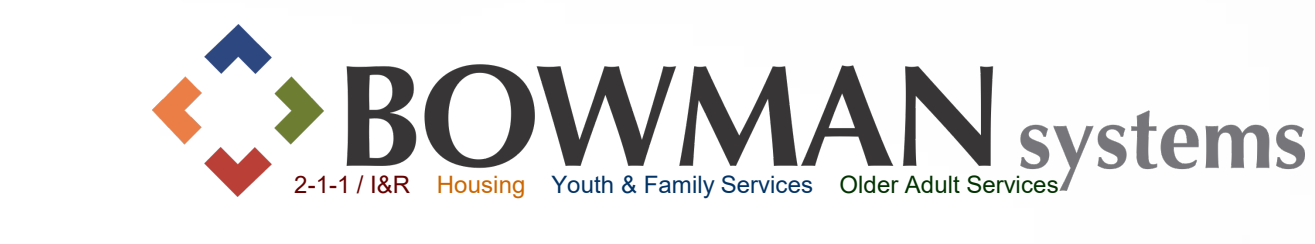

#### Click Add Service

Add Service

**Client Information Service Transactions Service Transaction Dashboard** G **Add Service Add Multiple Services View Previous Service Add Need Add Referrals Transactions View Shelter Stays View Entire Service History**  $88$ <u>nN</u>

Date

Code

 $\blacktriangleright$ Click

### Add Service

▶ Select Household

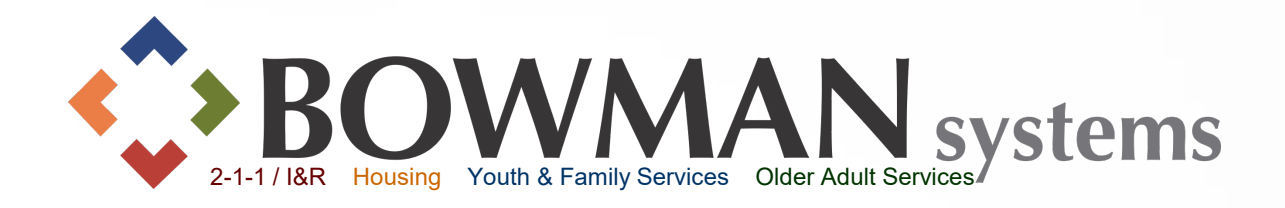

### *Adding initial Service*

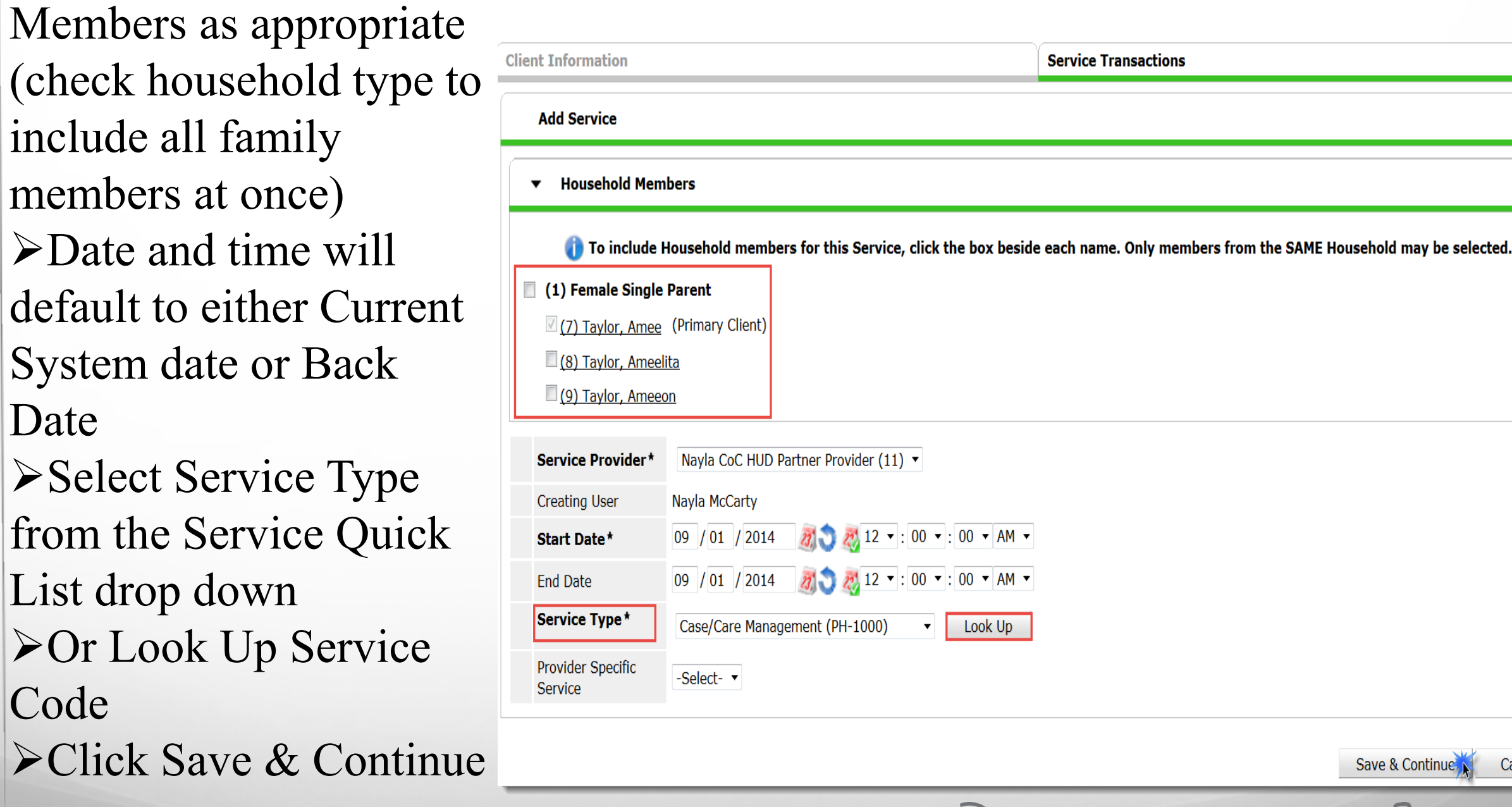

Connecting Communities > Demonstrating Outcomes*™*

 $88$ 

Cancel

<u>nnl</u>

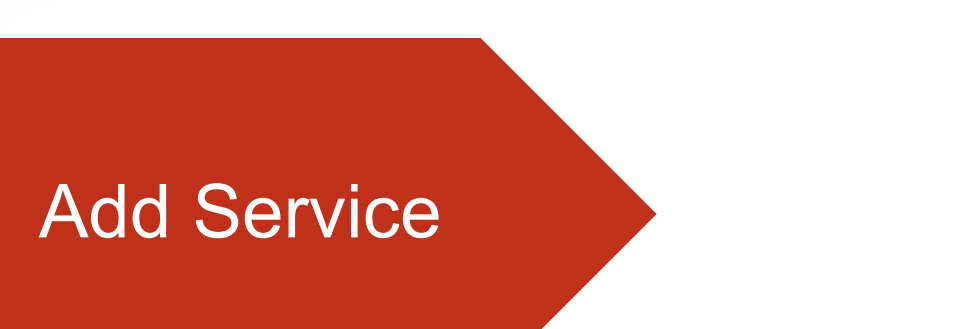

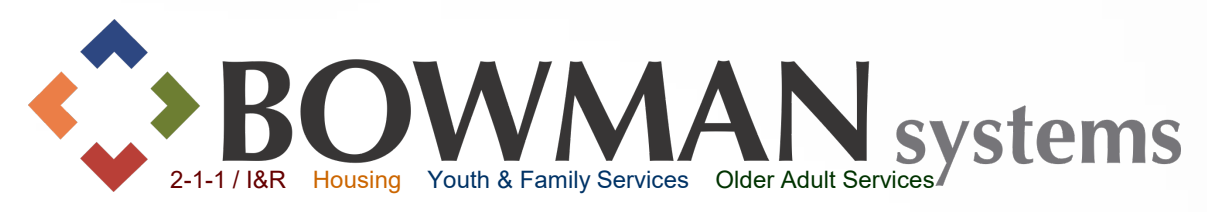

*Areas on the Service Screen*

Connecting Communities > Demonstrating Outcomes*™*

Once the service is saved, different areas on the service screen are available to be completed. It depends on your agency's workflow which of these areas would need to be filled out.

- Add Service Notes as necessary
- If protocol at your organization, add Service Costs.
- Continue to scroll down

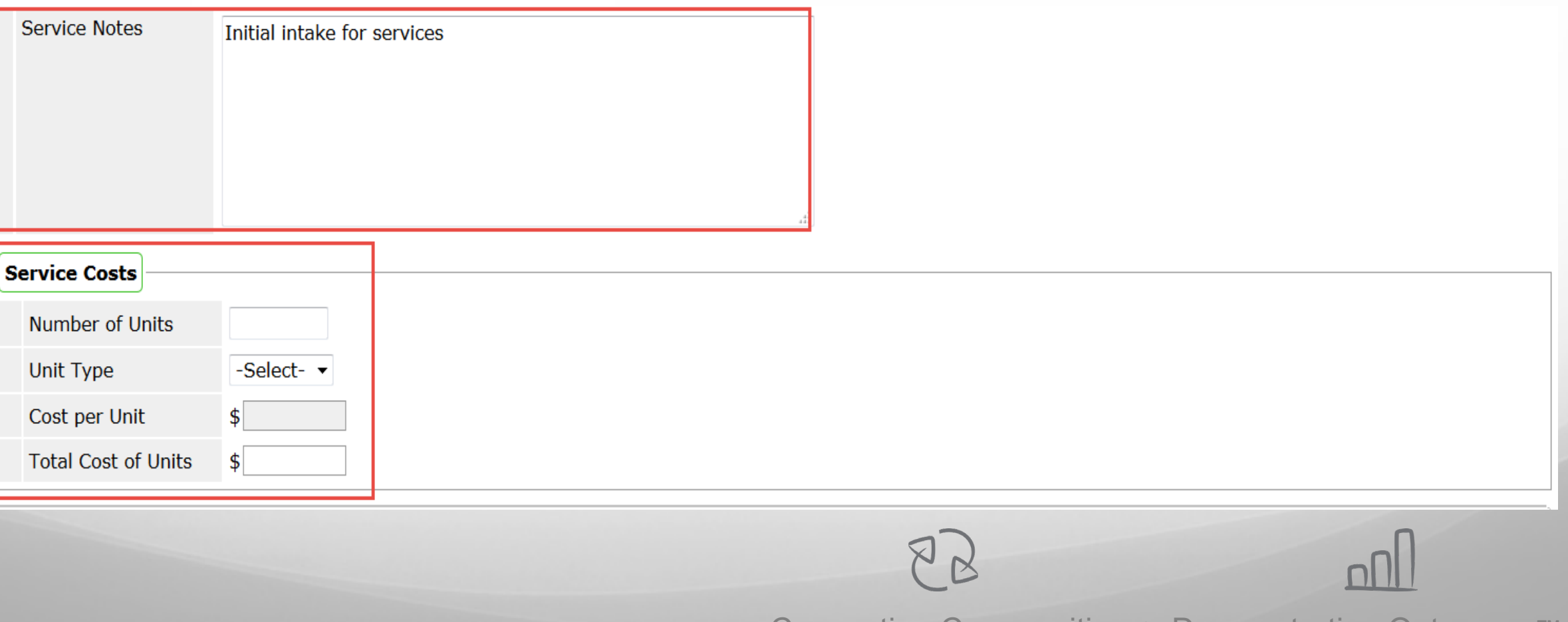

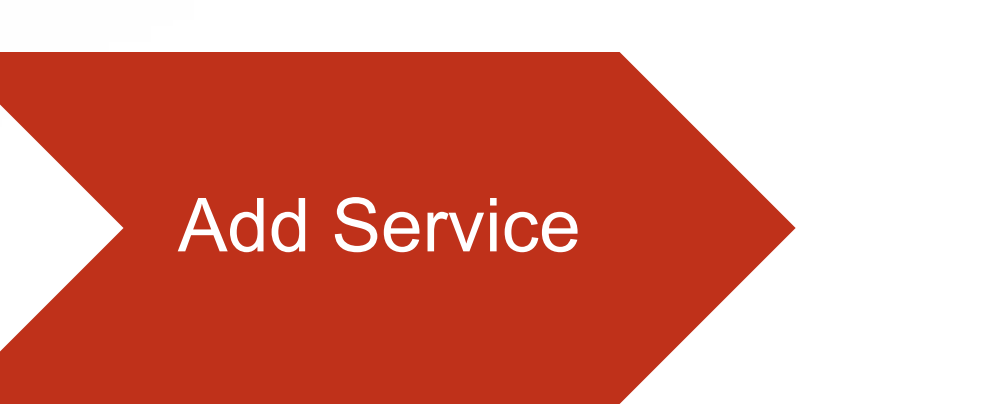

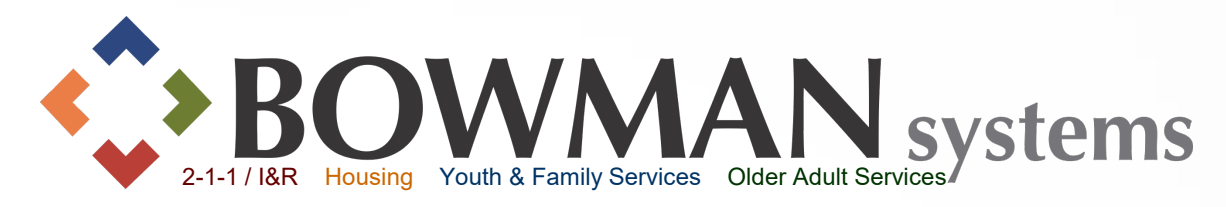

回

*Continued Areas on the Service Screen*

 If protocol at your organization, add Funding Source Add Support Documentation as appropriate Continue to scroll down Add Funding Source

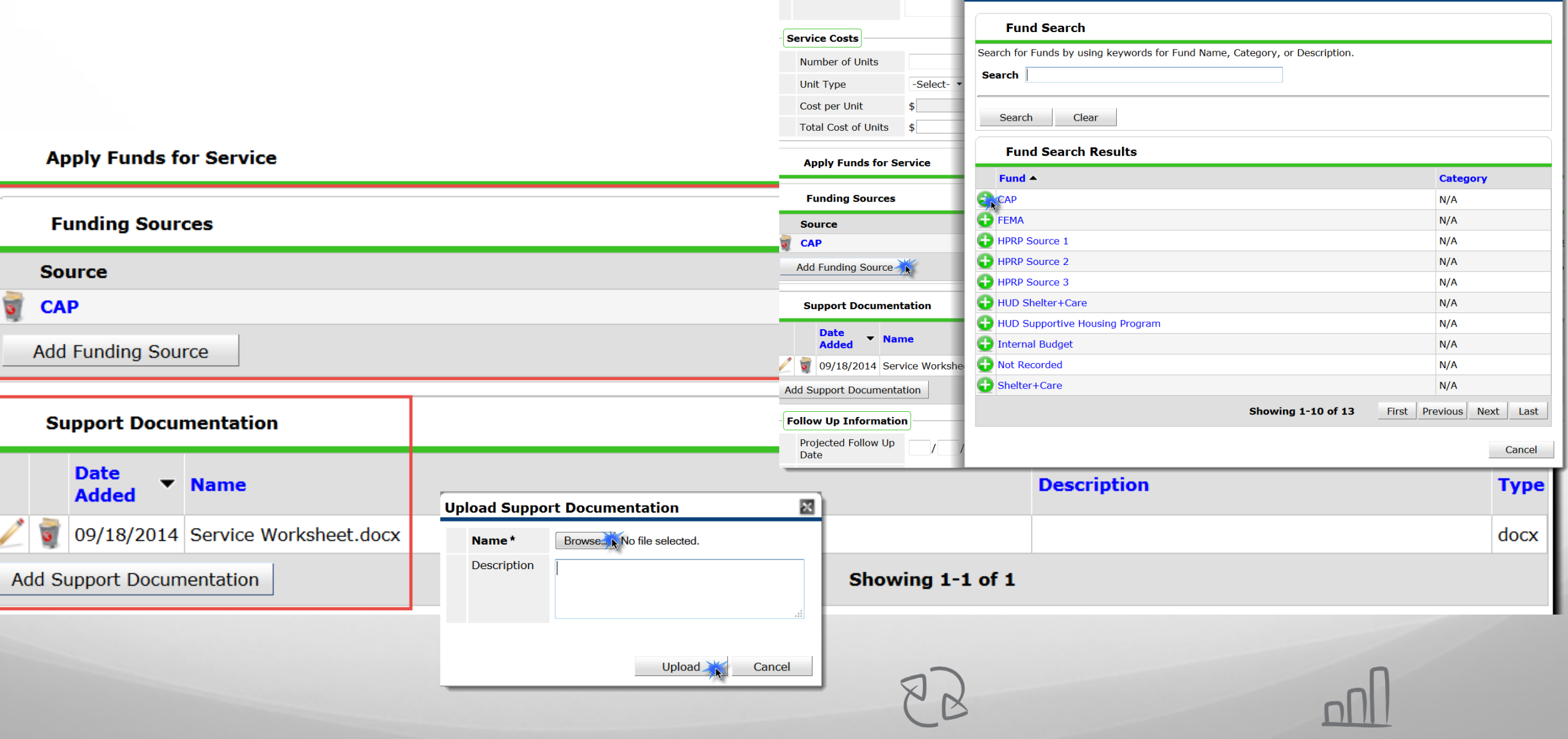

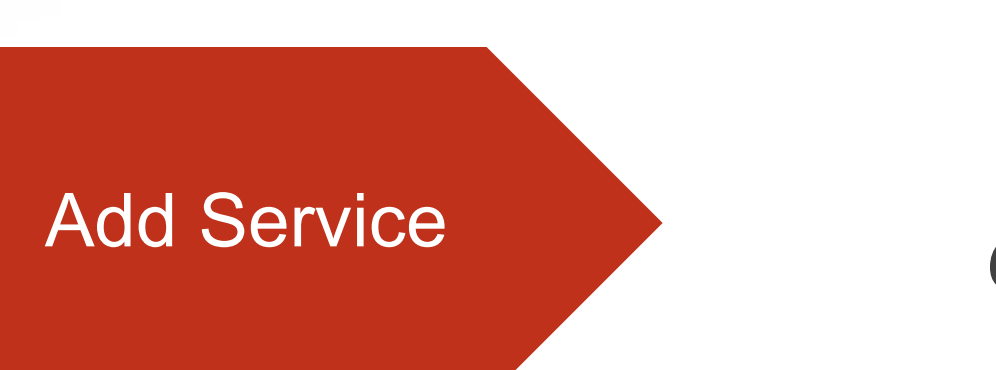

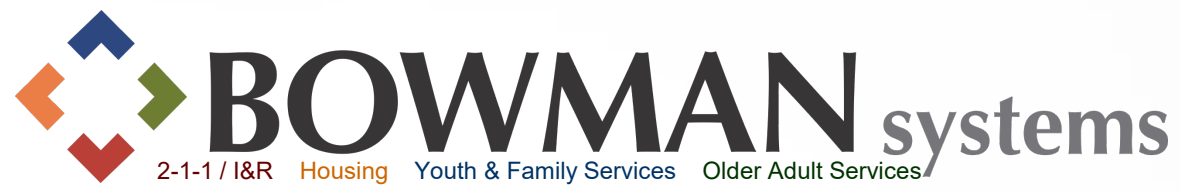

*Continued Areas on the Service Screen*

- Add Follow-Up information as necessary
- $\triangleright$  Need Information for this service will be AUTOMATICALLY identified. Use the dropdown menu next to Need Status to select the appropriate status.
- **≻Select Outcome of need if appropriate**
- $\triangleright$  Select Reason if not met as appropriate, then click Save & Exit

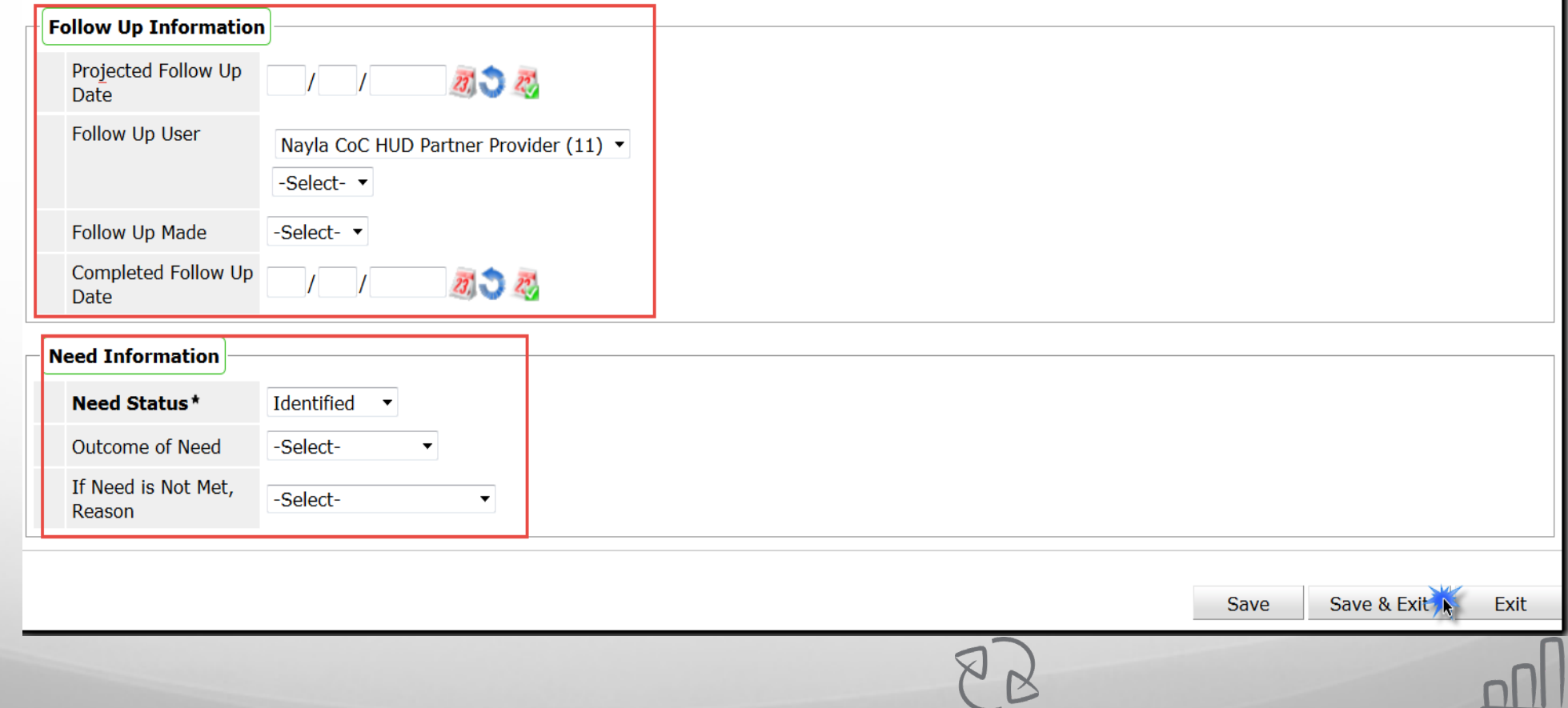

Connecting Communities > Demonstrating Outcomes*™*

01 II I

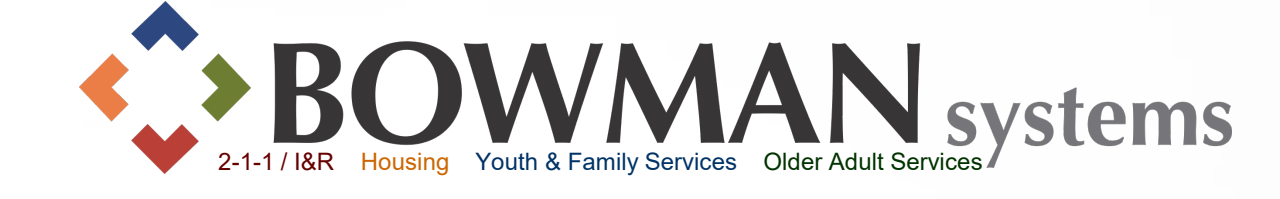

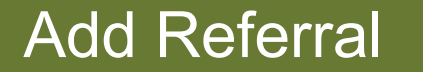

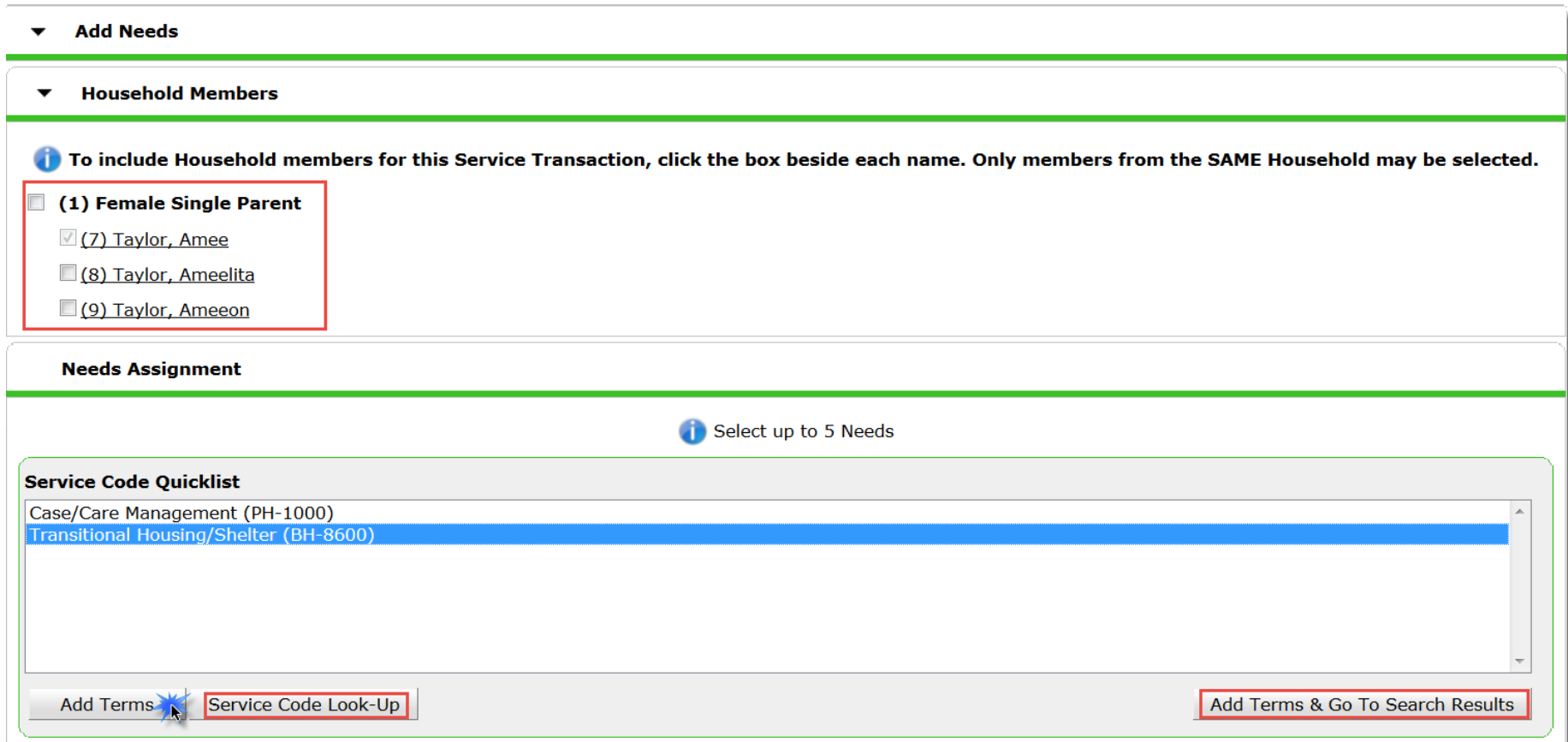

 Return to Service Transactions Dashboard, then click Add Referral  $\triangleright$  Select household members as appropriate From the Service Code Quick List by highlighting the term then click Add Terms then scroll down, or click Add Terms & Go To Search Results >OR click Service Code Look-Up  $88$ 

Add Referral

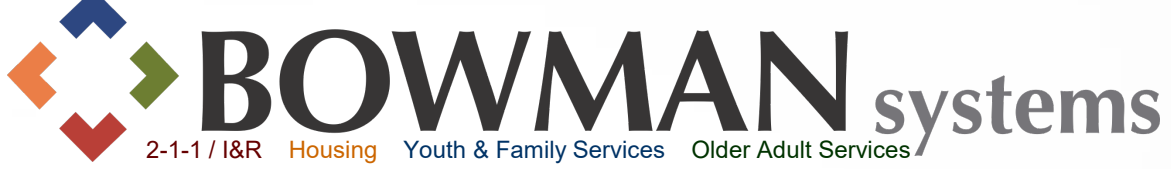

 $\triangleright$  If setup within your provider, you may have a list of Referral Providers. Click the Provider dropdown arrow to select a provider from the Referral Provider Quicklist

Users have the option of narrowing based on geography. Use as necessary.

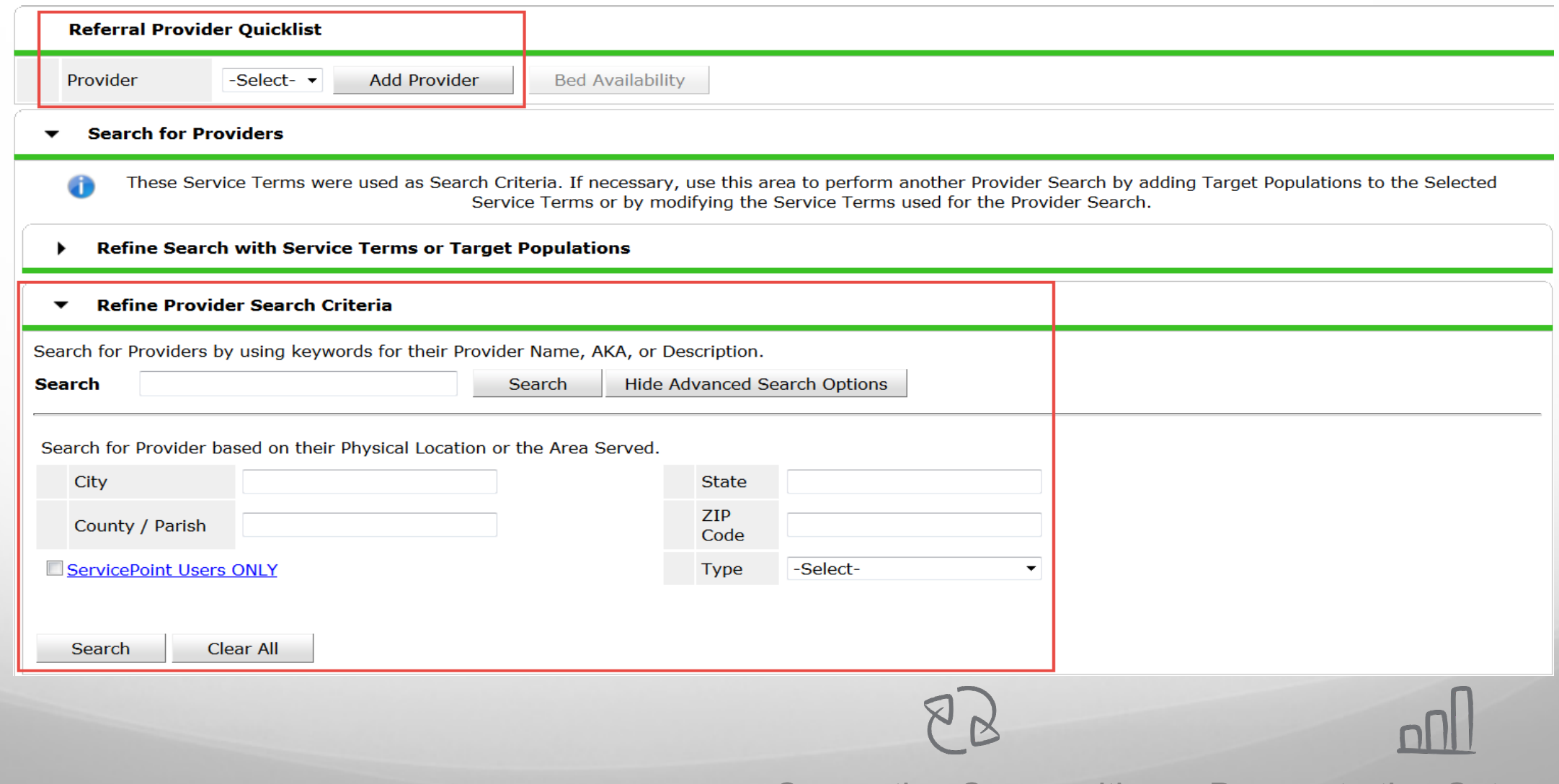

#### Add Referral

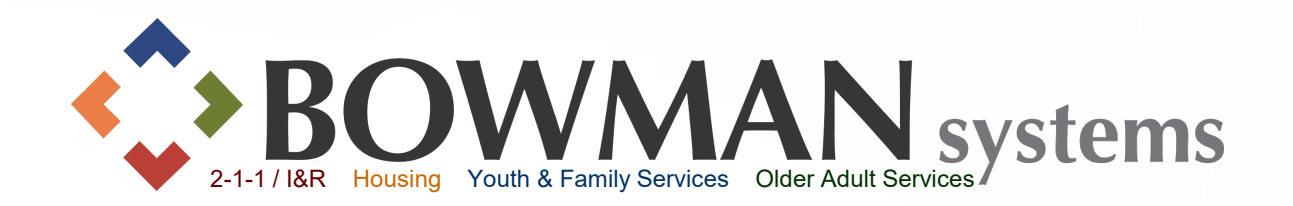

 $\triangleright$  Adding Needs at the beginning of the search, will automatically trigger a search for providers.

Click the name of the provider to view this provider's service information, a new pop-up will appear.

Matched needs show whether that provider provides the service based on the Need selected

 $\triangleright$  Click the green circle to select this provider for referral

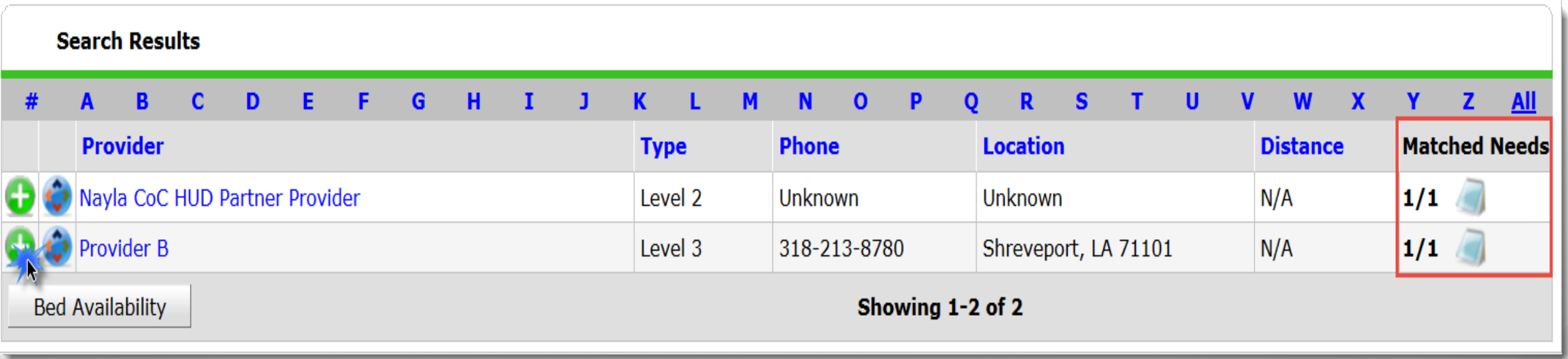

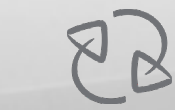

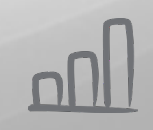

# Add Referral

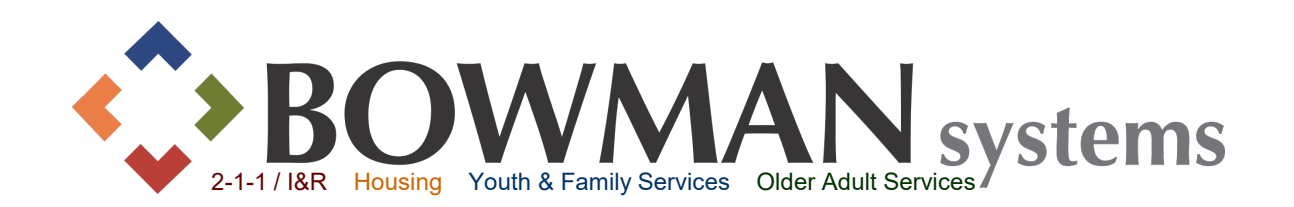

 Referral Provider will appear within Selected Providers once selected  $\triangleright$  If the Referral Provider uses ServicePoint, a notification can be sent. Click the box to the left of "Check to notify ServicePoint Providers by Email"

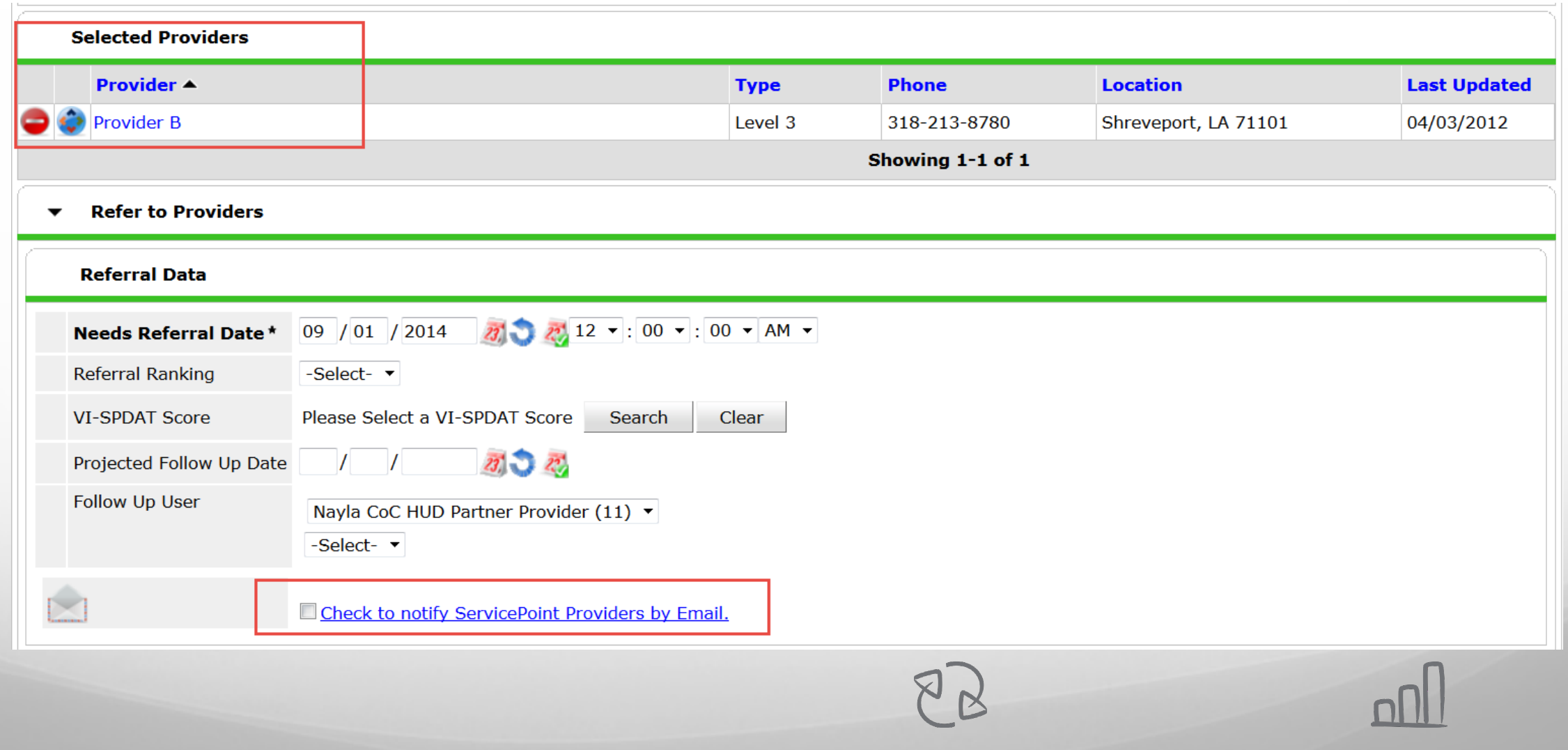

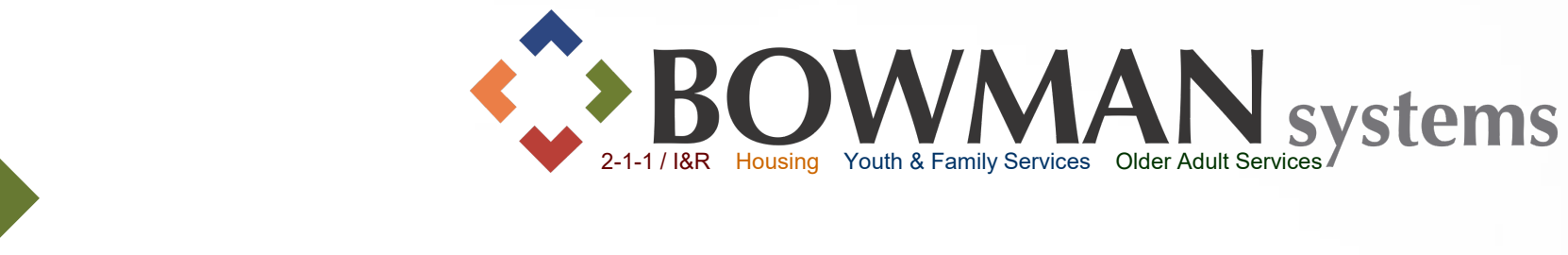

 $\triangleright$  Enter Financial need if necessary

Add Referral

- Complete Need Status/Outcome as appropriate
- Click Save ALL! If you click Save Needs ONLY it will ONLY save the needs and NOT the referral.

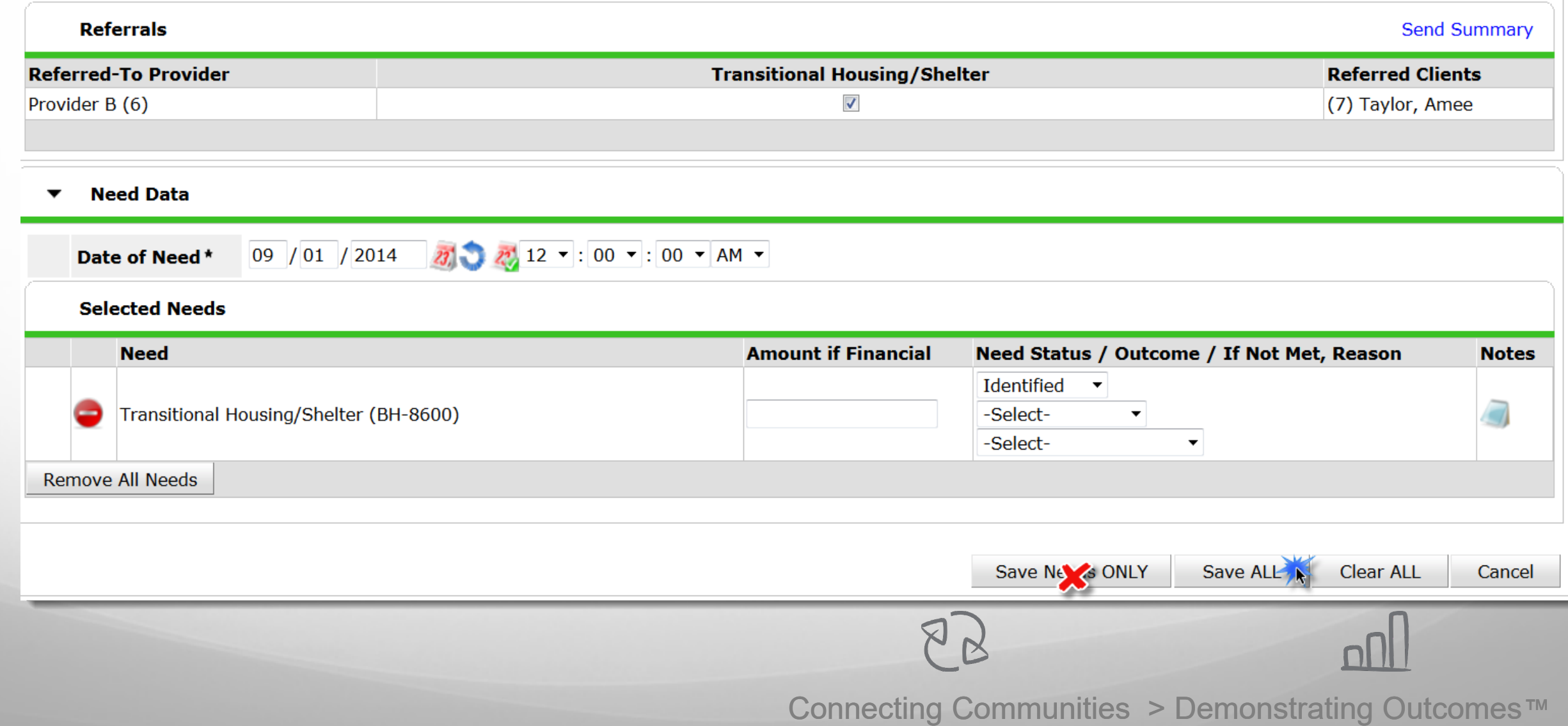

# **Entire Service** History<br>View

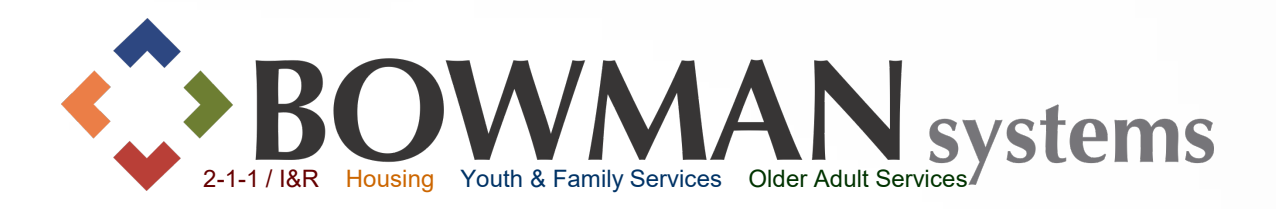

#### **Example 7 Figure 7 Fransactions!** Navigate **Back to Dashboard**

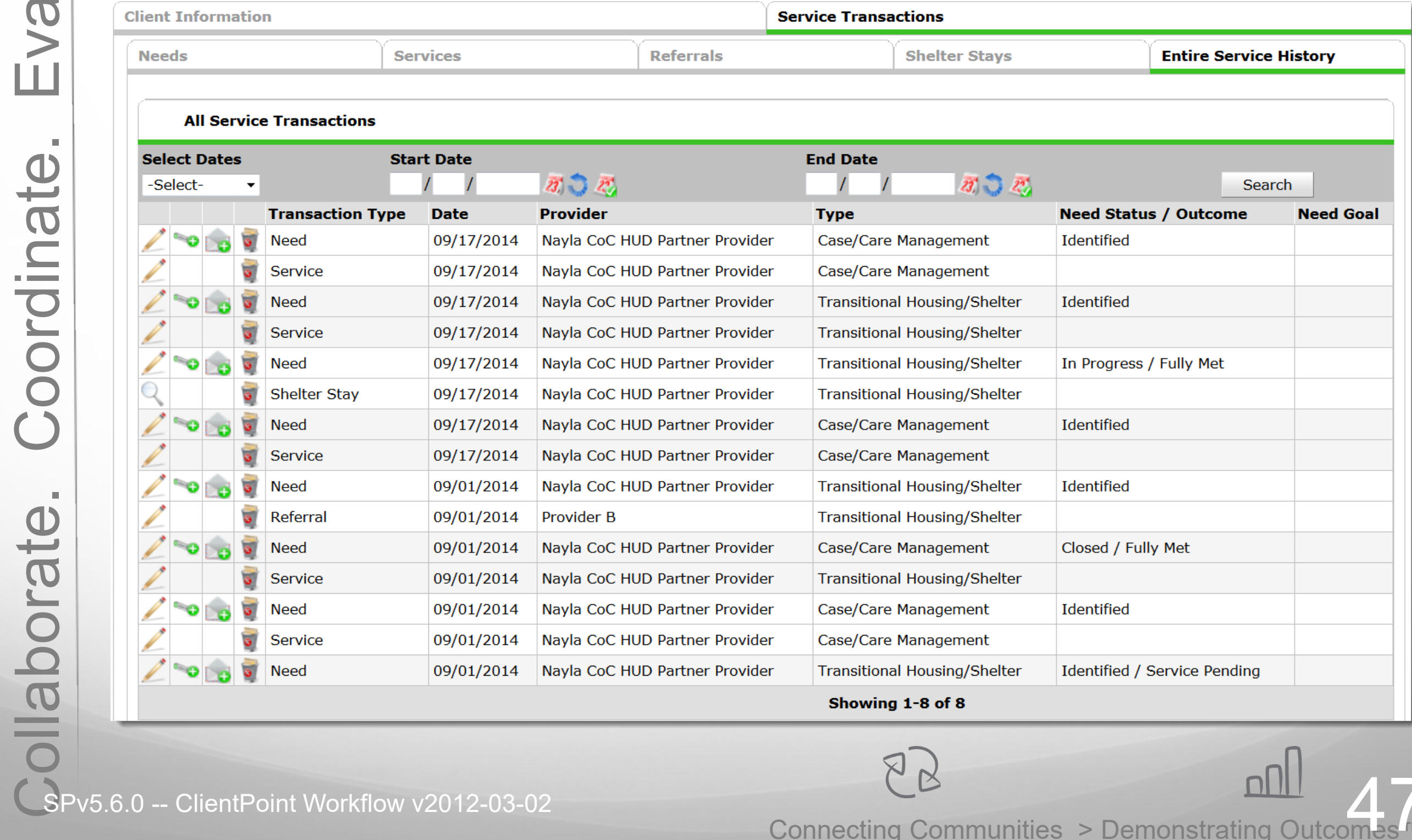

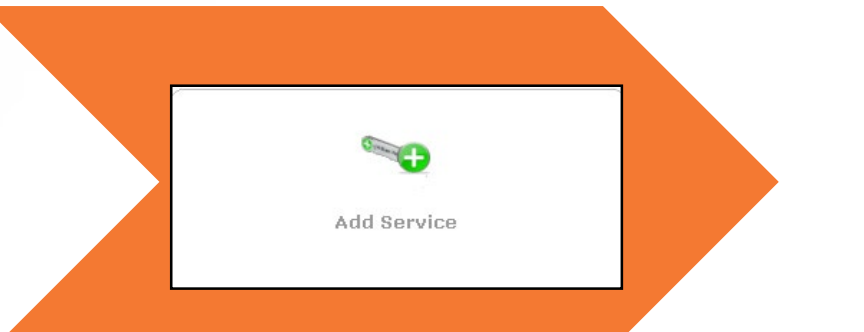

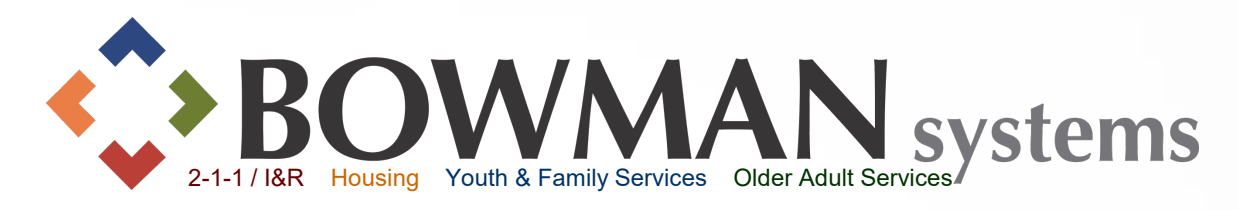

Add services quickly by clicking the "Key" icon to the left of Needs within Entire Service History tab.

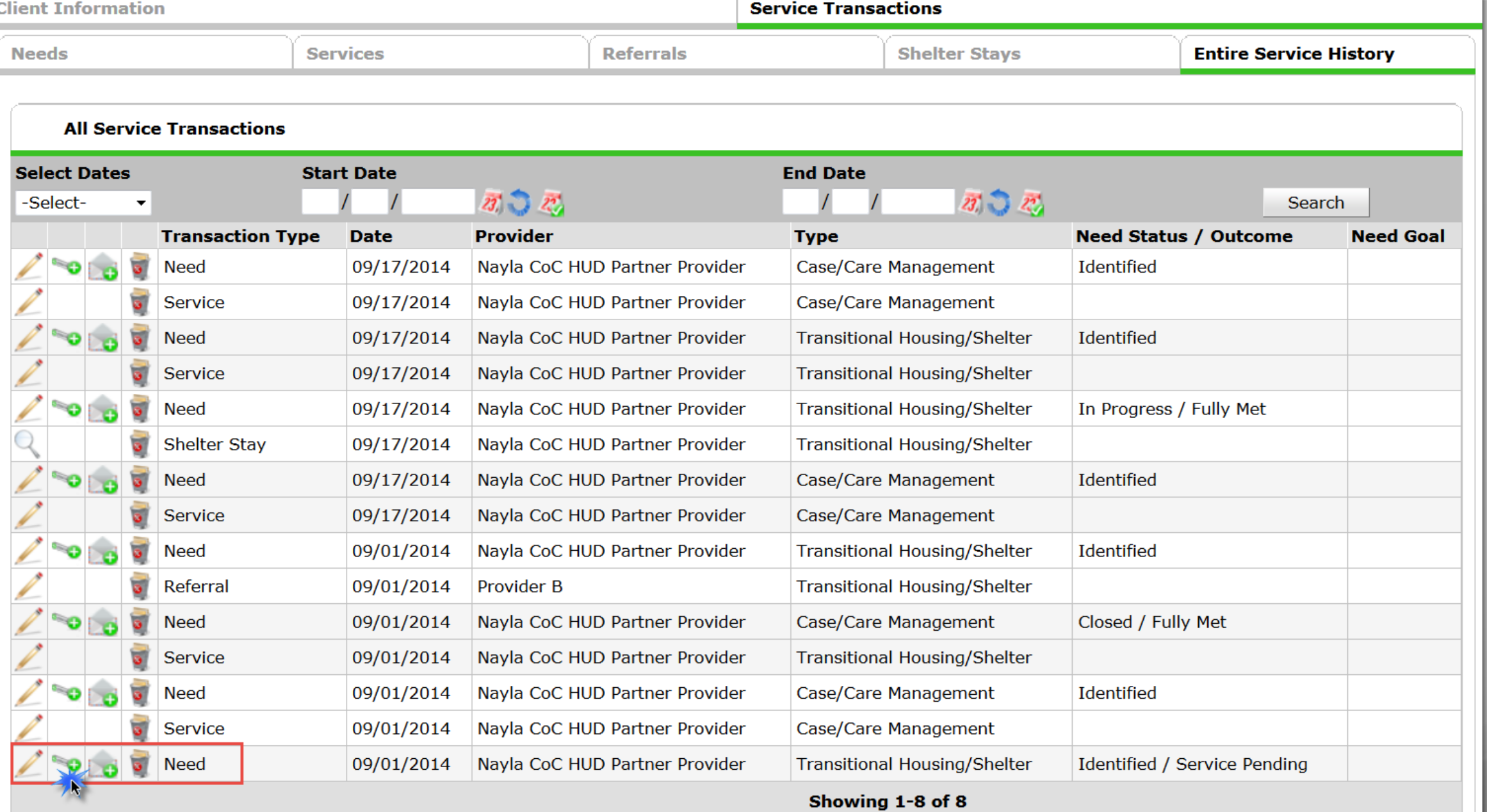

<u>nnl</u>

 $88$ 

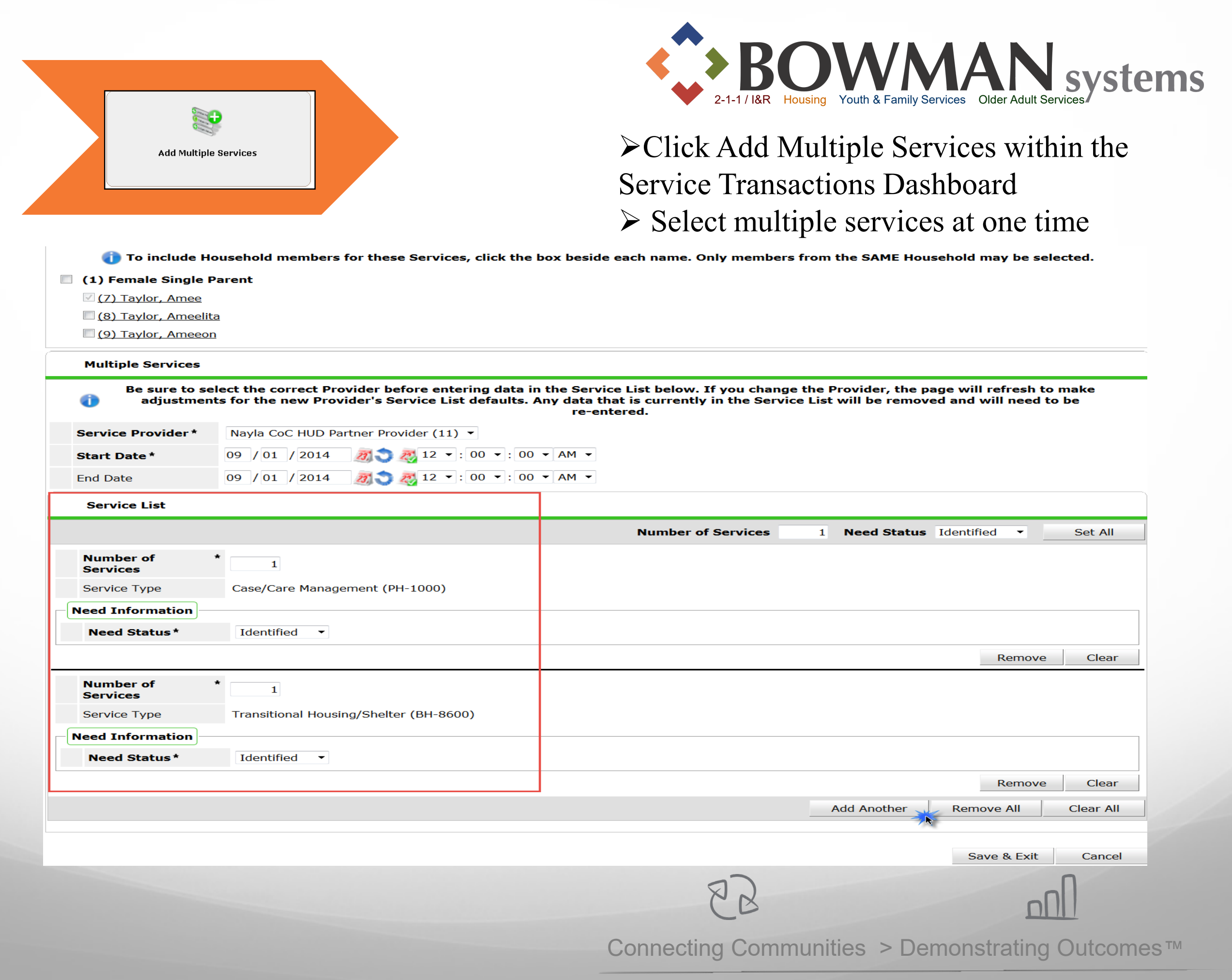

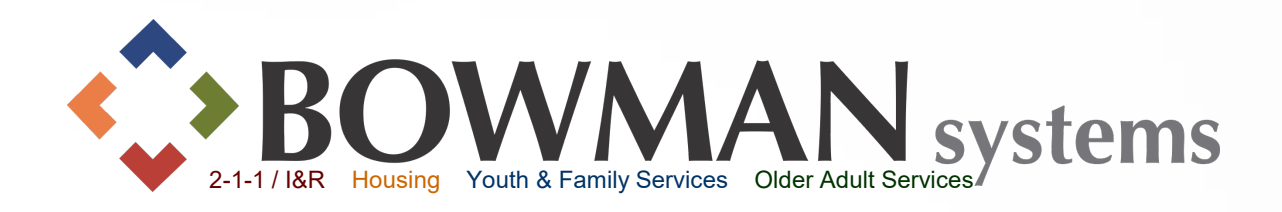

- Interim Review in ServicePoint
	- $\blacktriangleright$  It may be required that you update information throughout a client's participation in a program (HUD Programs, VA, Etc.)
	- Required Annual Assessments for clients participating in a program for more than 365 days (HUD Programs)
- $\triangleright$  To create Interim reviews:
	- Go to Client's record
	- $\triangleright$  Click the Entry/Exit tab
	- $\triangleright$  Click the "File" icon within Interims for that Entry

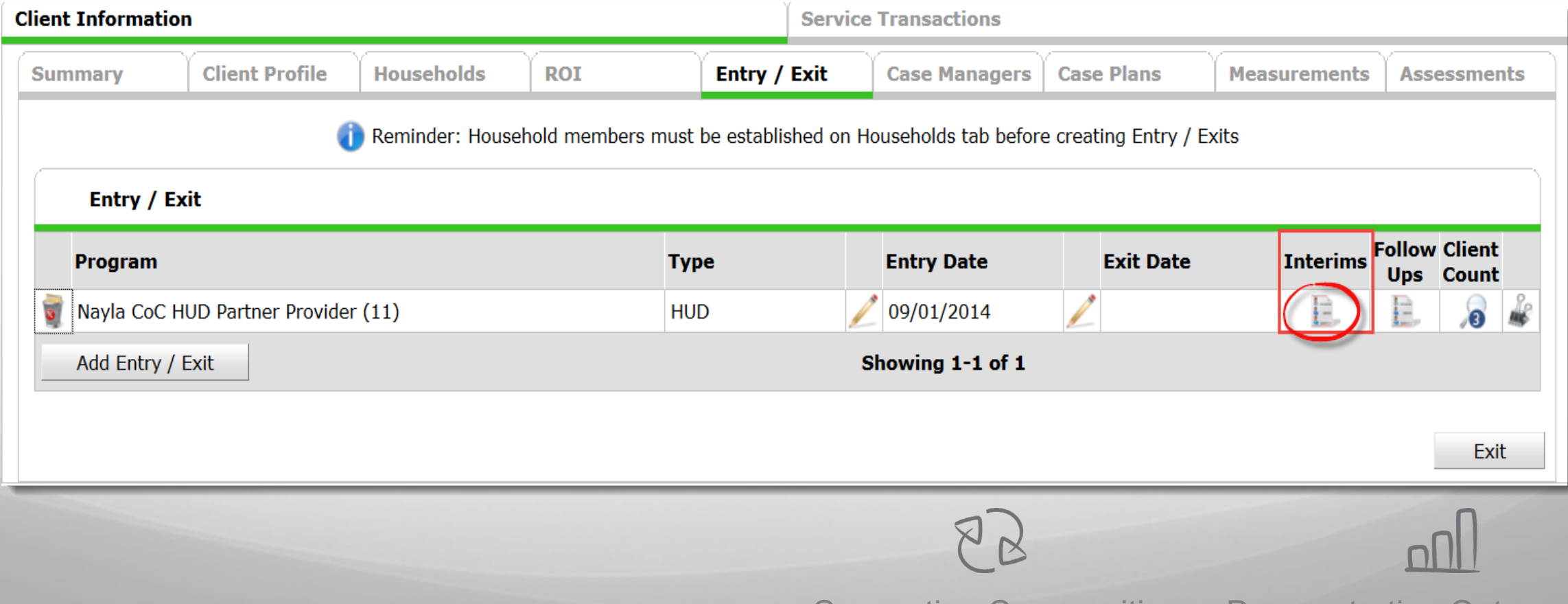

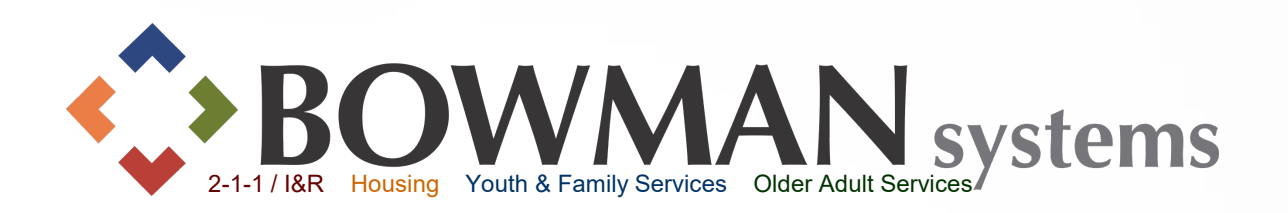

- $\triangleright$  Interim Reviews pop-up will display
- ▶ Click Add Interim Review
- All household members within the Entry will already be checked
- $\triangleright$  Select the Interim Review Type, then click Save & Continue. A new pop-up will display.

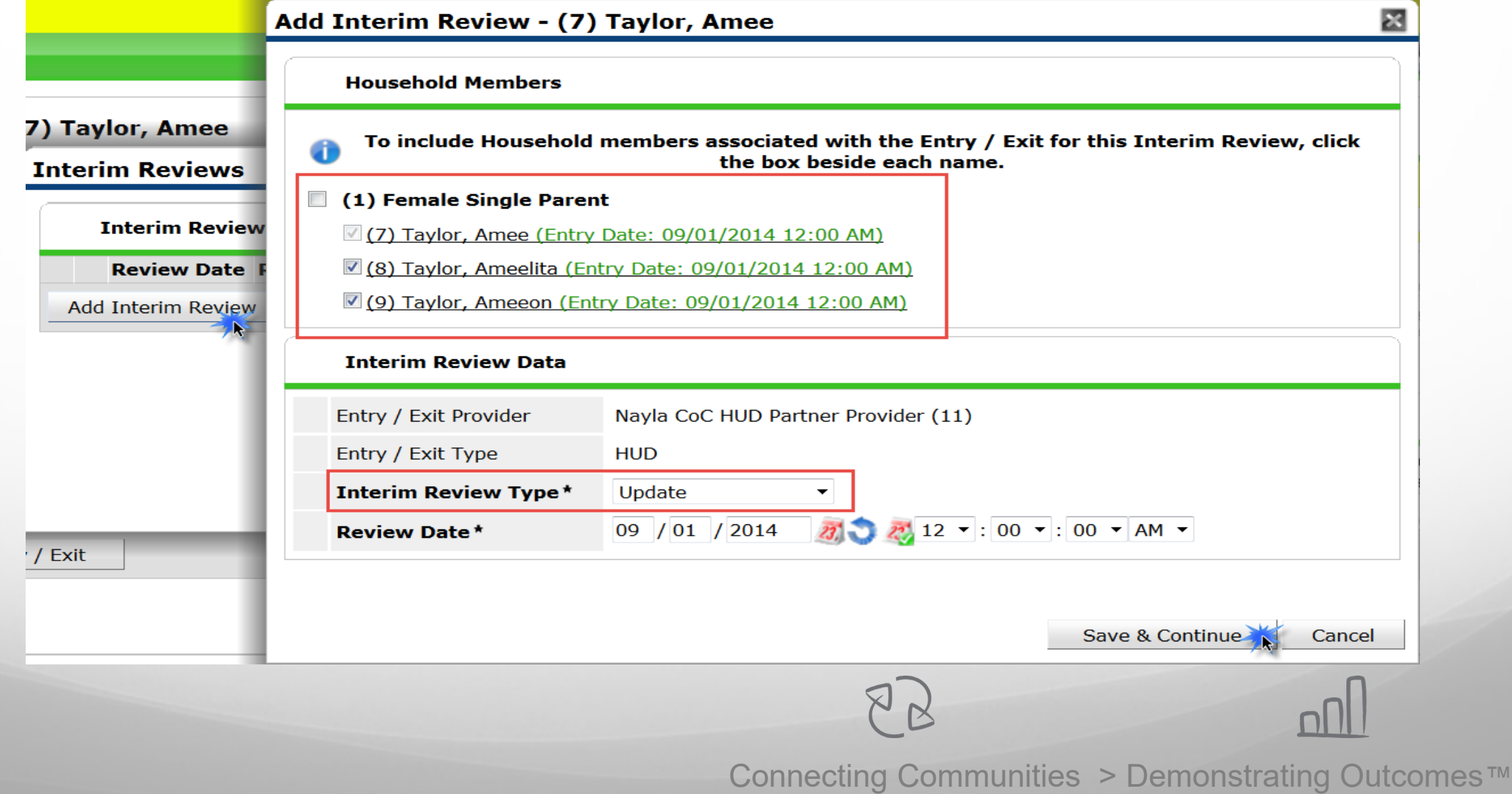

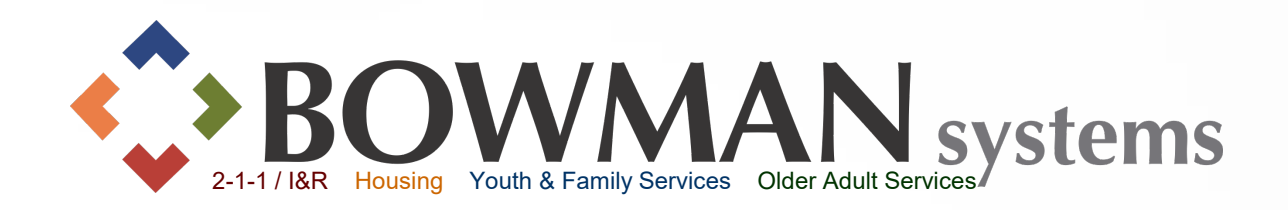

Complete Assessment as necessary

 If no changes need to be made, scroll down, then click Save. Click on each household member, then click save. Each will display a green check mark once saved.

 $\triangleright$  Click Save & Exit at this time! An Interim will be automatically recorded as soon as you Save! *For changes, see next slides.*

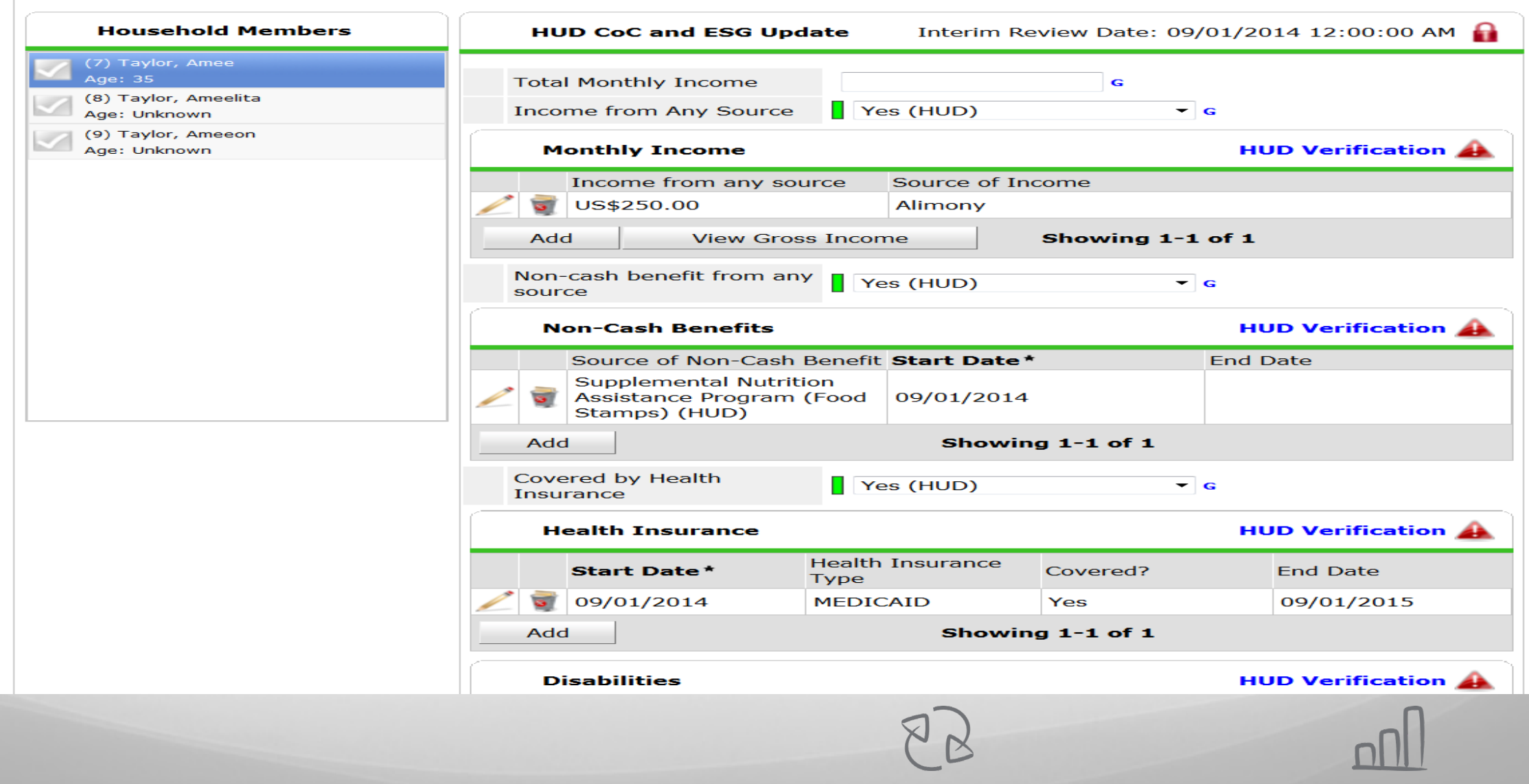

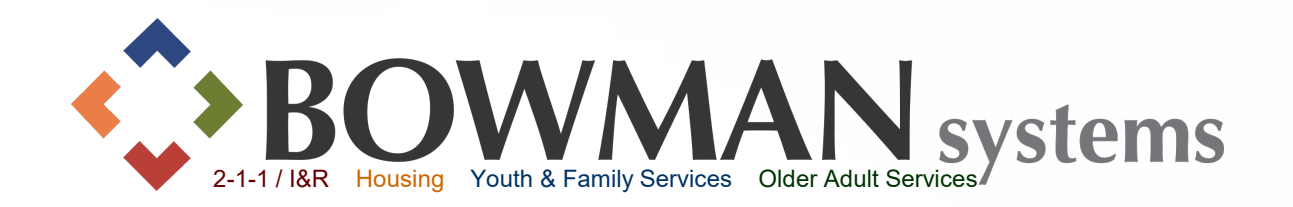

**Special Note on Interim Reviews:** *Recommended Workflow for Updating Income, Non-Cash Benefits, Health Insurance and Disabilities with the HUD Verification* 

If Sub-Assessment answers already exist, end date the ones that are no longer true

 $\triangleright$  You can quickly view and edit all of the previous answers to the subassessments by clicking on the magnifying glass to the left of the benefit/income sub-assessment

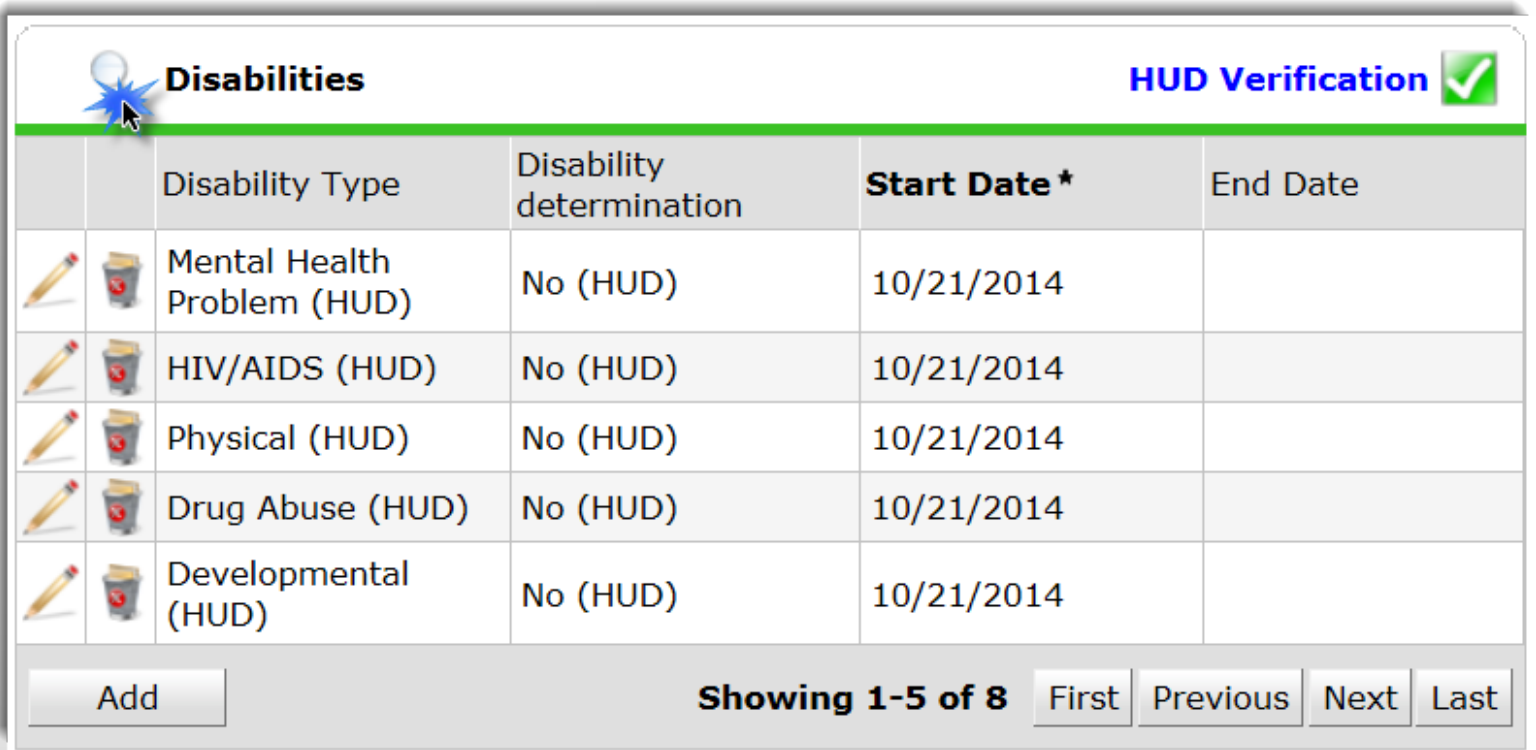

 $8\,\mathrm{k}$ 

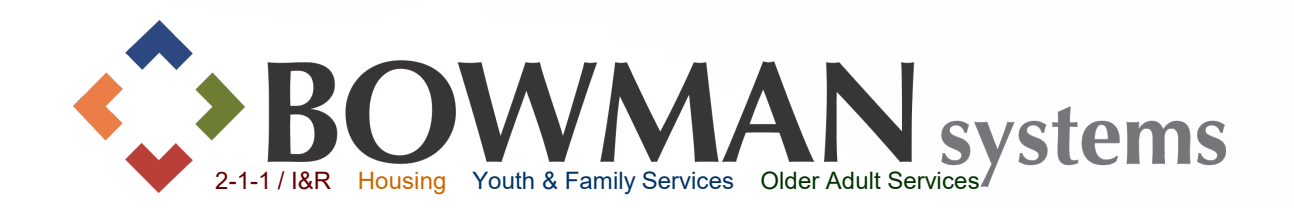

**Special Note on Interim Reviews (continued):** *Updating Income, Non-Cash Benefits, Health Insurance and Disabilities with the HUD Verification* 

 $\triangleright$  A new pop-up will display. At this time, you can sort through by filtering by Provider, Date Effective, etc. Simply click on the hyperlink to descent or ascend.  $\triangleright$  To end the benefit/income, click the pencil to add the end date then click save (remembering to end date using the prior day)

To add a new benefit/income, click the "Add" button

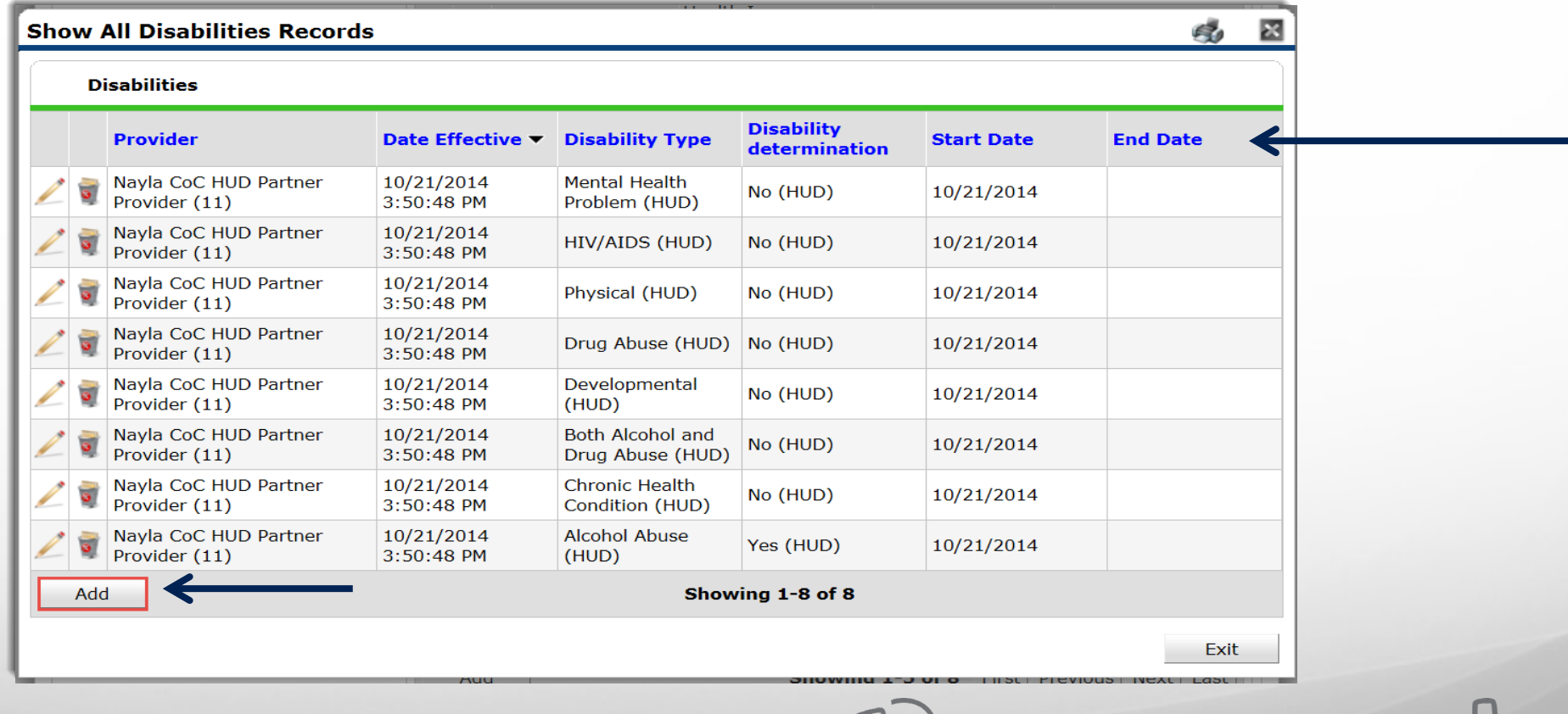

 $88$ 

Connecting Communities > Demonstrating Outcomes*™*

<u>nnli</u>

# Exit your **Client**

 $\triangleright$  Before creating an Exit for your client, ensure that all Service Transactions,

Measurements and Case Plans are completed and Closed.

 End Case Manager relationship by adding an End Date

 $\triangleright$  Go to the Entry/Exit tab within the Client Record, then click the Pencil to the left of the Exit Date Select all household members to be Exited (in most cases all!) Complete all fields as necessary **Example 2 Solution** 

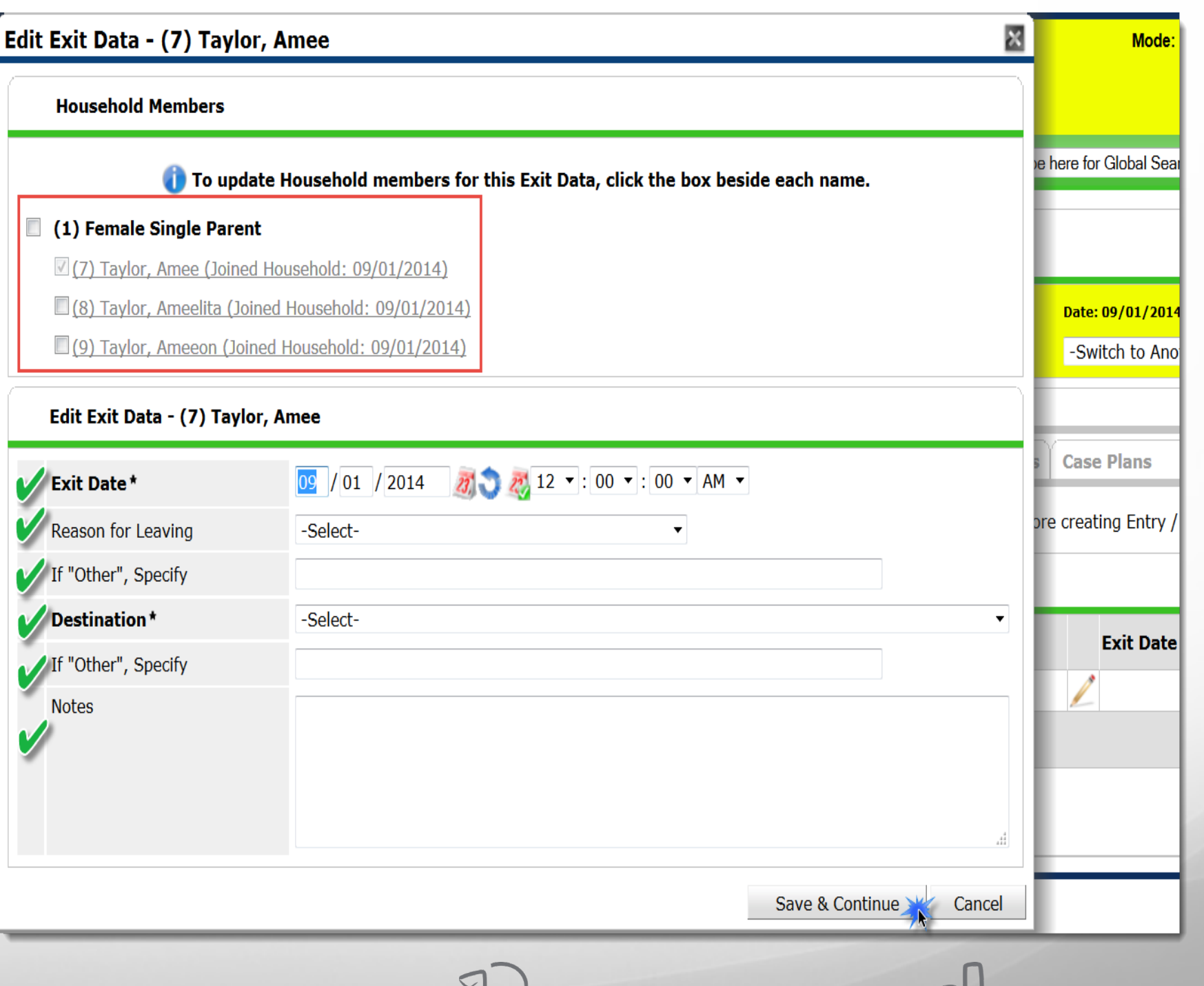

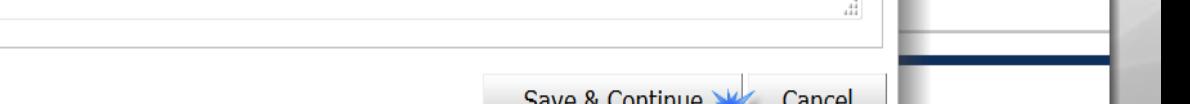

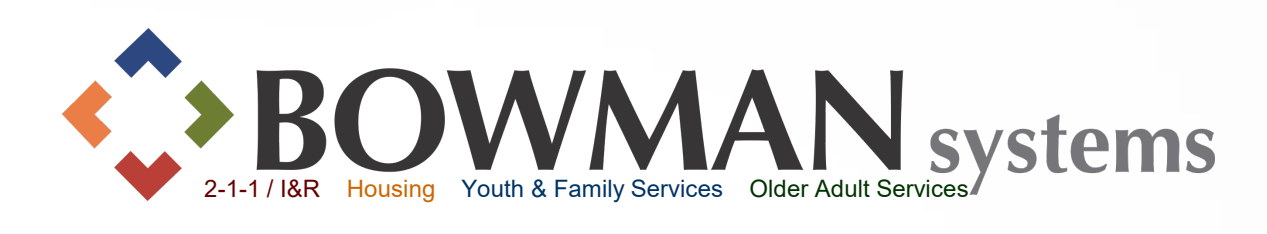

Exit your **Client** 

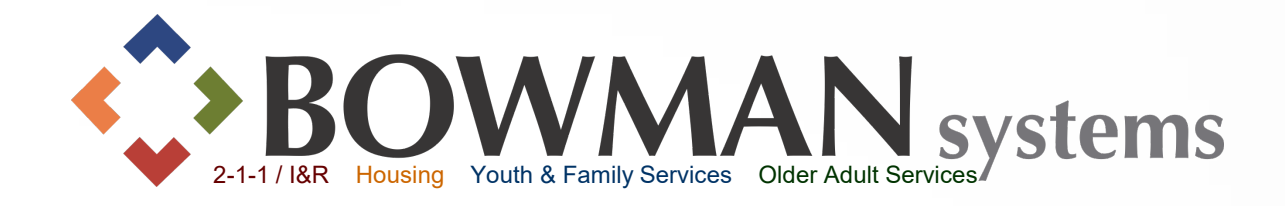

 $\triangleright$  Complete Exit Assessment information for all clients in the household Green check marks will appear when each client is saved  $\triangle$ Click Save & Exit when finished

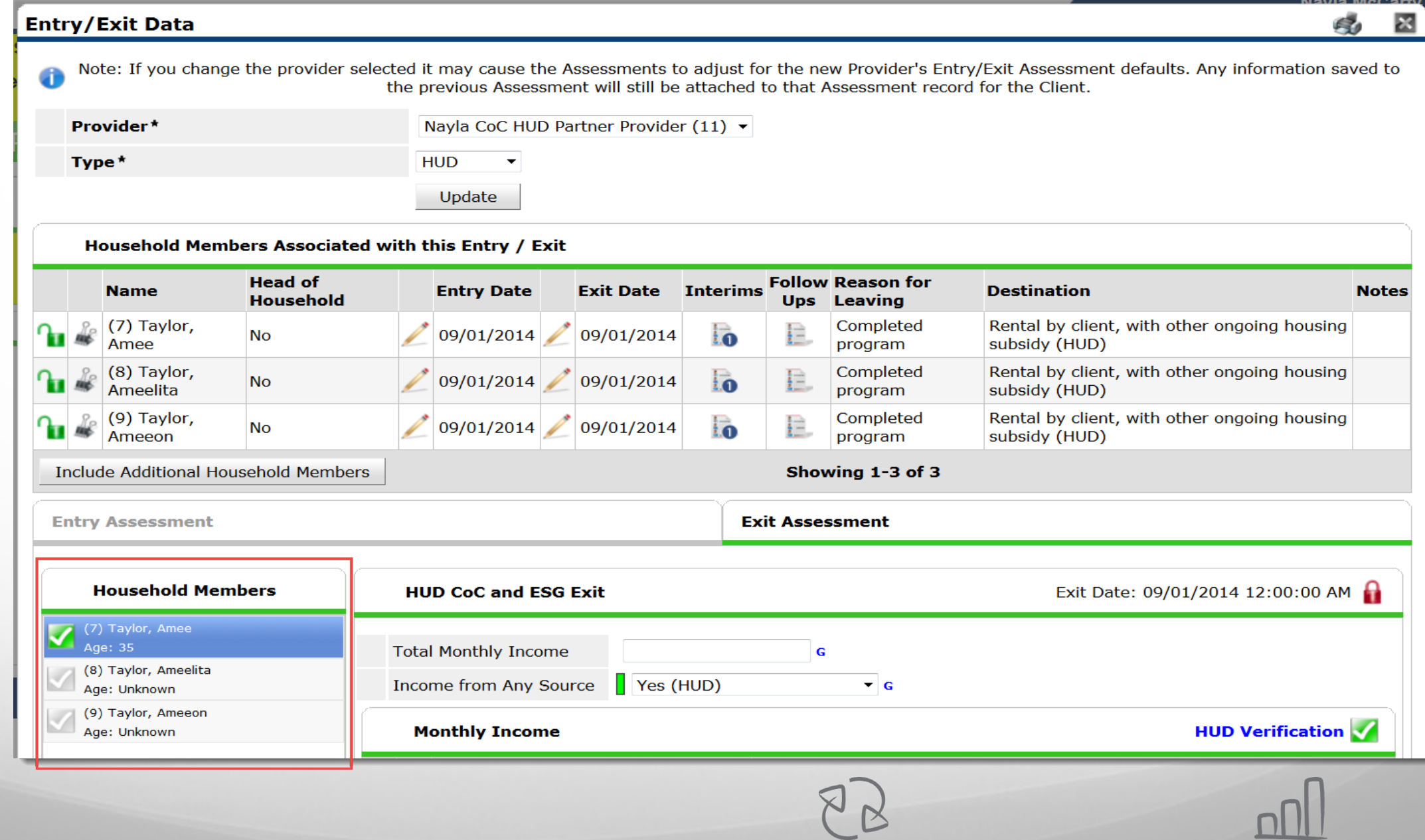

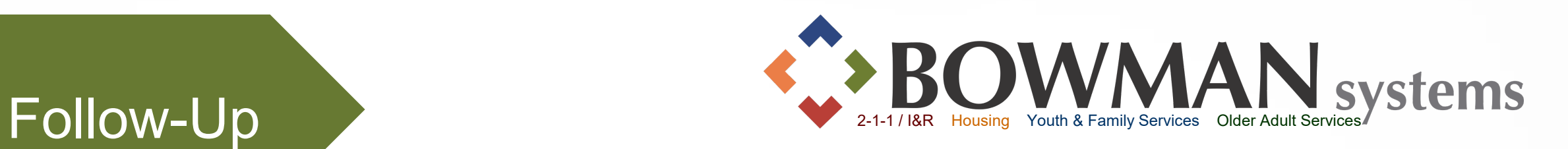

 Follow-Up updates cannot be created until clients have been exited from the program

 $\triangleright$  To complete a follow-up, click the Entry/Exit Tab within the Client Record

Click the "File" Icon within the Follow-Ups then follow the same steps as the Interim Reviews, except choose the appropriate Follow-Up Type

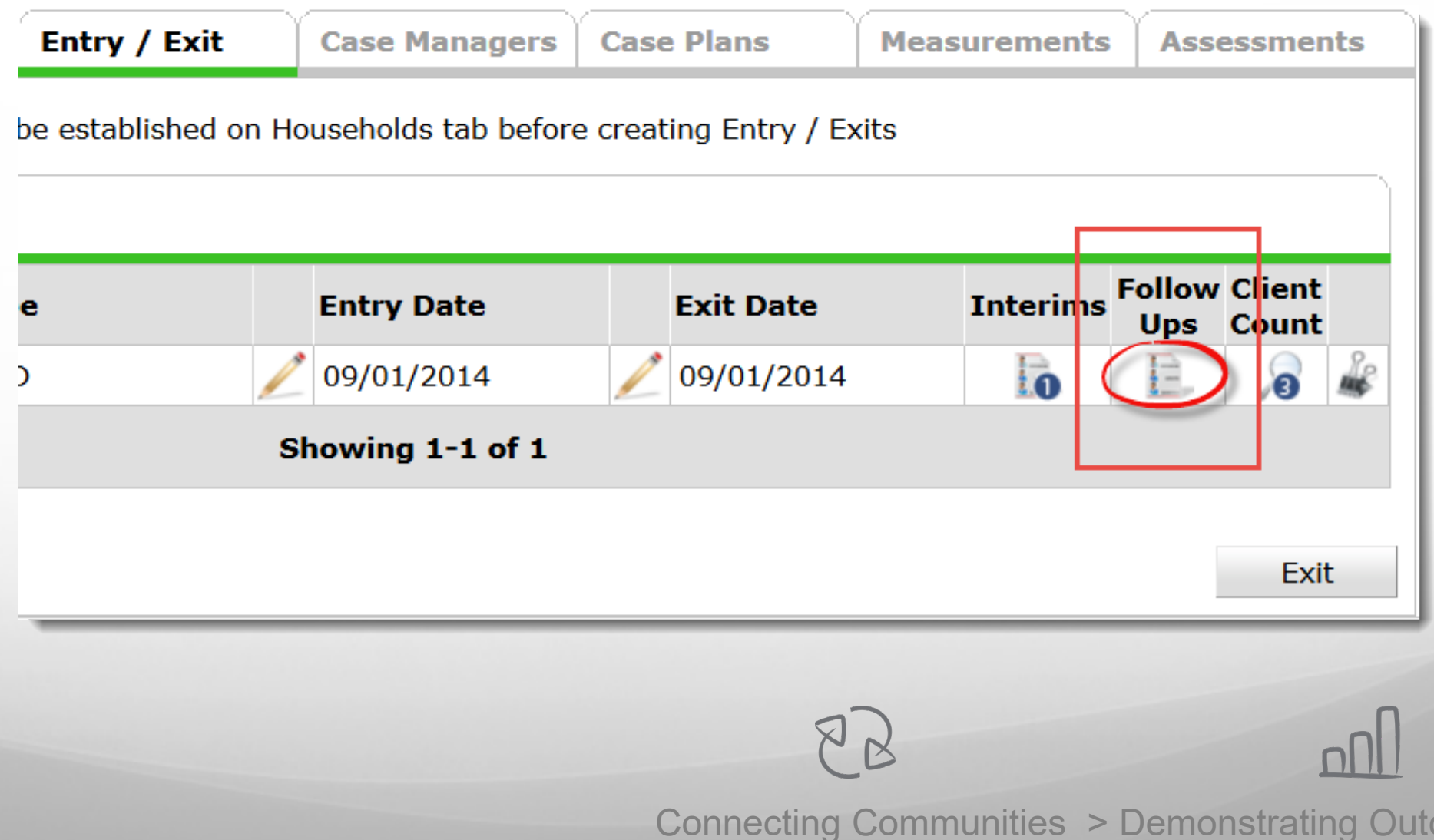